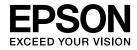

# **User's Guide**

# Multimedia Projector

**EB-G6900WU** 

EB-G6800

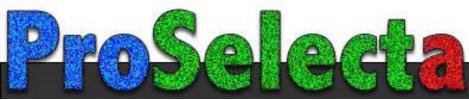

View :: Compare :: Select - www.ProSelecta.com

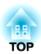

# **Notations Used in This Guide**

### • Safety indications

The documentation and the projector use graphical symbols to show how to use the projector safely. Please understand and respect these caution symbols in order to avoid injury to persons or property.

| <u> </u>         | This symbol indicates information that, if ignored, could possibly result in personal injury or even death due to incorrect handling.      |
|------------------|----------------------------------------------------------------------------------------------------|
| <b>⚠</b> Caution | This symbol indicates information that, if ignored, could possibly result in personal injury or physical damage due to incorrect handling. |

### • General information indications

| Attention Indicates procedures which may result in damage or injury if sufficient care is not taken. |                                                                                                    |  |
|----------------------------------------------------------------------------------------------------|----------------------------------------------------------------------------------------------------|--|
|                                                                                                    | Indicates additional information and points which may be useful to know regarding a topic.                                                                                              |  |
|                                                                                                    | Indicates a page where detailed information regarding a topic can be found.                                                                                                    |  |
| <b>*</b>                                                                                             | Indicates that an explanation of the underlined word or words in front of this symbol appears in the glossary of terms. See the "Glossary" section of the "Appendix".  "Glossary" p.168 |  |
| [Name]                                                                                               | Indicates the name of the buttons on the remote control or the control panel.  Example: [Esc] button                                                                                    |  |
| Menu Name                                                                                            | Indicates Configuration menu items.  Example: Select Brightness from Image. Image - Brightness                                                                                          |  |

| Notations Used in This Guide 2                                                                                                    | Setting the Time                                                                                                    |
|----------------------------------------------------------------------------------------------------|----------------------------------------------------------------------------------------------------|
|                                                                                                    | Connecting Equipment                                                                                                    |
| Introduction                                                                                                    | Connecting a Computer                                                                                                    |
| Part Names and Functions       8         Front/Top       8         Rear       9         Interface       9         Base       10         Control Panel       11         Remote Control       12                                                                                                    | Connecting External Equipment                                                                                                    |
| Replacing the remote control batteries                                                                                                    | Projecting Images                                                                                                    |
| Removing                                                                                                    | Switching to the Target Image by Remote Control                                                                                                    |
| Preparing the Projector                                                                                                    | Adjusting Projected Images                                                                                                    |
| Installing the Projector20Installation Requirements20Changing the direction of the image (projection mode)21Screen Settings22Adjusting the position of the image on the projected screen22Displaying a Test Pattern23Adjusting the Position of the Projected Image (Lens Shift)24Adjusting the Image Size26Correcting the Focus26When using the short throw zoom lens ELPLU0126Adjusting the Image Position27Adjusting the Horizontal Tilt27ID Settings28 | H/V-Keystone 43 Quick Corner 43 Curved Surface 44 Corner Wall 47 Selecting the Projection Quality (Selecting Color Mode) 49 Projecting 3D images 50 Changing the Aspect Ratio of the Projected Image 50 Changing methods 51 Adjusting the Image 53 Hue, Saturation, and Brightness Adjustment 53 Gamma Adjustment 54 Frame Interpolation (EB-G6900WU only) 55 |

Set the projector ID28Checking the Projector ID29Setting the remote control ID29

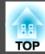

# **Useful Functions**

| Multi-Projection Function                           | 57 |
|-----------------------------------------------------|----|
| Adjusting the Position of the Projected Image       | 57 |
| Point Correction                                    | 57 |
| Checking the Color Mode                             | 59 |
| Adjust the Edges of the Images (Edge Blending)      |    |
| Adjusting the brightness of the lamp                |    |
| Performing edge blending                            |    |
| Adjusting to Match Colors                           |    |
| Scaling an Image (Scale)                            | 64 |
| Projection Functions                                | 66 |
| Projecting Two Images Simultaneously (Split Screen) | 66 |
| Operating procedures                                | 66 |
| Restrictions during split screen projection         | 68 |
| Hiding the Image and Sound Temporarily (A/V Mute)   | 69 |
| Freezing the Image (Freeze)                         | 70 |
| Enlarging Part of the Image (E-Zoom)                |    |
| Saving a User's Logo                                | 71 |
| Memory Function                                     | 73 |
| Saving/Loading/Erasing the Memory                   | 73 |
| Scheduling Function                                 | 75 |
| Saving a Schedule                                   | 75 |
| Setting Methods                                     | 75 |
| Editing a schedule                                  | 76 |
| Security Functions                                  | 78 |
| Managing Users (Password Protection)                |    |
| Kinds of Password Protection                        |    |
| Setting Password Protection                         |    |
| Entering the Password                               |    |
| Restricting Operation                               |    |
| Control Panel Lock                                  |    |
| Remote control button lock                          | 81 |
| Anti-Theft Lock                                     | 81 |
|                                                     |    |

| Installing the wire lock | <br> | <br> | <br>• • • • • • • | 82 |
|--------------------------|------|------|-------------------|----|
|                          |      |      |                   |    |

# **Configuration Menu**

| Jsing the Configuration Menu        | 84   |
|-------------------------------------|------|
| ist of Functions                    | 85   |
| Configuration Menu Table            | . 85 |
| Network menu                        | . 86 |
| Image Menu                          | . 87 |
| Signal Menu                         | . 88 |
| Settings Menu                       | . 90 |
| Extended Menu                       | . 91 |
| Network Menu                        | . 95 |
| Notes on operating the Network menu | . 95 |
| Soft keyboard operations            | . 96 |
| Basic menu                          | . 97 |
| Wired LAN menu                      | . 97 |
| Mail menu                           | . 98 |
| Others menu                         | . 99 |
| Reset menu                          | 100  |
| Info Menu (Display Only)            | 100  |
| Reset Menu                          | 101  |

# Troubleshooting

| Using the Help                         | 104 |
|----------------------------------------|-----|
| Problem Solving                        | 105 |
| Reading the Indicators                 | 105 |
| When the Indicators Provide No Help    | 109 |
| Problems Relating to Images            | 110 |
| No images appear                       | 110 |
| Moving images are not displayed        | 110 |
| Projection stops automatically         | 111 |
| The message Not supported is displayed | 111 |

| The message No Signal is displayed                                                                  | When Transporting                                       |
|----------------------------------------------------------------------------------------------------|---------------------------------------------------------|
| Interference or distortion appear in images                                                         | Notes when packing and transporting                     |
| The image is truncated (large) or small, the aspect is not suitable, or the image has been reversed | Image Maintenance                                       |
| Image colors are not right                                                                          | Panel Alignment                                         |
| Images appear dark                                                                                  | Color Uniformity                                        |
| Problems when Projection Starts                                                                     | Adjusting the Lens Balance                              |
| The projector does not turn on                                                                      | Adjusting the Lens bulance                              |
| Other Problems                                                                                      |                                                         |
| No sound can be heard from the speakers, or the sound is faint                                      | Appendix                                                |
| The remote control does not work                                                                    | пррепак                                                 |
| Nothing appears on the external monitor                                                             | Monitoring and Controlling 138                          |
| I want to change the language for messages and menus                                                |                                                         |
| Email is not received even if a problem occurs in the projector                                     | About EasyMP Monitor                                    |
| The battery that saves your clock settings is running low. is displayed 119                         | About Message Broadcasting                              |
| Cannot change settings using a Web browser                                                          | Changing Settings Using a Web Browser (Web Control)     |
|                                                                                                    | Projector setup                                         |
|                                                                                                    | Displaying the Web Control screen                       |
| Maintenance                                                                                         | Using the Mail Notification Function to Report Problems |
|                                                                                                    | Reading Error Notification Mail                         |
| Cleaning 121                                                                                        | Management Using SNMP                                   |
| _                                                                                                   | Displaying the Web Remote Screen                        |
| Cleaning the Projector's Surface                                                                    | ESC/VP21 Commands                                       |
| Cleaning the Lens                                                                                   | Command list                                            |
| Cleaning the Air Filter                                                                             | Cable layouts                                           |
| Cleaning the air filter                                                                             | About PJLink                                            |
| Replacing Consumables 124                                                                           |                                                         |
| Replacing the Lamp                                                                                  | Operating a projector from your computer                |
| Lamp replacement period                                                                             | Optional Accessories and Consumables 148                |
| How to replace the lamp                                                                             | Optional Accessories                                    |
| Resetting the lamp hours                                                                            | Consumables                                             |
| Replacing the Air Filter                                                                            | Consumusies                                             |
| Air filter replacement period                                                                       | Screen Size and Projection Distance 150                 |
| How to replace the air filter                                                                       | Projection Distance (For EB-G6900WU)                    |
|                                                                                                    | Standard zoom lens ELPLS06                              |
| Notes on Transportation 129                                                                         | Short throw zoom lens ELPLU01                           |
| Moving Noarby                                                                                       | Poor projection wide lone ELDL PO2                      |

| Middle throw zoom lens ELPLM04                                                                                                    | 153<br>154<br>155<br>156<br>157<br>157 |
|----------------------------------------------------------------------------------------------------|----------------------------------------|
| Middle throw zoom lens ELPLM05                                                                                                    |                                        |
| Supported Monitor Displays  Supported Resolutions  Computer signals (analog RGB)  Component Video  Composite video  Input signal from the HDMI port and DisplayPort (EB-G6900WU)  Input signal from the HDMI port and DisplayPort (EB-G6800)  Input signals from SDI port (EB-G6900WU only) | 161<br>161<br>161<br>162<br>162        |
| Specifications 10                                                                                                    | 64                                     |
| Projector General Specifications                                                                                                    | 164                                    |
| Appearance 10                                                                                                    | 67                                     |
| Glossary 10                                                                                                    | 68                                     |
| General Notes                                                                                                    |                                        |
| Inday 1                                                                                                    | 71                                     |

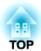

# Introduction

This chapter explains the names for each part.

# **Part Names and Functions**

The illustrations in this guide are for EB-G6900WU (with the standard zoom lens ELPLS06 attached).

# **Front/Top**

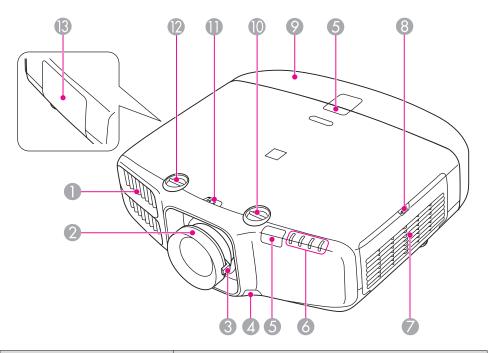

| Name |                  | Function                                                                                                    |  |  |  |
|------|------------------|----------------------------------------------------------------------------------------------------|--|--|--|
| 0    | Air exhaust vent | Exhaust vent for air used to cool the projector internally.                                                                                                    |  |  |  |
|      |                  | While projecting, do not put your face or hands near the air exhaust vent, and do not place objects that may become warped or damaged by heat near the vent. Hot air from the air exhaust vent could cause burns, warping, or accidents to occur. |  |  |  |

| Name |                                 | Function                                                                                                    |  |  |  |
|------|---------------------------------|----------------------------------------------------------------------------------------------------|--|--|--|
| 2    | Focus ring                      | Adjusts the image focus.  "Correcting the Focus" p.26                                                                                                    |  |  |  |
| 3    | Zoom ring                       | Adjusts the image size.  Table Transport Transport Trans |  |  |  |
| 4    | Lens unit removal<br>button     | When replacing the lens unit, press this button and then remove the lens unit.  "Removing and Attaching the Projector Lens Unit" p.16                                                                                                    |  |  |  |
| 5    | Remote receiver                 | Receives signals from the remote control.                                                                                                    |  |  |  |
| 6    | Status indicators               | The color of the indicators and whether they are flashing or lit indicate the status of the projector.  "Reading the Indicators" p.105                                                                                                    |  |  |  |
| 7    | Air intake vent (air filter)    | Takes in air to cool the projector internally.                                                                                                    |  |  |  |
| 8    | Air filter cover operation knob | Use this knob to open the air filter cover.                                                                                                    |  |  |  |
| 9    | Cable cover                     | Cover for the rear interface cable connection section.  Take a section of the cable Cover p.38                                                                                                    |  |  |  |
| 10   | Vertical lens shift dial        | Turn the dial to move the position of the projected image up or down.  "Adjusting the Position of the Projected Image (Lens Shift)" p.24                                                                                                    |  |  |  |
| 0    | Lens shift dial lock            | Locks or releases the lens shift dials.                                                                                                    |  |  |  |
| (2)  | Horizontal lens shift<br>dial   | Turn the dial to move the position of the projected image left or right.  "Adjusting the Position of the Projected Image (Lens Shift)" p.24                                                                                                    |  |  |  |
| 13   | Lamp cover                      | Open when replacing the projector's lamp.  ■ "Replacing the Lamp" p.124                                                                                                    |  |  |  |

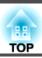

# Rear

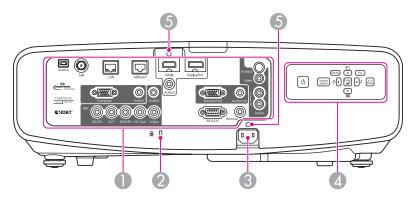

| Name          |              | Function                                                                                                    |  |  |
|---------------|--------------|----------------------------------------------------------------------------------------------------|--|--|
| 0             | Interface    | ■ "Interface" p.9                                                                                                    |  |  |
|               |              | The security slot is compatible with the Microsaver Security System manufactured by Kensington.  "Anti-Theft Lock" p.81 |  |  |
| 3             | Power inlet  | Connects to the power cable.                                                                                            |  |  |
| Control panel |              | Control Panel" p.11                                                                                                    |  |  |
| 5             | Cable holder | Insert the supplied cable clamp here to prevent the cable from falling out.  • Quick Reference                          |  |  |

# Interface

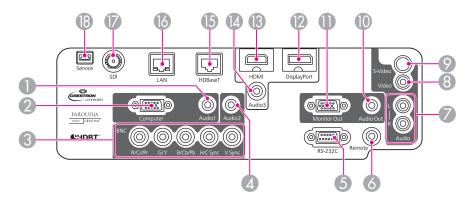

|   | Name           | Function                                                                                                    |
|---|----------------|----------------------------------------------------------------------------------------------------|
| 0 | Audio1 port    | Inputs audio from equipment connected to the Computer port.                                                                                                    |
| 2 | Computer port  | For analog RGB signals from a computer and component video signals from other video sources.                                                                                                    |
| 3 | BNC port       | For analog RGB signals from a computer and component video signals from other video sources.                                                                                                    |
| 4 | Audio2 port    | Inputs audio from equipment connected to the BNC port.                                                                                                    |
| 5 | RS-232C port   | When controlling the projector from a computer, connect it to the computer with an RS-232C cable. This port is for control use and should not normally be used.  "ESC/VP21 Commands" p.141                                                |
| 6 | Remote port    | Connects the optional remote control cable set and inputs signals from the remote control. When the remote control cable is plugged into the Remote port, the remote receiver on the projector is disabled.  Toptional Accessories" p.148 |
| 7 | Audio-L/R port | Inputs audio from equipment connected to the Video port or the S-Video port.                                                                                                    |
| 8 | Video port     | Inputs composite video signals from video sources.                                                                                                    |

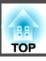

|    | Name                       | Function                                                                                                    |
|----|----------------------------|----------------------------------------------------------------------------------------------------|
| 9  | S-Video port               | For S-video signals from video sources.                                                                                                    |
| 10 | Audio Out port             | Outputs audio from the currently projected image to an external speaker.                                                                                                    |
| •  | Monitor Out port           | Outputs to an external monitor the analog signal from the computer connected to the Computer port or the BNC port. You cannot output signals input from other ports or component video signals. |
| 12 | DisplayPort                | Inputs video signals from DisplayPort compatible computers. This projector is compatible with <u>HDCP</u> .                                                                                     |
| 13 | HDMI port                  | Inputs video signals from HDMI compatible video equipment and computers. This projector is compatible with HDCP.                                                                                |
| 4  | Audio3 port                | Inputs audio from equipment connected to the DisplayPort or the HDMI port.                                                                                                    |
| 15 | HDBaseT port               | Connects a LAN cable to the optional HDBaseT Transmitter.  "Connecting an HDBaseT Transmitter" p.37  "Optional Accessories" p.148                                                               |
| 16 | LAN port                   | Connects a LAN cable to connect to a network.                                                                                                    |
| 17 | SDI port (EB-G6900WU only) | Inputs SDI signals from a video equipment. This projector supports SD-SDI (Standard Definition) and HD-SDI (High Definition).                                                                   |
| 18 | Service port               | This port is used by maintenance personnel to control the projector. This should not normally be used.                                                                                          |

# Base

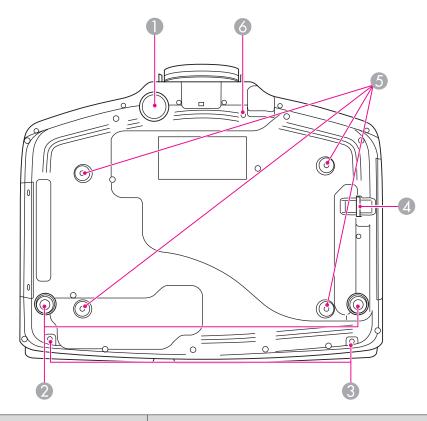

| Name |                                    | Function                                                                                                    |
|------|------------------------------------|----------------------------------------------------------------------------------------------------|
| •    | Front adjustable foot              | When setup on a surface such as a desk, extend the foot to adjust the position of the image.  "Adjusting the Image Position" p.27       |
| 2    | Rear feet                          | When setup on a surface such as a desk, turn to extend and retract to adjust the horizontal tilt.  "Adjusting the Horizontal Tilt" p.27 |
| 3    | Screw holes to fix the cable cover | Screw holes to fix the cable cover in place.  "Attaching the Cable Cover" p.38                                                          |

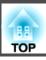

| Name |                                                              | Function                                                                                                    |
|------|--------------------------------------------------------------|----------------------------------------------------------------------------------------------------|
| 4    | Security cable installation point                            | Pass a commercially available wire lock through here and lock it in place.  "Installing the wire lock" p.82                                                          |
| 5    | Ceiling mount fixing points (four points)                    | Attach the optional Ceiling Mount here when suspending the projector from a ceiling.  "Installing the Projector" p.20  "Optional Accessories" p.148                  |
| 6    | Screw hole for the screw to fix the lens unit removal button | When installing a lens unit, use this screw hole to fix the lens unit removal button using the screw supplied.  TRemoving and Attaching the Projector Lens Unit p.16 |

# **Control Panel**

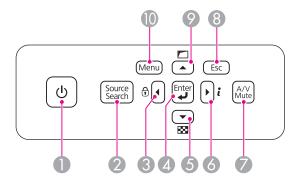

| Name |                 | Function                                                   |
|------|-----------------|------------------------------------------------------------|
| 0    | [එ] button      | Turns the projector power on or off.                       |
| 2    | [Source Search] | Changes to the next input source that is sending an image. |
|      | button          | "Automatically Detect Input Signals and Change the         |
|      |                 | Projected Image (Source Search)" p.40                      |

| Name                     | Function                                                                                                    |
|--------------------------|----------------------------------------------------------------------------------------------------|
| ③ [◀]/[⊕] buttons        | <ul> <li>Displays the Control Panel Lock screen allowing you to make settings to lock the control panel buttons.</li> <li>"Restricting Operation" p.80</li> </ul>                                                                                                    |
|                          | <ul> <li>If pressed when the Configuration menu or the Help screen is displayed, this button selects menu items and setting values.</li> <li>"Using the Configuration Menu" p.84</li> <li>"Using the Help" p.104</li> </ul>                                                                                                    |
| اب] button               | <ul> <li>When the Configuration menu or the Help screen is displayed, it accepts and enters the current selection and moves to the next level.</li> <li>If pressed while projecting analog RGB signals from the Computer port or the BNC port, you can automatically optimize Tracking, Sync., and Position.</li> </ul>            |
| ⑤ [▼]/[⊠] buttons        | <ul> <li>Displays a test pattern.</li> <li>"Displaying a Test Pattern" p.23</li> <li>If pressed when the Configuration menu or the Help screen is displayed, this button selects menu items and setting values.</li> <li>"Using the Configuration Menu" p.84</li> <li>"Using the Help" p.104</li> </ul>                            |
| <b>⑥</b> [▶]/[i] buttons | <ul> <li>Displays the Info menu from the Configuration menu.</li> <li>"Info Menu (Display Only)" p.100</li> <li>If pressed when the Configuration menu or the Help screen is displayed, this button selects menu items and setting values.</li> <li>"Using the Configuration Menu" p.84</li> <li>"Using the Help" p.104</li> </ul> |
| [A/V Mute] button        | Turns the video and audio on or off.  "Hiding the Image and Sound Temporarily (A/V Mute)" p.69                                                                                                    |

|    | Name              | Function                                                                                                    |
|----|-------------------|----------------------------------------------------------------------------------------------------|
| 8  | [Esc] button      | Stops the current function.                                                                                                    |
|    |                   | <ul> <li>If pressed when the Configuration menu is displayed, it moves to the previous menu level.</li> <li>"Using the Configuration Menu" p.84</li> </ul>                                                                                                    |
| 9  | [ •]/[ □] buttons | <ul> <li>Performs screen adjustments using the settings in Geometric Correction from the Configuration menu.</li> <li>Settings - Geometric Correction p.90</li> <li>If pressed when the Configuration menu or the Help screen is displayed, this button selects menu items and</li> </ul> |
|    |                   | setting values.  "Using the Configuration Menu" p.84  "Using the Help" p.104                                                                                                    |
| 10 | [Menu] button     | Displays and closes the Configuration menu.  "Using the Configuration Menu" p.84                                                                                                    |

# **Remote Control**

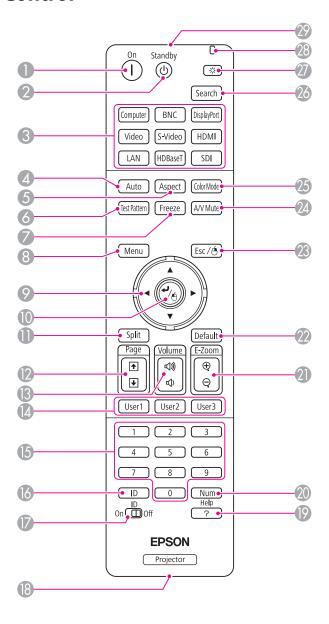

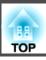

| Name |                         | Function                                                                                                    |
|------|-------------------------|----------------------------------------------------------------------------------------------------|
| 0    | [①] button              | Turns the projector on.                                                                                                    |
| 2    | [එ] button              | Turns the projector off.                                                                                                    |
| 3    | Change input buttons    | Changes to images from each input port.  "Switching to the Target Image by Remote Control" p.41  The [SDI] button is only available for EB-G6900WU.  The [LAN] button is not available for this projector.                                                                                                    |
| 4    | [Auto] button           | If pressed while projecting analog RGB signals from the Computer port or the BNC port, you can automatically optimize Tracking, Sync., and Position.                                                                                                    |
| 5    | [Aspect] button         | Each time the button is pressed, the aspect mode changes.  "Changing the Aspect Ratio of the Projected Image" p.50                                                                                                    |
| 6    | [Test Pattern] button   | Displays a test pattern.  "Displaying a Test Pattern" p.23                                                                                                    |
| 7    | [Freeze] button         | Images are paused or unpaused.  "Freezing the Image (Freeze)" p.70                                                                                                    |
| 8    | [Menu] button           | Displays and closes the Configuration menu.  "Using the Configuration Menu" p.84                                                                                                    |
| 9    | [▲][▼][◀][▶]<br>buttons | <ul> <li>When the Configuration menu or the Help screen is displayed, pressing these buttons selects menu items and setting values.</li> <li>"Using the Configuration Menu" p.84</li> <li>When using the optional wireless mouse receiver, pressing these buttons moves the pointer.</li> <li>"Optional Accessories" p.148</li> </ul> |

|     | Name                                               | Function                                                                                                    |
|-----|----------------------------------------------------|----------------------------------------------------------------------------------------------------|
| 10  | [ <b>پ</b> ] button                                | <ul> <li>When the Configuration menu or the Help screen is displayed, it accepts and enters the current selection and moves to the next level.</li> <li>"Using the Configuration Menu" p.84</li> <li>Acts as a mouse's left button when using the optional wireless mouse receiver.</li> <li>"Optional Accessories" p.148</li> </ul> |
| •   | [Split] button                                     | Each time the button is pressed, the image changes between projecting two images simultaneously by splitting the projected screen, or projecting one image as normal.  The "Projecting Two Images Simultaneously (Split Screen)" p.66                                                                                                |
| 12  | [Page] buttons<br>[♠][♠]                           | When using the optional wireless mouse receiver, you can change the PowerPoint file page during projection by pressing the page up/page down buttons.                                                                                                    |
| (3) | [Volume] buttons<br>[➪][➪೫]                        | Adjusts the volume for audio output from the Audio Out port.  [4] Decreases the volume.  [4] Increases the volume.  Tadjusting the Volume" p.41                                                                                                    |
| 14  | [User1] button<br>[User2] button<br>[User3] button | Select any frequently used item from the eight available Configuration menu items, and assign it to one of these buttons. By pressing the button, the assigned menu item selection/adjustment screen is displayed, allowing you to make one-touch settings/adjustments.  "Settings Menu" p.90                                        |
| 15  | Numeric buttons                                    | <ul> <li>Enter the Password.</li> <li>"Setting Password Protection" p.78</li> <li>Use this button to enter numbers in Network settings from the Configuration menu.</li> </ul>                                                                                                    |

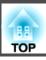

|    | Name                       | Function                                                                                                    |
|----|----------------------------|----------------------------------------------------------------------------------------------------|
| 16 | [ID] button                | Hold down this button and press the numeric buttons to select the ID for the projector you want to operate using the remote control.  "ID Settings" p.28                                                                                                    |
| 1  | [ID] switch                | Use this switch to enable (On)/disable (Off) ID settings for the remote control.  "ID Settings" p.28                                                                                                    |
| 18 | Remote port                | Connects the optional remote control cable set and outputs signals from the remote control.  "Optional Accessories" p.148  When the remote control cable is plugged into this remote port, the remote control light-emitting is disabled.                                            |
| 19 | [Help] button              | Displays and closes the Help screen which shows you how to deal with problems if they occur.  "Using the Help" p.104                                                                                                    |
| 20 | [Num] button               | Hold down this button and press the numeric buttons to enter passwords and numbers.  Setting Password Protection" p.78                                                                                                    |
| 2  | [E-Zoom] buttons<br>[⊕][⊖] | Enlarges or reduces the image without changing the projection size.  Tenlarging Part of the Image (E-Zoom)" p.70                                                                                                    |
| 22 | [Default] button           | Enabled when [Default]: Reset is displayed on the configuration menu guide. The settings being adjusted are returned to their default values.  "Using the Configuration Menu" p.84                                                                                                   |
| 23 | [Esc] button               | Stops the current function.                                                                                                    |
|    |                            | <ul> <li>If pressed when the Configuration menu is displayed, it moves to the previous level.</li> <li>"Using the Configuration Menu" p.84</li> <li>Acts as a mouse's right button when using the optional wireless mouse receiver.</li> <li>"Optional Accessories" p.148</li> </ul> |

|    | Name                                   | Function                                                                                                    |
|----|----------------------------------------|----------------------------------------------------------------------------------------------------|
| 24 | [A/V Mute] button                      | Turns the video and audio on or off.  "Hiding the Image and Sound Temporarily (A/V Mute)" p.69                                                       |
| 25 | [Color Mode] button                    | Each time the button is pressed, the Color Mode changes.  "Selecting the Projection Quality (Selecting Color Mode)" p.49                             |
| 26 | [Search] button                        | Changes to the next input source that is sending an image.  "Automatically Detect Input Signals and Change the Projected Image (Source Search)" p.40 |
| 2  | [후] button                             | Illuminates the buttons on the remote control for approximately 15 seconds. This is useful when using the remote control in the dark.                |
| 28 | Indicator                              | A light is emitted when outputting remote control signals.                                                                                           |
| 29 | Remote control light-<br>emitting area | Outputs remote control signals.                                                                                                    |

## Replacing the remote control batteries

If delays in the responsiveness of the remote control occur or if it does not operate after it has been used for some time, it probably means that the batteries are becoming flat. When this happens, replace them with new batteries. Have two AA size alkaline or manganese batteries ready. You cannot use other batteries except for the AA size alkaline or manganese.

### **Attention**

Make sure you read the following manual before handling the batteries.

Safety Instructions

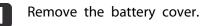

While pushing the battery compartment cover catch, lift the cover up.

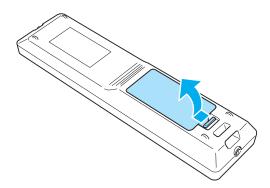

Replace the old batteries with new batteries.

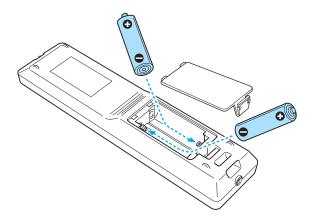

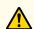

# **Caution**

Check the positions of the (+) and (-) marks inside the battery holder to ensure the batteries are inserted the correct way.

If the batteries are not used correctly, they could explode or leak causing a fire, injury, or damage to the product.

Replace the battery cover.

Press the battery compartment cover until it clicks into place.

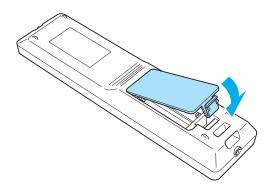

## Remote control operating range

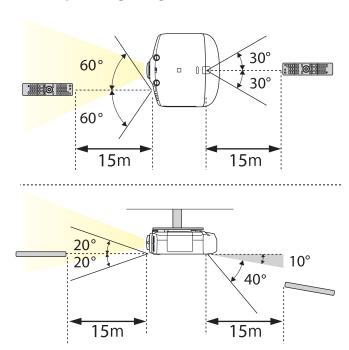

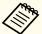

- To restrict reception of the operation signals from the remote control, set Remote Receiver.
- Settings Remote Receiver p.90
- When using a remote control provided with other Epson projectors, set the **Remote Control Type**.
- Extended Operation Remote Control Type p.91
  The operating range depends on the remote control that you use.

# Removing and Attaching the Projector Lens Unit

## **Attaching**

#### **Attention**

- Do not attach the lens unit when the projector's lens insertion section is facing up. Dust or dirt could enter the projector.
- Only use the specified lens. See the following for a list of lenses that can be used with the projector.
- "Optional Accessories" p.148
- 1 Turn the focus ring clockwise until it cannot go any further.

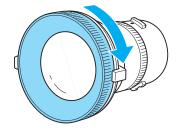

Insert the lens unit straight into the projector's lens socket with the white dot at the top, and then turn it clockwise until you hear it click into place.

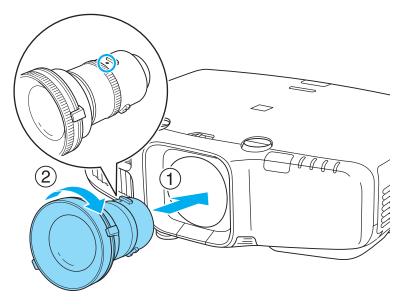

Turn the torque ring on the lens unit to adjust the torque for the zoom ring.

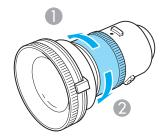

- Tighter
- 2 Looser
- Turn the lens unit counterclockwise and make sure that it does not come out of the socket.
- Fix the lens unit removal button with the screw supplied with the lens unit.

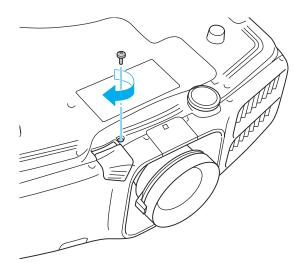

Make sure you fix the lens unit removal button with the screw to prevent the lens unit from being stolen.

#### Attention

- Store the projector with the lens unit installed.

  If the projector is stored without the lens unit, dust and dirt may get inside the projector and cause malfunctions or lower the quality of projection.
- When the projector is facing up (35 to 150 degrees) or down (-35 to -150 degrees), tighten the lens torque ring. Note that it could malfunction if it is over tightened.

## Removing

### **Attention**

- Only remove the lens unit when necessary. If dust or dirt enter the projector, projection quality deteriorates and it could cause a malfunction.
- Try not to touch the lens section with your hand or fingers. If fingerprints or oils are left on the surface of the lens, projection quality deteriorates.
- If the lens shift has been done, set the lens shift to the center before replacing the lens unit.
- "Adjusting the Position of the Projected Image (Lens Shift)" p.24
- When the lens unit removal button is fixed with a screw, remove the screw.

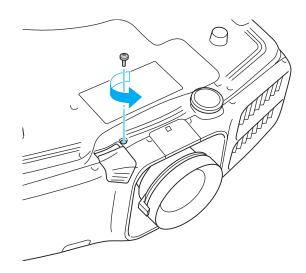

While pressing the lens unit removal button, turn the lens unit counterclockwise until you hear it click.

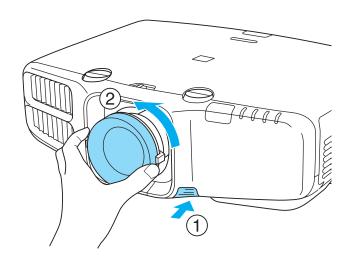

Pull the lens unit straight out as it is released.

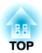

# **Preparing the Projector**

This chapter explains how to install the projector and connect projection sources.

# **Installation Requirements**

The projector can be mounted on a ceiling or placed on a desk. Also, it can be mounted at a tilted angle, so you can flexibly project images to various places.

# <u>^</u>

## Warning

• A special method of installation is required when suspending the projector from a ceiling (ceiling mount). If installation work is not carried out correctly, the projector could fall down. This may result in injury or accidents.

Contact your dealer or the nearest address provided in the Support and Service Guide if you want to use this installation method. Epson Projector Contact List

• If you use adhesives on the Ceiling mount fixing points to prevent the screws from loosening, or if you use things such as lubricants or oils on the projector, the projector case may crack causing it to fall from its ceiling mount. This could cause serious injury to anyone under the ceiling mount and could damage the projector.

When installing or adjusting the ceiling mount, do not use adhesives to prevent the screws from loosening and do not use oils or lubricants and so on

• Do not cover the projector's air intake vent or air exhaust vent. If either of the vents are covered, the internal temperature could rise and cause a fire.

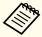

- An optional ceiling mount is required when suspending the projector from a ceiling.
- Toptional Accessories p.148
- When mounted on a ceiling, set **Inv Direction Button** to On so that the operations and movement of the [▲], [▼], [◀], and [▶] buttons on the control panel match.
- Extended Operation Inv Direction Button p.91

The projector can be installed at the following angles.

Vertical: Can be installed at any angle in a complete 360 degrees.

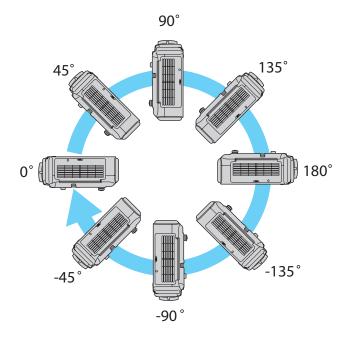

Horizontal: Can be tilted within the range of expansion and contraction for the rear feet.

"Adjusting the Horizontal Tilt" p.27

Make sure there is a gap of at least 50 cm between the wall and the air exhaust vent and the air intake vent.

#### Air exhaust vent

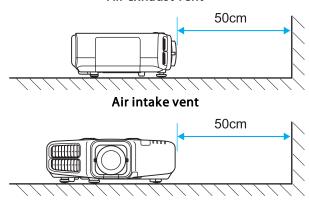

When setting up multiple projectors, make sure there is a gap of at least 50 cm between the projectors.

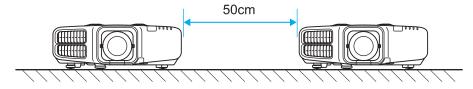

When installation is complete, set the **Direction** from the configuration menu according to the vertical installation angle.

### **Attention**

Make sure you set **Direction** correctly. The lamp's operating life may be reduced if it is not set.

- Press the [Menu] button while projecting.
- Select **Direction** from **Extended**.

Use the [◀][▶] buttons to set the projector's installation angle.

Each time you press one of the buttons, the angle of tilt changes by 15 degrees. Set as close to the actual setup angle as possible.

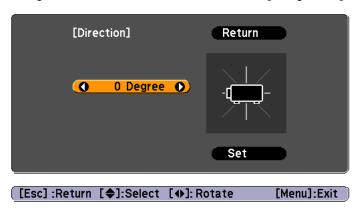

When you have finished making settings, use the [▼] button to select **Set**, and then press the [✔] button.

## Changing the direction of the image (projection mode)

You can change the direction of the image using **Projection** mode from the Configuration menu.

Extended - Projection p.91

When Front is the standard, the image directions for each projection mode are as follows.

### Front (default)

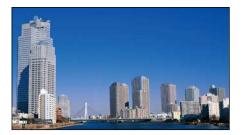

Front/Ceiling

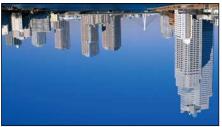

Rear

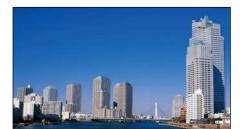

Rear/Ceiling

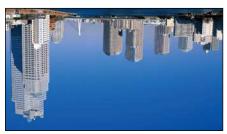

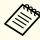

- You can change the setting as follows by pressing down the [A/V Mute] button on the remote control for about five seconds.
   Front↔Front/Ceiling
- Make sure you check the **Direction** setting when you change the projector's installation position.
- Extended Direction p.91

- Press the [Menu] button while projecting.
  - "Using the Configuration Menu" p.84
- 2 Select **Display** from **Extended**.
- Select Screen Type from Screen.
- Select the screen's aspect ratio.

  The shape of the background test pattern changes depending on the setting.

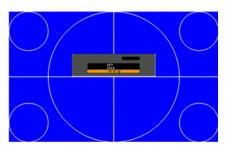

Press the [Menu] button to finish making settings.

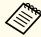

- When you change the Screen Type, adjust the aspect ratio for the projected image as well.
- Changing the Aspect Ratio of the Projected Image " p.50
- This function does not support Message Broadcasting (an EasyMP Monitor plugin).

## **Screen Settings**

Set the Screen Type according to the aspect ratio of the screen being used. The area where the image is displayed matches the shape of the screen.

## Adjusting the position of the image on the projected screen

You can adjust the position of the image if there are margins between the edge of the image and the projected screen frame due to the Screen Type setting.

Example: When the Screen Type is set to 4:3 for EB-G6900WU

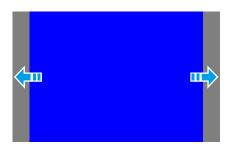

You can move the image to the left and right.

- Press the [Menu] button while projecting.
  - "Using the Configuration Menu" p.84
- Select **Display** from **Extended**.
- 3 Select Screen Position from Screen.
- Use the [♠], [♥], [♠], and [▶] buttons to adjust the position of the image.

You can check the current display position by using the background test pattern.

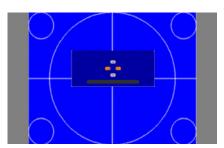

Press the [Menu] button to finish making settings.

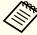

The Screen Position cannot be adjusted in the following situations.

- If the Screen Type is set to 16:10 when using EB-G6900WU
- If the Screen Type is set to 4:3 when using EB-G6800

# **Displaying a Test Pattern**

A test pattern can be displayed to adjust the projection status without connecting video equipment.

The shape of a test pattern is according to the setting of **Screen Type**. Set **Screen Type** first.

- Screen Settings" p.22
- Press the [Test Pattern] button on the remote control or the [ button on the control panel while projecting.

Press the [◀][▶] buttons on the remote control or the [✔] button on the control panel to change the test pattern.

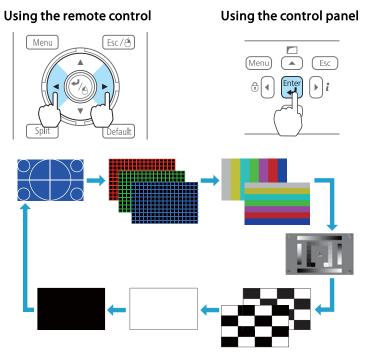

The following image adjustments can be made while the test pattern is being displayed.

| Top Menu Name | Sub Menu/Items     |
|---------------|--------------------|
| Image         | Color Mode p.49    |
|               | Abs. Color Temp.   |
|               | Advanced - Gamma*1 |
|               | Reset              |
| Signal        | Auto Setup         |

| Top Menu Name | Sub Menu/Items                                          |
|---------------|---------------------------------------------------------|
| Settings      | Geometric Correction p.42                               |
| Extended      | Multi-Projection  - Brightness Level  - Edge Blending*2 |

- \*1 Except for custom settings of gamma
- \*2 Except for Black Level

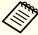

To set menu items that cannot be set while the test pattern is being displayed or to fine-tune the projected image, project an image from the connected device.

Press the [Esc] button to close the test pattern.

# Adjusting the Position of the Projected Image (Lens Shift)

The lens can be shifted to adjust the position of the projected image, for example, when the projector cannot be installed directly in front of the screen.

**1** Release the lens shift dial lock.

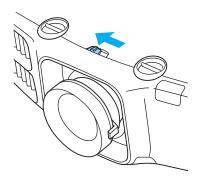

Turn the vertical and horizontal lens shift dials on the projector to adjust the position of the projected image.

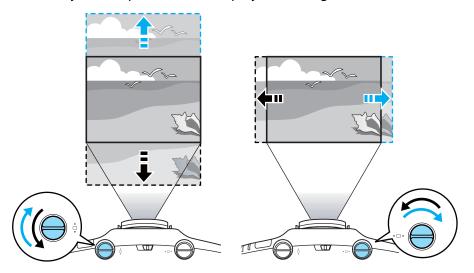

### **Attention**

When adjusting the image height with the vertical lens shift dial, adjust by moving the image from the bottom to the top. If it is adjusted from the top to the bottom, the image position may move down slightly after adjusting.

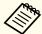

- We recommend setting the focus, zoom, and lens shift at least 30 minutes after you start the projection, because images are not stable right after turning on the projector.
- The image will be clearest when both the vertical and horizontal lens shift are set in the center.

The ranges within which the image can be moved are shown below.

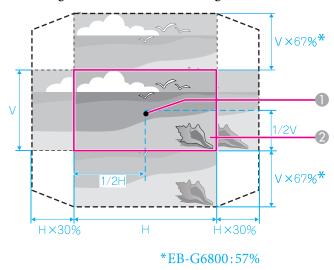

- Center of lens
- 2 Projected image when lens shift is set in the center

The position of the projected image cannot be moved to both the horizontal and vertical maximum values.

When you have finished making adjustments, lock the lens shift dial lock.

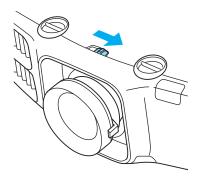

# **Adjusting the Image Size**

Turn the zoom ring to adjust the size of the projected image.

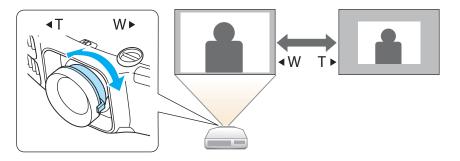

# **Correcting the Focus**

You can correct the focus using the focus ring.

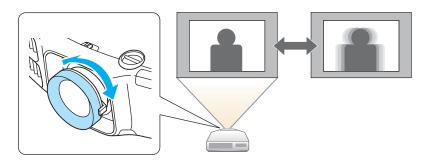

## When using the short throw zoom lens ELPLU01

Follow the steps below to adjust the focus when the lens is shifted up, down, left, or right using the lens shift function.

Turn the distortion ring anti-clockwise until it cannot go any further.

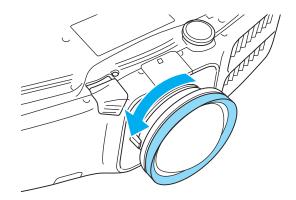

Focus the image around the axis of the lens using the focus ring. Example: When the lens shift is turned all the way down.

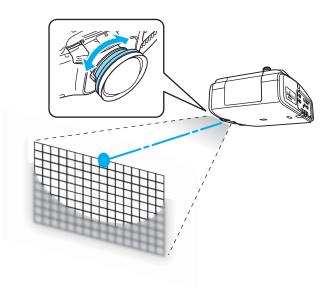

Correct screen distortion using the distortion ring.

When correcting distortion, the area around the edges of the image is also focused.

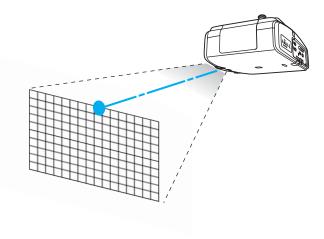

Turn the focus ring to focus the entire screen.

If the area around the lens axis is out of focus, fine-tune by turning the distortion ring.

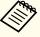

When using the short throw zoom lens ELPLU01, set **Lens Type** to **ELPLU01** from the Configuration menu so that keystone correction is performed correctly.

Extended - Operation - Lens Type p.91

# **Adjusting the Image Position**

Extend or retract the front foot to make adjustments. You can adjust the position of the image by tilting the projector up to 10 degrees.

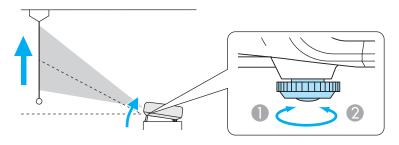

- Extend the front foot.
- Retract the front foot.

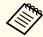

The larger the angle of tilt, the harder it becomes to focus. Install the projector so that it only needs to be tilted at a small angle.

# **Adjusting the Horizontal Tilt**

Extend and retract the rear feet to adjust the projector's horizontal tilt.

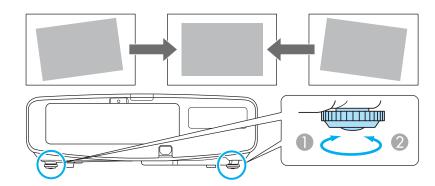

- Extend the rear foot.
- Retract the rear foot.

### **Attention**

The rear feet can be attached and removed. Note that the feet will detach if they are extended more than 10 mm.

# **ID Settings**

When an ID is set for the projector and the remote control, you can use the remote control to operate only the projector with a matching ID. This is very useful when managing multiple projectors.

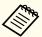

- Operation using the remote control is possible only for projectors that are within the operating range of the remote control.
- range "Remote control operating range" p.15
- When **Remote Control Type** is set to **Simple** from **Operation** in the configuration menu, you cannot set the remote control ID.
  - **p.91**
- IDs are ignored when the projector ID is set to **Off** or the remote control ID is set to **0**.

## Set the projector ID

- Press the [Menu] button while projecting.
  - "Using the Configuration Menu" p.84
- Select Multi-Projection from Extended.
- Select **Projector ID**, and then press the [◄] button.
- Select the ID you want to set, and then press the [ ] button.

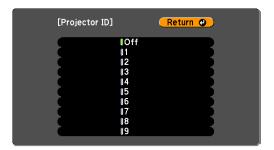

Press the [Menu] button to close the configuration menu.

## **Checking the Projector ID**

During projection, press the [Help] button while holding the [ID] button.

### Remote control

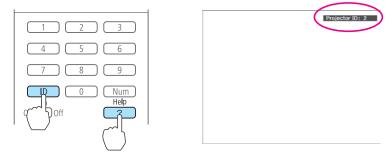

When you press the buttons, the current Projector ID is displayed on the projection screen. It disappears in about three seconds.

### Setting the remote control ID

Set the remote control [ID] switch to On.

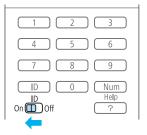

- While holding the [ID] button, press a number button to select a number to match the ID of the projector you want to operate.
  - Checking the Projector ID" p.29

#### Remote control

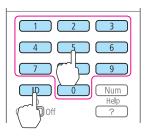

Once this setting has been made, the projector that can be operated by the remote control is limited.

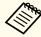

The remote control ID setting is saved in the remote control. Even if the remote control batteries are removed to replace them and so on, the stored ID setting is retained. However, if the batteries are left out for a long time, it is reset to the default value (ID0).

# **Setting the Time**

You can set the time for the projector. The set time is used for the schedule function.

"Scheduling Function" p.75

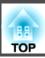

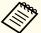

- When you turn on the projector for the first time, the message "Do you want to set the time?" is displayed. When you select **Yes**, the screen from step 4 is displayed.
- When Time/Schedule Protection is set to On in Password
   Protection, settings related to the date and time cannot be changed.
   You can make changes after setting Time/Schedule Protection to Off.
- "Managing Users (Password Protection)" p.78
- Press the [Menu] button while projecting.
  - "Using the Configuration Menu" p.84
- Select **Operation** from **Extended**.
- Select **Date & Time**, and then press the [] button.
- Make settings for the date and time.

  Use the soft keyboard to enter the date and time.
  - Soft keyboard operations" p.96

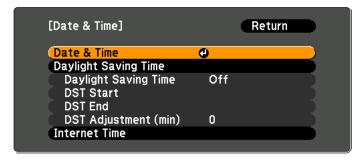

Date & Time

| Submenu | Function              |
|---------|-----------------------|
| Date    | Set today's date.     |
| Time    | Set the current time. |

| Submenu               | Function                                                 |
|-----------------------|----------------------------------------------------------|
| Time Difference (UTC) | Set the time difference from Coordinated Universal Time. |
| Set                   | The settings made in <b>Date &amp; Time</b> are applied. |

### Daylight Saving Time

| Submenu              | Function                                                                                                    |
|----------------------|----------------------------------------------------------------------------------------------------|
| Daylight Saving Time | Set whether or not ( <b>On/Off</b> ) to activate the daylight saving time. <b>DST Adjustment (min)</b> adjusts the time difference between the standard time and the daylight saving time. |
| DST Start            | Set the date and time to start the daylight saving time.                                                                                                    |
| DST End              | Set the date and time to end the daylight saving time.                                                                                                    |
| Set                  | The settings made in <b>Daylight Saving Time</b> are applied.                                                                                                    |

#### Internet Time

| Submenu              | Function                                                                           |
|----------------------|------------------------------------------------------------------------------------|
| Internet Time        | Set to <b>On</b> to update the time automatically through an Internet time server. |
| Internet Time Server | Input the IP address for an Internet time server.                                  |
| Set                  | The settings made in <b>Internet Time</b> are applied.                             |

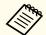

When changing settings, make sure you select **Set**, and then press the [←] button.

Press the [Menu] button to finish making settings.

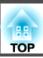

The port name, location, and connector orientation differ depending on the source being connected.

# **Connecting a Computer**

To project images from a computer, connect the computer using one of the following methods.

### When using the supplied computer cable

Connect the computer's display output port to the projector's Computer port.

You can output audio from the projector's Audio Out port by connecting the audio output port on the computer to the projector's Audio1 port using a commercially available audio cable.

## 2 When using a commercially available 5BNC cable

Connect the computer's display output port to the projector's BNC port.

You can output audio from the projector's Audio Out port by connecting the audio output port on the computer to the projector's Audio 2 port using a commercially available audio cable.

### **(3)** When using a commercially available HDMI cable

Connect the HDMI port on the computer to the projector's HDMI port.

You can send the computer's audio with the projected image.

### When using a commercially available DisplayPort cable

Connect the computer's DisplayPort to the projector's DisplayPort.

You can send the computer's audio with the projected image.

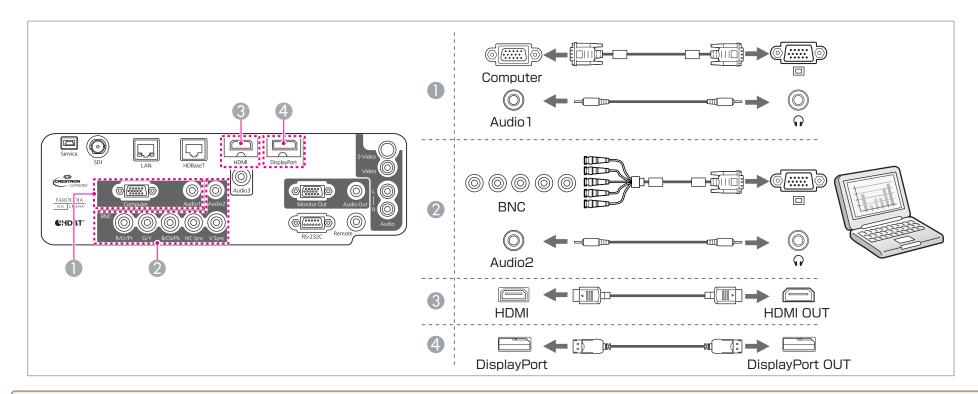

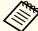

- Change the audio output from Audio Settings.
  - Extended A/V Settings Audio Settings p.91
- If audio is not sent using an HDMI or DisplayPort cable, connect a commercially available audio cable to the Audio3 port to send the audio. Set **HDMI Audio**Output or DisplayPort Audio Output to Audio3.
- Extended A/V Settings Audio Settings HDMI Audio Output, DisplayPort Audio Output p.91
- Some commercially available DisplayPort cables come with a lock. When removing the cable, press the button on the cable's connector section and pull out the cable.

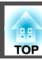

# **Connecting Image Sources**

To project images from DVD players or VHS video and so on, connect to the projector using one of the following methods.

### **1** When using a commercially available video cable

Connect the video output port on the image source to the projector's Video port.

You can output audio from the projector's Audio Out port by connecting the audio output port on the image source to the projector's Audio-L/R port using a commercially available audio cable.

### When using a commercially available S-video cable

Connect the S-video output port on the image source to the projector's S-Video port.

You can output audio from the projector's Audio Out port by connecting the audio output port on the image source to the projector's Audio-L/R port using a commercially available audio cable.

### When using an optional component video cable (D-sub/component converter)

Toptional Accessories p.148

Connect the component output port on the image source to the projector's Computer port.

You can output audio from the projector's Audio Out port by connecting the audio output port on the video equipment to the projector's Audio1 port using a commercially available audio cable.

### When using a commercially available component video cable (RCA) and a BNC/RCA adapter

 $Connect \ the \ component \ output \ port \ on \ the \ video \ equipment \ to \ the \ projector's \ BNC \ port \ (R/Cr/Pr, \ G/Y, \ B/Cb/Pb).$ 

You can output audio from the projector's Audio Out port by connecting the audio output port on the video equipment to the projector's Audio 2 port using a commercially available audio cable.

### **6** When using a commercially available HDMI cable

Connect the HDMI port on the image source to the projector's HDMI port.

You can send the image source's audio with the projected image.

### When using a commercially available BNC video cable (EB-G6900WU only)

Connect the SDI port on the image source to the projector's SDI port.

Audio output is not supported.

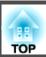

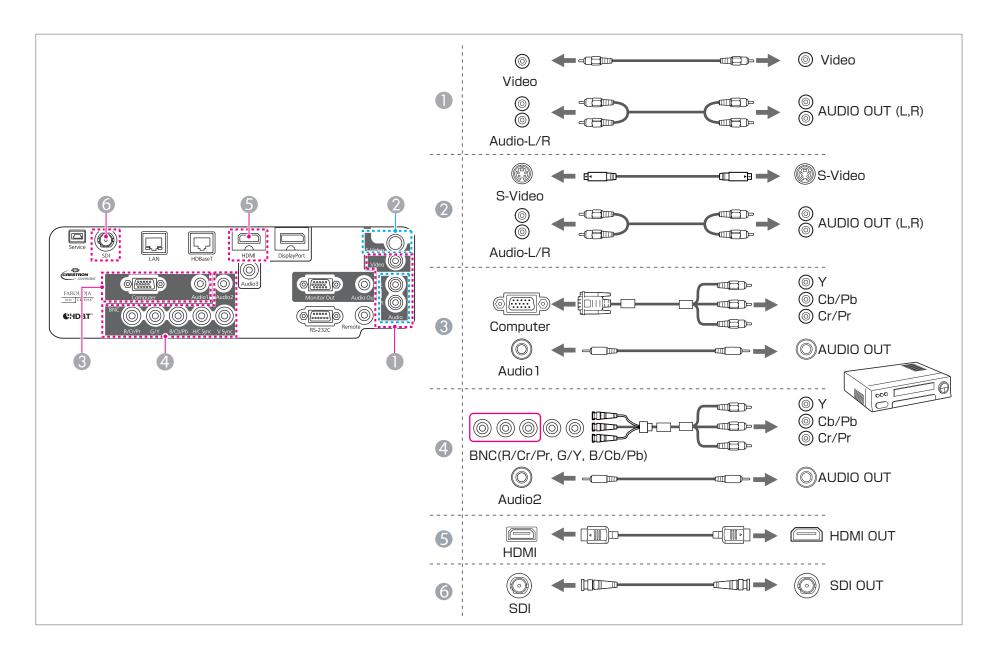

### **Attention**

- If the input source is on when you connect it to the projector, it could cause a malfunction.
- If the orientation or shape of the plug differs, do not try to force it in. The device could be damaged or could malfunction.

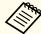

- Change the audio output from Audio Settings.
  - Extended A/V Settings Audio Settings p.91
- If audio is not sent using an HDMI cable, connect a commercially available audio cable to the Audio3 port to send the audio. Set **HDMI Audio Output** to **Audio3**.
- Extended A/V Settings Audio Settings HDMI Audio Output p.91
- If the source you want to connect to has an unusually shaped port, use the cable supplied with the device or an optional cable to connect to the projector.
- When using a commercially available 2RCA(L/R)/stereo mini-pin audio cable, make sure it is labeled "No resistance".

# **Connecting External Equipment**

You can output images and audio by connecting an external monitor or speaker.

- When outputting images to an external monitor

  Connect the external monitor to the projector's Monitor Out port using the cable supplied with the external monitor.
- When outputting audio to an external speaker

  Connect the external speaker to the projector's Audio Out port using a commercially available audio cable.

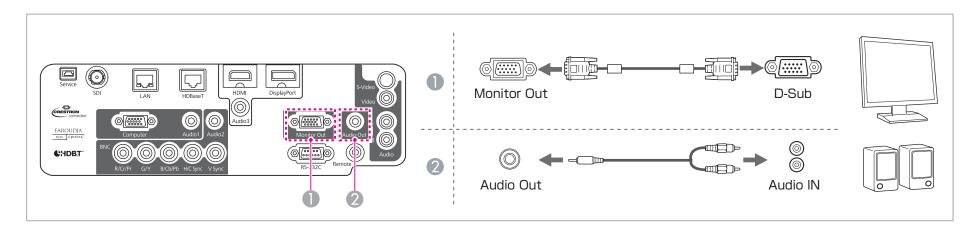

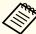

Make the following settings to output image and audio even when the projector is in standby mode.

Set Standby Mode to Communication On.

Extended - Standby Mode p.91

Set A/V Output to Always On.

Extended - A/V Settings - A/V Output p.91

# **Connecting a LAN Cable**

Connect a LAN port on network hubs or other equipment to the projector's LAN port with a commercially available 100BASE-TX or 10BASE-T LAN cable.

By connecting a computer to the projector over a network, you can check the status of the projector.

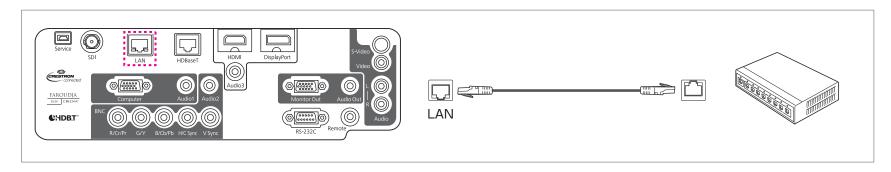

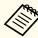

To prevent malfunctions, use a category 5 or higher shielded LAN cable.

# **Connecting an HDBaseT Transmitter**

Connect the optional HDBaseT Transmitter with a commercially available 100BASE-TX LAN cable.

"Optional Accessories" p.148

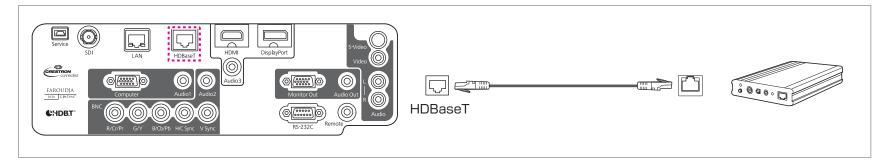

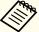

- Make sure you read the User's Guide supplied with the HDBaseT Transmitter carefully before use.
- Use a category 5e or category 6 shielded LAN cable.
- When connecting or disconnecting the LAN cable, make sure you turn off the power for the projector and the HDBaseT Transmitter.
- When performing Ethernet communication or serial communication, or when using the wired remote control via HDBaseT port, set **Control Communications** to **On** from the Configuration menu.
- Extended HDBaseT Control Communications p.91

Note that when Control Communications is set to On, the projector's LAN port, RS-232C port, and Remote port are disabled.

# **Attaching the Cable Cover**

By attaching the cable cover, you can hide the connected cables giving a nice, clean finish to the projector installation. (The illustrations are of a projector installed on a ceiling.)

## **Attaching**

Bundle the cables together with a commercially available tie.

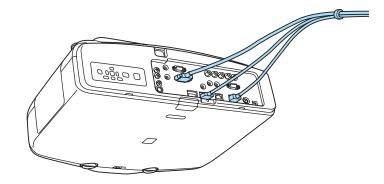

Insert the tabs on the cable cover into the two slots on the back of the projector.

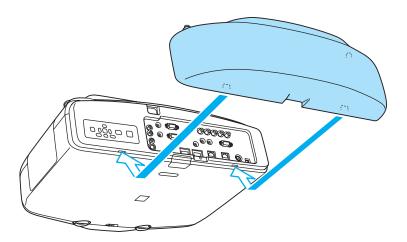

Tighten the two screws on the cable cover. (You can tighten the screws with your fingers.)

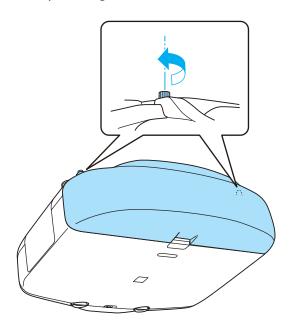

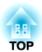

# **Basic Usage**

This chapter explains how to project and adjust images.

# Automatically Detect Input Signals and Change the Projected Image (Source Search)

Press the [Search] button on the remote control or the [Source Search] button on the control panel to project images from the port currently receiving an image.

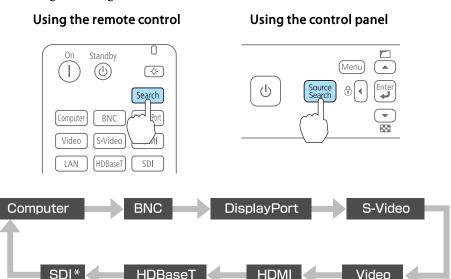

\*EB-G6900WU only

When two or more image sources are connected, press the [Search] button on the remote control or the [Source Search] button on the control panel until the target image is projected.

When your video equipment is connected, start playback before beginning this operation.

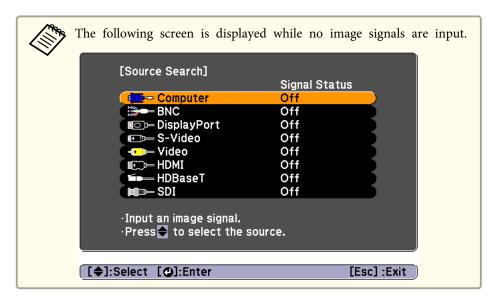

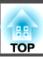

# **Switching to the Target Image by Remote Control**

You can change directly to the target image by pressing the following buttons on the remote control.

The input ports for each button are shown below.

### Remote control

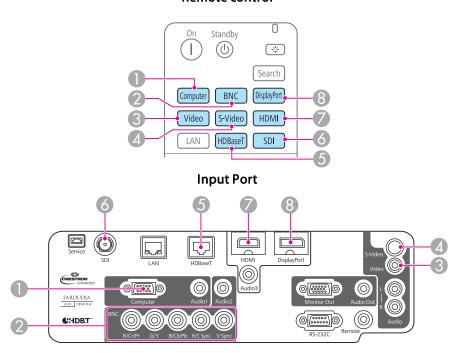

6 EB-G6900WU only

# **Adjusting the Volume**

You can adjust the volume for audio output from the Audio Out port using one of the following methods.

- Press the [Volume] button on the remote control to adjust the volume.
  - [4] Decreases the volume.
  - [40] Increases the volume.

#### Remote control

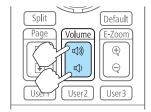

- Adjust the volume from the Configuration menu.
  - Settings Volume p.90

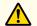

## Caution

Do not start at high volume.

A sudden excessive volume may cause loss of hearing. Always lower the volume before powering off, so that you can power on and then gradually increase the volume.

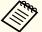

When the source is SDI, no audio is output.

# **Correcting Distortion in the Projected Image**

You can correct keystone distortion in projected images using one of the following methods.

- H/V-Keystone

  Manually correct distortion in the horizontal and vertical directions independently.
- "H/V-Keystone" p.43

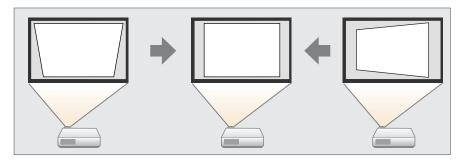

- Quick Corner

  Manually correct the four corners independently.
  - "Quick Corner" p.43

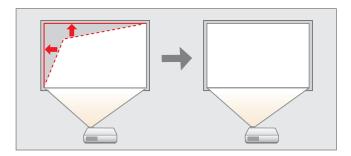

### • Curved Surface

Manually correct distortion that occurs when projecting on a curved surface, and adjust the amount of expansion and contraction.

"Curved Surface" p.44

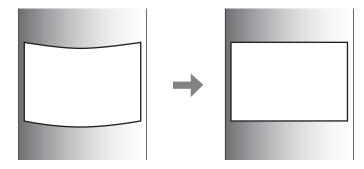

### • Point Correction

Corrects slight distortion which occurs partially, or adjusts the image position in an overlapping area when projecting from multiple projectors.

- "Point Correction" p.57
- Corner Wall

Manually correct distortion that occurs when projecting on a surface with right angles, such as a square pillar or the corner of a room, and adjust the amount of expansion and contraction.

Corner Wall" p.47

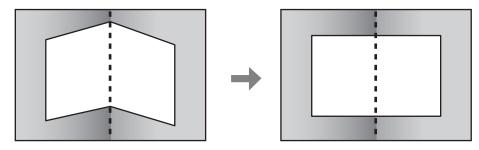

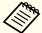

- By pressing the [ ] button on the control panel, you can perform the selected adjustment method directly.
- You cannot combine multiple adjustment methods. However, you can use Point Correction after performing Curved Surface or Corner Wall.

### **H/V-Keystone**

Manually correct distortion in the horizontal and vertical directions independently. Distortion can be corrected when the angle of vertical and horizontal tilt of the projector is up to 30 degrees (19 degrees when using the short throw zoom lens ELPLU01) against the screen.

- Press the [Menu] button while projecting.
- Select **Geometric Correction** from **Settings**.
- Select **H/V-Keystone**, and then press the [] button. If the message "If this setting is changed, the image may be distorted." is displayed, press the [] button.
- Use the [▲][▼] buttons to select the correction method, and then use the [◀][▶] buttons to make the corrections.

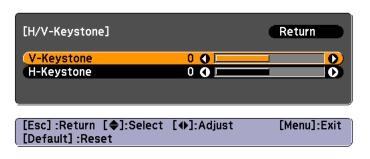

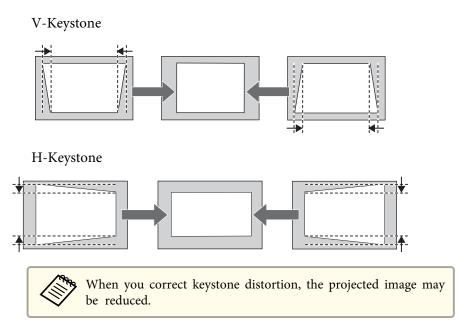

When you are done, press the [Menu] button to exit the correction menu.

### **Quick Corner**

This allows you to manually correct each of the four corners of the projected image separately.

- Press the [Menu] button while projecting.
- Select **Geometric Correction** from **Settings**.
- Select **Quick Corner**, and then press the [] button.

  If the message "If this setting is changed, the image may be distorted." is displayed, press the [] button.

Use the [♠], [♥], [♠], and [▶] buttons to select the corner you want to adjust, and then press the [♣] button.

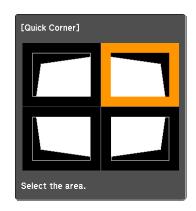

[♦/♦]:Select [♠]:Enter [Esc]:Return (press for 2 seconds to reset/switch)

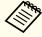

If the [Esc] button is pressed for at least 2 seconds, the confirm default reset screen is displayed.

Select Yes to reset the result of Quick Corner corrections.

Use the [♠], [♥], [◀], and [▶] buttons to correct the position of the corner.

When you press the [ ] button, the screen shown in step 4 that allows you to select the area to be corrected is displayed.

If the message "Cannot adjust any further." is displayed while adjusting, you cannot adjust the shape any further in the direction indicated by the gray triangle.

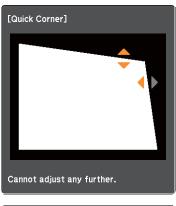

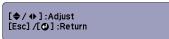

- Repeat procedures 4 and 5 as needed to adjust any remaining corners.
- When you are done, press the [Menu] button to exit the correction menu.

### **Curved Surface**

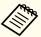

- Project from the front with lens shift in the center.
- "Adjusting the Position of the Projected Image (Lens Shift)"
  p.24
- Project onto an arc surface with the same radius.
- If a large amount of adjustment is performed, the focus may not be uniform even after making adjustments.
- Press the [Menu] button while projecting.
- Select Geometric Correction from Settings.

- Select **Curved Surface**, and then press the [] button. If the message "If this setting is changed, the image may be distorted." is displayed, press the [] button.
- Select Correct Shape, and then press the [] button.

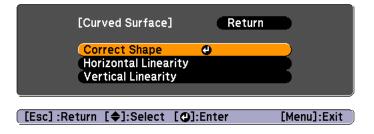

Use the [♠], [♥], [♠], and [▶] buttons to select the area you want to adjust, and then press the [♣] button.

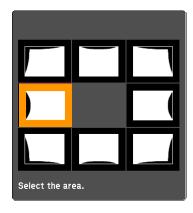

When selecting a corner, you can adjust the two sides next to the corner.

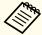

If the [Esc] button is pressed for at least 2 seconds, the confirm default reset screen is displayed.

Select Yes to reset the result of Curved Surface.

Use the [▲], [▼], [Վ], and [▶] buttons to adjust the shape.

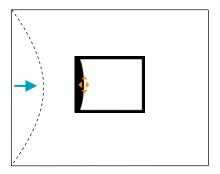

If the triangle in the direction you are adjusting the shape turns gray, as shown in the screenshot below, you cannot adjust the shape any further in that direction.

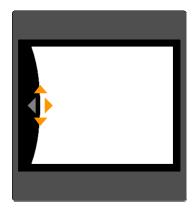

Press the [Esc] button to return to the previous screen.

- Repeat procedures from 5 to 7 as needed to adjust any remaining parts.
  - If the image expands and contracts, go to the next step and adjust the linearity.
- Press the [Esc] button to return to the screen in step 4. Select **Horizontal Linearity** or **Vertical Linearity**, and then press the [] button.

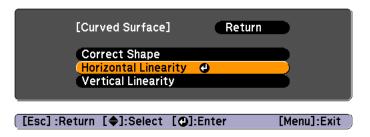

Select Horizontal Linearity to adjust the horizontal expansion or contraction, and select Vertical Linearity to adjust the vertical expansion or contraction.

Select the standard line for the adjustments, and then press the button.

Use the  $[\blacktriangleleft][\blacktriangleright]$  buttons when selecting the Horizontal Linearity, and the  $[\blacktriangle][\blacktriangledown]$  buttons when selecting the Vertical Linearity, and then press the  $[\blacktriangleleft]$  button.

The selected standard line is displayed in flashing red and white.

11 Adjust the linearity.

When the [◀] is pressed

Selecting the **Horizontal Linearity** Selecting the **Vertical Linearity** 

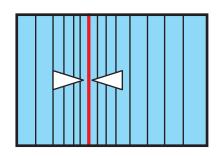

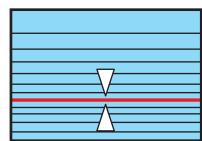

When the [▶] is pressed

Selecting the Horizontal Linearity

Selecting the Vertical Linearity

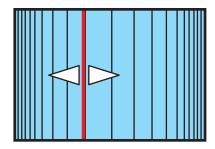

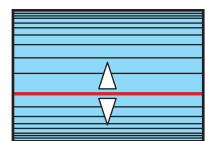

When you are done, press the [Menu] button to exit the correction menu.

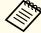

You can fine tune the results of Curved Surface using Point Correction. Change **Geometric Correction** to **Point Correction**, and then make adjustments after selecting **Keep the current geometric correction settings**.

Point Correction p.57

### **Corner Wall**

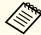

- Project onto a surface with a right angle.
- If a large amount of adjustment is performed, the focus may not be uniform even after making adjustments.
- You may not be able to adjust Corner Wall correctly when using the short throw zoom lens ELPLU01.
- Press the [Menu] button while projecting.
- Select **Geometric Correction** from **Settings**.
- Select **Corner Wall**, and then press the [] button.

  If the message "If this setting is changed, the image may be distorted." is displayed, press the [] button.
- Select **Corner Type**, and then press the [] button.

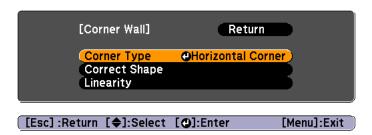

To fit the projected image to the projection position, select **Horizontal Corner** or **Vertical Corner**, and then press the [] button.

When the surfaces line up horizontally

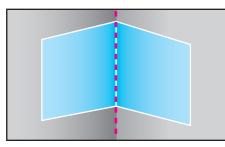

Select Horizontal Corner.

When the surfaces line up vertically

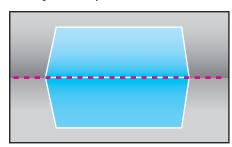

Select Vertical Corner.

From here on, steps are explained using **Horizontal Corner** as an example.

- Press the [Esc] button to return to the screen in step 4. Select **Correct Shape**, and then press the [] button.
- Adjust the position of the projector and the lens shift so that the line in the center of the screen matches the corner (the point where the two surfaces meet).

"Adjusting the Position of the Projected Image (Lens Shift)"
p.24

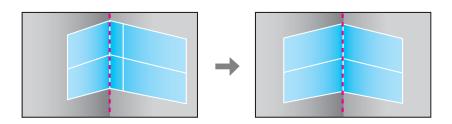

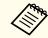

Each time you press the [◄] button, you can show or hide the image and the grid.

Use the [♠], [♥], [♠], and [▶] buttons to select the area you want to adjust, and then press the [♣] button.

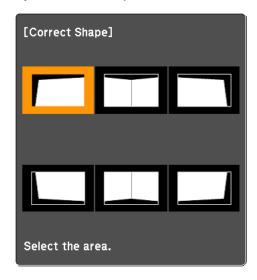

Adjustment tips

When selecting Horizontal Corner:

Adjust the upper area based on the lowest point (indicated by a blue arrow).

Adjust the lower area based on the highest point (indicated by a red arrow).

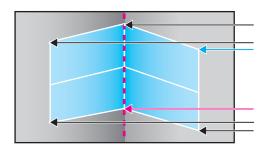

### When selecting Vertical Corner:

Adjust the left and right based on the point nearest to the vertical line in the center of the screen.

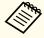

If the [Esc] button is pressed for at least 2 seconds, the confirm default reset screen is displayed.

Select Yes to reset the result of Corner Wall.

- Use the [▲][▼][◀][▶] buttons to adjust the shape.

  If the message "Cannot adjust any further." is displayed while adjusting, you cannot adjust the shape any further in the direction indicated by the gray triangle.
- Repeat procedures 8 and 9 as needed to adjust any remaining parts.

  If the image expands and contracts, go to the next step and adjust the linearity.
- Press the [Esc] button to return to the screen in step 4. Select **Linearity**, and then press the [] button.

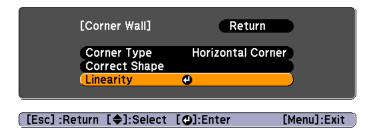

Use the [◀][▶] buttons to adjust the linearity.

When the [◀] is pressed

When selecting Horizontal Corner

When selecting Vertical Corner

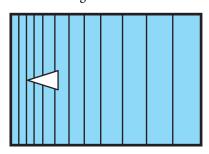

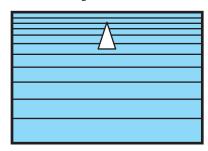

When the [ > ] is pressed

When selecting Horizontal Corner

When selecting **Vertical Corner** 

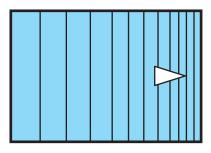

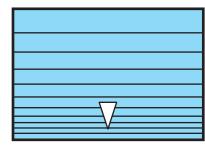

When you are done, press the [Menu] button to exit the correction menu.

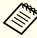

You can fine tune the results of Corner Wall using Point Correction. Change Geometric Correction to Point Correction, and then make adjustments after selecting Keep the current geometric correction settings.

Point Correction" p.57

# **Selecting the Projection Quality (Selecting Color Mode)**

You can easily obtain the optimum image quality simply by selecting the setting that best corresponds to your surroundings when projecting. The brightness of the image varies depending on the mode selected.

| Mode         | Application                                                                                                    |  |
|--------------|----------------------------------------------------------------------------------------------------|--|
| Dynamic      | Ideal for use in a bright room. This is the brightest mode.                                                                                                    |  |
| Presentation | Ideal for making presentations using color materials in a bright room.                                                                                                    |  |
| Theatre      | Ideal for watching films in a dark room. Gives images a natural tone.                                                                                                    |  |
| Photo*1      | Ideal for projecting still pictures, such as photos, in a bright room. The images are vivid and brought into contrast.                                                                    |  |
| Sports*2     | Ideal for watching TV programmes in a bright room. The images are vivid and brought to life.                                                                                              |  |
| sRGB         | Ideal for images that conform to the <u>sRGB</u> color standard.                                                                                                    |  |
| DICOM SIM*1  | Ideal for projecting X-ray photographs and other medical images. This produces images with clear shadows. The projector is not a medical device and cannot be used for medical diagnosis. |  |

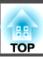

| Mode             | Application                                                                                                    |
|------------------|----------------------------------------------------------------------------------------------------|
| Multi-Projection | Ideal for projecting from multiple projectors.  Minimize the color tone difference between each projected image. |

- \*1 This can only be selected when inputting RGB signals.
- \*2 This can only be selected when inputting component video signals, or when the source is Video or S-Video.

Each time you press the [Color Mode] button, the Color Mode name is displayed on the screen and the Color Mode changes.

### Remote control

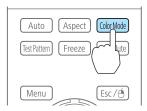

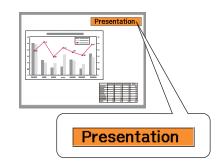

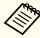

You can set Color Mode from the Configuration menu.

**☞** Image - Color Mode p.87

### **Projecting 3D images**

By using two projectors, you can project passive 3D images. You need the following optional items to project and view 3D images. Make sure you read the notes in the user's guides supplied with the optional items.

- Polarizer (ELPPL01)
- Passive 3D Glasses (ELPGS02A/ELPGS02B)
- "Optional Accessories" p.148

When projecting 3D images, set **3D Images** to **On** from the Configuration menu.

Signal - 3D Setup - 3D Images p.88

The following color modes are available when projecting 3D images. When projecting using the optional polarizers (ELPPL01), you can view images at their optimal color tint.

- 3D Dynamic
- 3D Presentation
- 3D Theatre
- 3D Multi-Projection

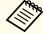

This projector arranges the direction of polarizing projection for R (red), G (green), and B (blue). It is not necessary to inverse left and right eye G (green) image signals.

# Changing the Aspect Ratio of the Projected Image

You can change the <u>Aspect Ratio</u> of the projected image to suit the type, the ratio of height and width, and the resolution of the input signals.

Available aspect modes vary depending on the Screen Type currently set.

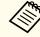

Set the Screen Type before changing the aspect ratio.

Screen Settings" p.22

### **Changing methods**

Each time you press the [Aspect] button on the remote control, the aspect mode name is displayed on the screen and the aspect ratio changes.

### Remote control

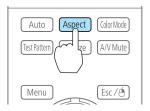

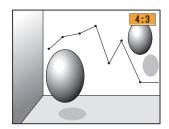

| Aspect Mode | Explanation                                                                                                    |
|-------------|----------------------------------------------------------------------------------------------------|
| Auto        | Projects in an appropriate aspect ratio based on information from the signal being input.                                                                                                |
| Normal      | Projects while retaining the aspect ratio of the input image.                                                                                                    |
| 4:3         | Projects at an aspect ratio of 4:3.                                                                                                    |
| 16:9        | Projects at an aspect ratio of 16:9.                                                                                                    |
| Full        | Projects at the full size of the projected screen.                                                                                                    |
| Zoom        | Projects by enlarging the input image to the full width of the projected screen while retaining the aspect ratio. Areas that exceed the edges of the projected screen are not projected. |
| Native      | Projects to the center of the projected screen at the resolution of the input image. Areas that exceed the edges of the projected screen are not projected.                              |

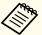

- You can also set the aspect ratio from the Configuration menu.
  - Signal Aspect p.88
- If parts of the computer image are missing, set the **Resolution** setting to **Wide** or **Normal** from the Configuration menu, according to the resolution of the computer.
- Signal Resolution p.88

The aspect mode changes as shown in the tables below.

The following colors in screen images in the tables indicate areas that are not displayed.

The area where the image is not displayed depending on the screen type setting.

The area where the image is not displayed depending on the aspect mode setting.

### EB-G6900WU

Screen type setting: 16:10

|                | Aspect Ratio of Input Signal                           |                                                      |     |
|----------------|--------------------------------------------------------|------------------------------------------------------|-----|
|                | 16:10                                                  | 16:9                                                 | 4:3 |
| Auto or Normal | $\begin{array}{c} \circ \\ \circ \\ \circ \end{array}$ | $\begin{array}{cccccccccccccccccccccccccccccccccccc$ |     |
| 16:9           | $ \begin{pmatrix} 0 & 0 \\ 0 & 0 \end{pmatrix} $       | $\begin{array}{cccccccccccccccccccccccccccccccccccc$ |     |
| Full           | $\begin{array}{c} \circ \\ \circ \\ \circ \end{array}$ | $ \begin{pmatrix} 0 & 0 \\ 0 & 0 \end{pmatrix} $     |     |

|         | Aspe  | Aspect Ratio of Input Signal |     |  |
|---------|-------|------------------------------|-----|--|
|         | 16:10 | 16:9                         | 4:3 |  |
| Zoom    |       |                              |     |  |
| Native* |       | 000                          |     |  |

<sup>\*</sup> The image may differ depending on the resolution of the input signal.

## Screen type setting: 16:9

|                | Aspect Ratio of Input Signal |                                                        |     |
|----------------|------------------------------|--------------------------------------------------------|-----|
|                | 16:10                        | 16:9                                                   | 4:3 |
| Auto or Normal |                              | $ \begin{pmatrix} 0 & 0 \\ 0 & 0 \end{pmatrix} $       |     |
| Full           | 000                          | $\begin{array}{c} \circ \\ \circ \\ \circ \end{array}$ |     |
| Zoom           |                              | $\begin{array}{c} 0 \\ 0 \\ \end{array}$               |     |
| Native*        | 000                          | 0 0                                                    |     |

<sup>\*</sup> The image may differ depending on the resolution of the input signal.

Screen type setting: 4:3

|                | Aspect Ratio of Input Signal             |                                                      |     |
|----------------|------------------------------------------|------------------------------------------------------|-----|
|                | 16:10                                    | 16:9                                                 | 4:3 |
| Auto or Normal |                                          |                                                      |     |
| 4:3            | $\begin{array}{c} 0 \\ 0 \\ \end{array}$ | $\begin{array}{cccccccccccccccccccccccccccccccccccc$ |     |
| 16:9           |                                          |                                                      |     |
| Native*        | 000                                      | 000                                                  |     |

<sup>\*</sup> Only computer images and images from the HDMI port/HDBaseT port. The image may differ depending on the resolution of the input signal.

### EB-G6800

Screen type setting: 4:3

|                | Aspect Ratio of Input Signal             |                                                      |     |
|----------------|------------------------------------------|------------------------------------------------------|-----|
|                | 16:10                                    | 16:9                                                 | 4:3 |
| Auto or Normal |                                          | $\begin{array}{cccccccccccccccccccccccccccccccccccc$ |     |
| 4:3            | $\begin{array}{c} 0 \\ 0 \\ \end{array}$ | $\begin{array}{cccccccccccccccccccccccccccccccccccc$ |     |
| 16:9           |                                          | $\begin{array}{cccccccccccccccccccccccccccccccccccc$ |     |

|         | Aspect Ratio of Input Signal |      |     |
|---------|------------------------------|------|-----|
|         | 16:10                        | 16:9 | 4:3 |
| Native* |                              |      |     |

<sup>\*</sup> Only computer images and images from the HDMI port/HDBaseT port. The image may differ depending on the resolution of the input signal.

### Screen type setting: 16:9

|                | Aspect Ratio of Input Signal |                                                               |     |
|----------------|------------------------------|---------------------------------------------------------------|-----|
|                | 16:10                        | 16:9                                                          | 4:3 |
| Auto or Normal |                              | $\begin{array}{c} \circ & \circ \\ \circ & \circ \end{array}$ |     |
| Full           | 000                          | 0 0                                                           |     |
| Zoom           |                              | $\begin{array}{c} \circ & \circ \\ \circ & \circ \end{array}$ |     |
| Native*        |                              |                                                               |     |

<sup>\*</sup> The image may differ depending on the resolution of the input signal.

### Screen type setting: 16:10

|                | Aspect Ratio of Input Signal |                                                      |     |
|----------------|------------------------------|------------------------------------------------------|-----|
|                | 16:10                        | 16:9                                                 | 4:3 |
| Auto or Normal |                              | $\begin{array}{cccccccccccccccccccccccccccccccccccc$ |     |

|         | Aspect Ratio of Input Signal |                                                      |     |
|---------|------------------------------|------------------------------------------------------|-----|
|         | 16:10                        | 16:9                                                 | 4:3 |
| 16:9    |                              | $\begin{array}{cccccccccccccccccccccccccccccccccccc$ |     |
| Full    |                              | $\begin{array}{cccccccccccccccccccccccccccccccccccc$ |     |
| Zoom    | 000                          |                                                      |     |
| Native* |                              |                                                      |     |

<sup>\*</sup> The image may differ depending on the resolution of the input signal.

# Adjusting the Image

### Hue, Saturation, and Brightness Adjustment

The Hue, Saturation, and Brightness for each of the R (red), G (green), B (blue), C (cyan), M (magenta) and Y (yellow) color components can be adjusted.

Make settings from the configuration menu.

**☞** Image - Advanced - RGBCMY p.87

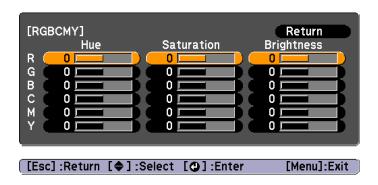

### **Gamma Adjustment**

Adjusts differences in the coloring for the projected image that occurs depending on the connected device.

Make settings from the configuration menu.

■ Image - Advanced - Gamma p.87

Select and adjust the correction value

**☞** Image - Advanced - Gamma p.87

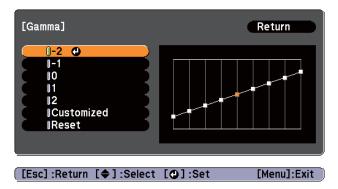

When a smaller value is selected, the dark areas of images become brighter, but the color saturation for lighter areas may become weaker. When a

larger value is selected, you can reduce the overall brightness of the image to make the image sharper.

If you select **DICOM SIM** from **Color Mode** on the **Image** menu, select the adjustment value according to the projection size.

- If the projection size is 120 inches or less, select a large value.
- If the projection size is 120 inches or more, select a small value.

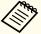

Medical images may not be reproduced correctly according to your settings and screen specifications.

Adjust while viewing the image

 $\hfill \blacksquare$  Image - Advanced - Gamma - Customized - Adjust it from the image p.87

Move the cursor on the projected image to the part where you want to change the brightness, then press the  $[\ \ \ \ ]$  button. Use the  $[\ \ \ \ ]$  buttons to adjust the value.

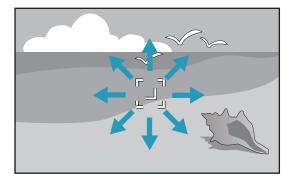

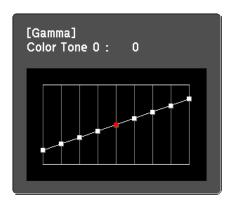

Adjust using the gamma adjustment graph

**☞** Image - Advanced - Gamma - Customized - Adjust it from the graph p.87

Adjust while looking at the gamma adjustment graph.

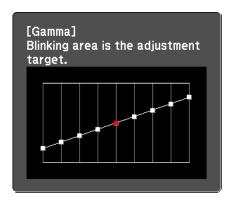

### Frame Interpolation (EB-G6900WU only)

The current and previous frames are used to create intermediate frames, interpolating to produce smooth-moving images. You can resolve clumsy-moving images, such as frame skipping when projecting a fast moving image.

Make settings from the configuration menu.

**☞** Signal - Frame Interpolation p.88

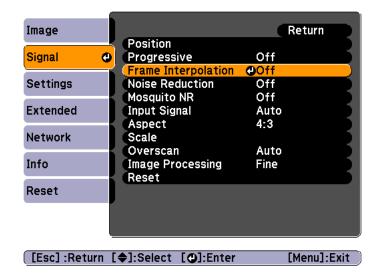

You can select the level of interpolation: Low, Normal or High. Set to Off if noise occurs after setting them.

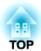

# **Useful Functions**

This chapter explains useful tips for giving presentations, and the Security functions.

TOP

# **Multi-Projection Function**

When projecting to a wide screen from multiple projectors, you can adjust the difference of brightness and color tone between each projected image to create a seamless screen.

There are two general methods of projecting from multiple projectors.

**②** Projecting different images from each projector, and creating a seamless screen

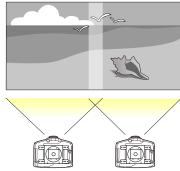

**9** Projecting the same image from each projector, using the Scale function to project a large image

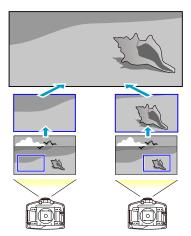

Here we will take **②** as an example.

The steps for  $\Theta$  are the same, but use the Scale function to adjust the position of the projected image.  $\bigcirc$  p.64

Follow the steps below.

- 1. Set an ID for the projector and the remote control  $\bigcirc$  p.28
- 2. Adjust the position of the projected image p.57
- 3. Checking the Color Mode
- **4.** Adjust the edges of the images (edge blending)  $\bigcirc$  p.59
- 5. Adjusting to match colors

# Adjusting the Position of the Projected Image

Adjust the position of the projected image, starting from the adjustments that have larger corrections.

- 1. Projector's position (angle) p.20
- 2. Lens shift/Zoom p.24
- **3.** Geometric Correction
  - Quick Corner **p.43**
  - Point Correction p.57

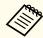

- We recommend setting the focus, zoom, and lens shift at least 30 minutes after you start the projection, because images are not stable right after turning on the projector.
- When projecting from multiple projectors, the correction is easier if you use the image in dot by dot format, that can be displayed without being enlarged or reduced.

### **Point Correction**

Corrects slight distortion which occurs partially, or adjusts the image position in an overlapping areas.

Divides the projected image by the grid and corrects the distortion by moving the point of intersection from side to side and up and down.

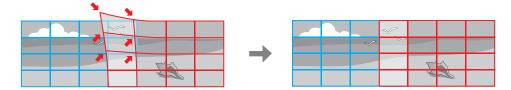

- Press the [Menu] button while projecting.
- Select **Geometric Correction** from **Settings**.
- Select **Point Correction**, and then press the [] button. If the message "If this setting is changed, the image may be distorted." is displayed, press the [] button.

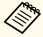

When changing from Curved Surface or Corner Wall to Point Correction, the screen displaying the adjustment method is displayed.

Keep the current geometric correction settings: Use Point Correction to fine tune images adjusted using Curved Surface or Corner Wall.

**Reset the geometric correction settings**: Reset adjustments made to images using Curved Surface or Corner Wall, and then perform adjustment using Point Correction.

Select **Point Correction**, and then press the [] button.

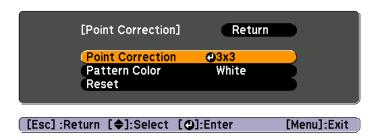

**Point Correction**: Performs point correction.

**Pattern Color**: Select the color of the grid when performing corrections.

**Reset**: Resets all corrections for **Point Correction** to their default values.

- Select the number of grid lines (3x3, 5x5, or 9x9), and then press the [ ] button.
- Use the [▲], [▼], [◀], and [▶] buttons to move to the point you want to correct, and then press the [◄] button.

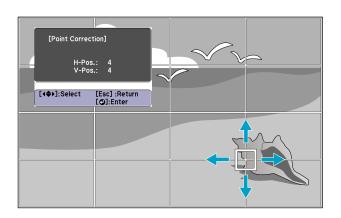

Use the  $[\blacktriangle]$ ,  $[\blacktriangledown]$ ,  $[\blacktriangleleft]$ , and  $[\blacktriangleright]$  buttons to correct distortion.

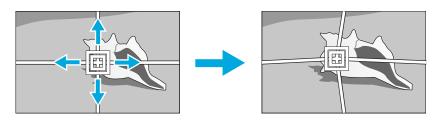

To continue to correct another point, press the [Esc] button to return to the previous screen, and then repeat steps 6 and 7.

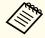

Each time you press the [◄] button, you can show or hide the image and the grid.

When you are done, press the [Menu] button to exit the correction menu.

## **Checking the Color Mode**

Set the Color Mode to **Multi-Projection** (or **3D Multi-Projection** for 3D images). • p.49

# Adjust the Edges of the Images (Edge Blending)

When multiple projectors are lined up and projecting images, you can create a seamless screen.

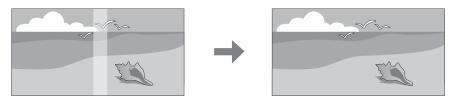

### Adjusting the brightness of the lamp

Before performing edge blending, adjust so that the lamp brightness is the same for each projector.

Adjust so that all projectors are the same brightness as the darkest lamp. You can adjust the brightness in five levels.

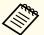

- Set Power Consumption to Normal.
  - Settings Power Consumption p.90
- Even if you adjust the **Brightness Level**, the brightness of each lamp may not match exactly.
- Press the [Menu] button while projecting.
- Select Multi-Projection from Extended.
- Select **Brightness Level**, and then press the  $[\checkmark]$  button.
- Select **1** to **5** as the brightness.
- Press the [Esc] button to return to the previous screen.

### Performing edge blending

- Press the [Menu] button while projecting.
  - "Using the Configuration Menu" p.84
- Select Multi-Projection from Extended.
- Select **Edge Blending**, and then press the [ J button. The following screen is displayed.

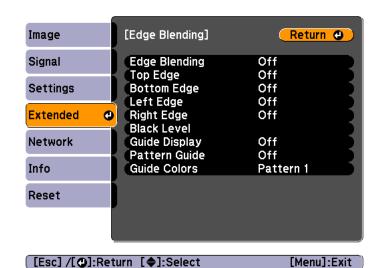

| Submenu                                         | Function                                                                                                    |
|-------------------------------------------------|----------------------------------------------------------------------------------------------------|
| Edge Blending                                   | Set to <b>On</b> to activate the edge blending function. Set to <b>Off</b> when not projecting from multiple projectors.                                                                                                    |
| Top Edge/Bottom<br>Edge/Right Edge/Left<br>Edge | Blending: Set to On to activate the edge blending function towards where you are setting, and the brend range will be shaded.  Blend Range: Adjusts the range to be shaded.  Adjustment is possible at the level of one pixel. The maximum range is 45% of the resolution. |
| Black Level                                     | Adjusts the differences in brightness and tone for areas where images overlap and areas where the images do not overlap.  "Black Level" p.61                                                                                                    |
| Guide Display                                   | Set to <b>On</b> to display the guide on the edge blending setting range.                                                                                                    |
| Pattern Guide                                   | Set to <b>On</b> to display a guide to match the position of the edge blending setting range.                                                                                                    |

| Submenu      | Function                                                       |
|--------------|----------------------------------------------------------------|
| Guide Colors | You can select the combination of guide colors from the three. |

- Turn on Edge Blending.
  - (1) Select **Edge Blending**, and then press the [] button.
  - (2) Select **On**, and then press the [◄] button.
  - (3) Press the [Esc] button.
- Set Guide Display to On.
  - (1) Select **Guide Display**, and then press the [] button.
  - (2) Select **On**, and then press the [] button.
  - (3) Press the [Esc] button.

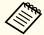

If the guide is not clear, you can change the color of the guide on **Guide Colors**.

- Set Pattern Guide to On.
  - (1) Select **Pattern Guide**, and then press the [] button.
  - (2) Select **On**, and then press the [ ] button.
  - (3) Press the [Esc] button.
- **7** Set Top Edge/Bottom Edge/Right Edge/Left Edge.
  - (1) Select **Top Edge/Bottom Edge/Right Edge/Left Edge** to set the edge blending, and then press the [←] button.
  - (2) Select **Blending**, and then press the [ ] button.
  - (3) Select **On**, and then press the [◄] button.
  - (4) Press the [Esc] button.

(5) In Blend Range, adjust the range to be shaded. The value for when the overlapped range and the guide are in the same position is the best.

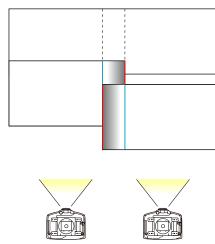

- (6) Press the [Esc] button.
- (7) Set Guide Display and Pattern Guide to Off.

### Black Level

When a black image is displayed, only areas where the images overlap stands out. The black level function allows you to match the brightness and tone for areas where the images do not overlap with areas where the images overlap, to make the difference less noticeable.

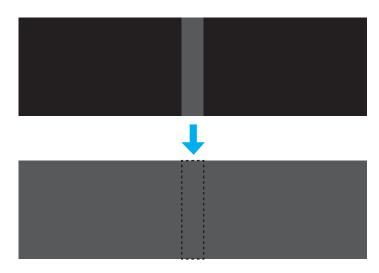

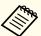

- Black Level can only be adjusted correctly in images where two images overlap.
- You cannot adjust the black level when a test pattern is displayed.
- If the **Geometric Correction** value is large, you may not be able to adjust correctly.
- The brightness and tone may differ in areas where the images overlap as well as in other areas even after performing black level adjustment.
- If you change the **Top Edge/Bottom Edge/Right Edge/Left Edge** setting, the Black Level is returned to its default value. 

  p.59
- Select **Multi-Projection** from **Extended**. Select **Edge Blending**, and then press the [ ] button.
- Select **Black Level**, and then press the [ ] button.

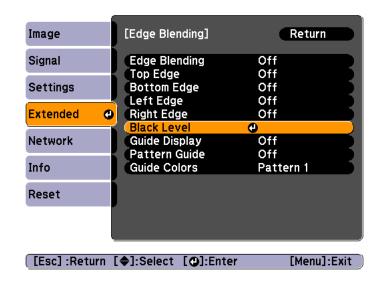

Select **Area Correction**, and then press the [ ] button.

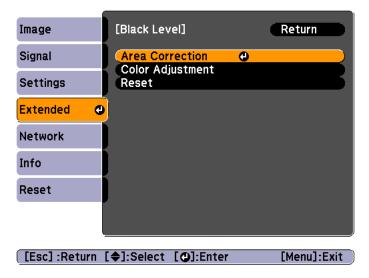

The points where you want to set the range for black level adjustment are displayed.

The points are displayed to match the **Top Edge/Bottom Edge/Right Edge/Left Edge** settings.

The number of points displayed on one side differs depending on the adjustment method selected in geometric correction.

Example: When Left Edge is set and Point Correction (5x5) is selected

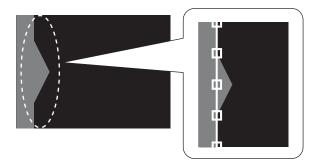

Use the [▲], [▼], [◀], and [▶] buttons to select the point you want to move, and then press the [◄] button.

The selected point is displayed in orange.

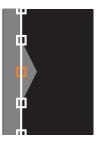

Use the  $[\blacktriangle][\blacktriangledown][\blacktriangledown][\blacktriangleright]$  buttons to move the point.

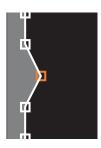

To continue to move another point, press the [Esc] button to return to step 4, and then repeat steps 4 and 5.

- After moving all of the necessary points, press the [Esc] button to return to step 4, and then press the [Esc] button again. When a message is displayed, select **Yes**, and then press the [] button. The screen from step 3 is displayed.
- **7** Select **Color Adjustment**, and then press the [→] button.

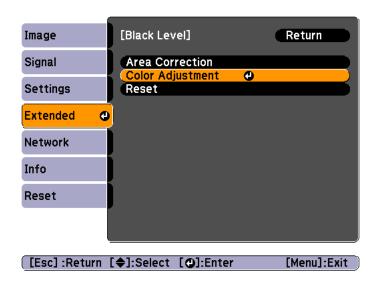

Adjust the brightness and tone for the areas that do not overlap to match the areas that overlap.

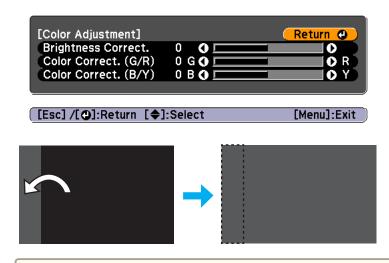

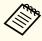

To return **Black Level** to its default values, press the [Esc] button to return to the screen from step 7, select **Reset**, and then press the [] button.

When you are done, press the [Menu] button to exit the correction menu.

# **Adjusting to Match Colors**

Follow the steps below to adjust the brightness of the projected image and the color balance that was adjusted by performing edge blending.

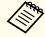

The brightness and color may not be uniform even after making adjustments.

1 Press the [Menu] button while projecting.

- Select Multi-Projection from Extended.
- Select **Multi-screen**, and then press the [] button. The following screen is displayed.

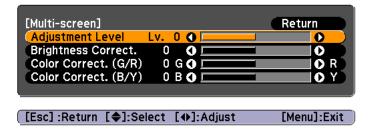

**Adjustment Level**: There are five levels from white, gray, and up to black. Adjust each level individually.

Brightness Correct.: Adjust from black to white for each color tone.

Color Correct. (G/R): Adjust the color tone for green and red.

Color Correct. (B/Y): Adjust the color tone for blue and yellow.

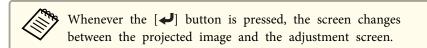

- Select **Adjustment Level**, and then use the [◀][▶] buttons to set the adjustment level.
- Select **Brightness Correct.**, and then use the [◀][▶] buttons to adjust the brightness.
- Select Color Correct. (G/R) or Color Correct. (B/Y), and then use the [◀][▶] buttons to adjust the color.
- **7** Return to step 4 and adjust each level.

When you are done, press the [Menu] button to exit the correction menu.

## Scaling an Image (Scale)

A section of the image is cropped and displayed. This allows you to create one large image by combining images projected from multiple projectors.

- 1 Press the [Menu] button while an image is being projected.
  - "Using the Configuration Menu" p.84
- Select **Scale** from **Signal**.
- Set Scale to On.
  - (1) Select **Scale**, and then press the [ ] button.
  - (2) Select **On**, and then press the  $[\checkmark]$  button.
  - (3) Press the [Esc] button to return to the previous screen.
- Set Scale Mode.
  - (1) Select **Scale Mode**, and then press the [] button.

(2) Select **Zoom Display** or **Full Display**, and then press the [ **J**] button.

**Zoom Display**: Adjusts according to the image currently displayed.

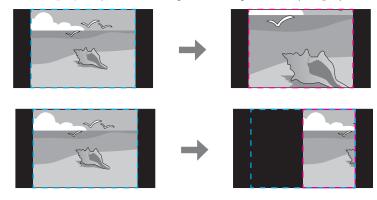

**Full Display**: Adjusts according to the projector's panel size (the maximum area in which an image can be displayed).

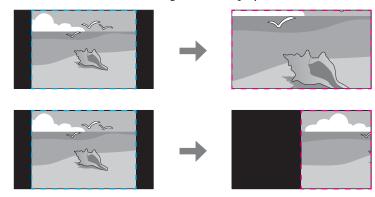

(3) Press the [Esc] button to return to the previous screen.

- Adjust the scale.
  - Select the adjustment method with the  $[\blacktriangle][\blacktriangledown]$  buttons, then adjust using the  $[\blacktriangleleft][\blacktriangleright]$  buttons.
  - +: Enlarges or reduces an image horizontally and vertically at the same time.

Scale Vertically: Enlarges or reduces an image vertically.

Scale Horizontally: Enlarges or reduces an image horizontally.

- Adjust the **Image Display Range**.
  - (1) Select **Image Display Range**, and then press the [**◄**] button.
  - (2) Use the [▲], [▼], [◀], and [▶] buttons to scroll the image.
    Adjust the coordinates and size of each image while viewing the screen.
  - (3) Press the [Menu] button to finish making settings.

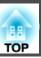

# **Projecting Two Images Simultaneously (Split Screen)**

You can simultaneously project images from two sources on the right and left of the screen.

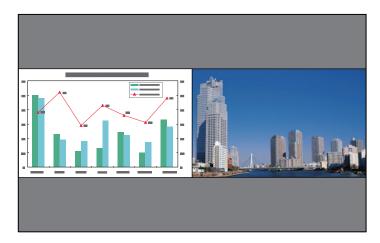

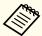

• The following input source combinations cannot be projected using the split screen function.

Computer - BNC, S-Video - Video, HDMI - HDBaseT

• You cannot project the same input source on both sides (left and right) of the screen.

### **Operating procedures**

Projecting on a split screen

Press the [Split] button while projecting.

The currently selected input source is projected on the left of the screen.

#### Remote control

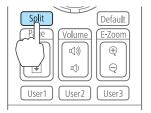

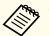

You can perform the same operations from the configuration menu.

Settings - Split Screen p.90

Press the [Menu] button.

The Split Screen Setup screen is displayed.

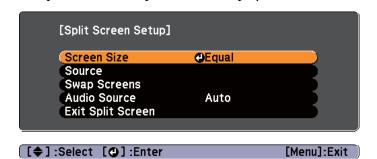

Select **Source**, and then press the [ **J**] button.

Select each input source for **Left** and **Right**.

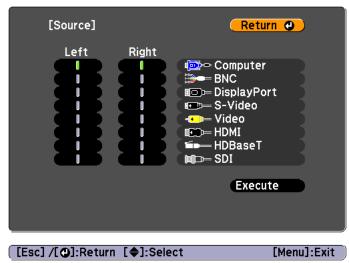

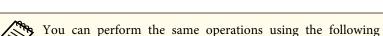

procedure.

The Automatically Detect Input Signals and Change the

Projected Image (Source Search)" p.40

■ "Switching to the Target Image by Remote Control" p.41

Select **Execute**, and then press the [ ] button.

To switch the source during split screen projection, start the procedure from step 2.

Switching the left and right screens

Use the following procedure to switch the projected images displayed on the left and right screens.

1 Press the [Menu] button during split screen projection.

Select **Swap Screens**, and then press the [ ] button. The projected images on the left and right are swapped.

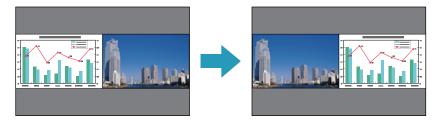

Switching the left and right image sizes

- Press the [Menu] button during split screen projection.
- Select **Screen Size**, and then press the [ **J**] button.
- Select the screen size you want to display, and then press the [ ] button.

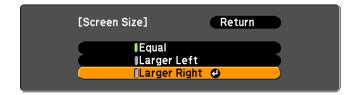

The projected images will appear as shown below after setting the screen size.

Equal

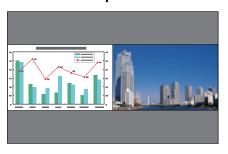

Larger Left

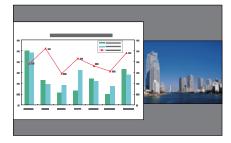

**Larger Right** 

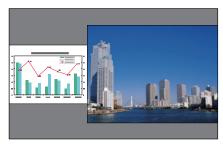

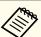

- You cannot enlarge both the left screen and right screen images at the same time.
- When one image is enlarged, the other image is reduced.
- Depending on the video signals that are input, the images on the left and right may not appear to be the same size even if **Equal** is set.

### Changing the audio

- Press the [Menu] button during split screen projection.
- Select **Audio Source**, and then press the [ ] button.

Select the audio you want to output, and then press the [] button.

When you select **Auto**, audio is output for the largest screen. If the screens are the same size, audio is output for the screen on the left.

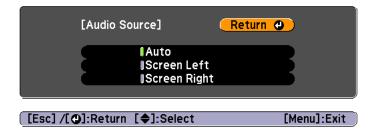

Ending the split screen

### Press the [Esc] button to end split screen.

The following steps can also be used to end the split screen.

- Press the [Split] button on the remote control.
- Select Exit Split Screen on the Split Screen Setup screen. © p.66

### Restrictions during split screen projection

### Operating restrictions

The following operations cannot be performed during split screen projection.

- Setting the configuration menu
- E-Zoom
- Changing the aspect mode
- Using the [User1], [User2], or [User3] buttons on the remote control
- Help can be displayed only when image signals are not input or when an error or warning notification is displayed.

• The user's logo is not displayed.

### Restriction relating to images

- The default values for the **Image** menu are applied to the image on the right screen. However, the settings for the image projected on the left screen are applied to the image on the right screen for **Color Mode**, **Abs. Color Temp.**, and **Advanced**. Also, the **Frame Interpolation** settings from the **Signal** menu are applied to the image projected on the left screen.
- Auto Iris is not available.
- Image Auto Iris p.87

# Hiding the Image and Sound Temporarily (A/V Mute)

You can use this when you want to focus the audience's attention on what you are saying, or if you do not want to show details such as when you are changing between files during presentations from a computer.

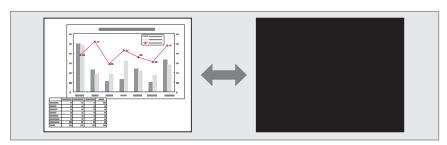

A/V Mute is applied or released each time you press the [A/V Mute] button.

#### Remote control

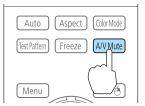

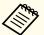

- When A/V Mute Release is set to A/V Mute from the configuration menu, the following operations can still be performed without releasing A/V mute.
- Extended Operation A/V Mute Release p.91
- Change the source with the change input buttons on the remote control.
- Switching to the Target Image by Remote Control" p.41
- Control the projector from a computer using communication commands.
- "Monitoring and Controlling" p.138

A/V mute is only released by pressing the [A/V Mute] button, or by sending an A/V mute Off command.

- When projecting moving images, the images and sound continue to be played back while A/V Mute is on. It is not possible to resume projection from the point where A/V Mute was activated.
- You can select the screen displayed when the [A/V Mute] button is pressed from the Configuration menu.
- Extended Display A/V Mute p.91
- The lamp is still lit during A/V Mute, so the lamp hours continue to accumulate.

# Freezing the Image (Freeze)

When Freeze is activated on moving images, the frozen image continues to project on the screen, so you can project a moving image one frame at a time like a still photo. Also, you can perform operations such as changing between files during presentations from a computer without projecting any images if the Freeze function is activated beforehand.

Each time you press the [Freeze] button, Freeze turns on or off.

### Remote control

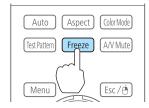

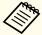

- Audio does not stop.
- When projecting moving images, the images continue to be played back while the screen is frozen. It is not possible to resume projection from the point where the screen was frozen.
- If the [Freeze] button is pressed while the Configuration menu or the Help screen is displayed, the menu or the Help screen that is displayed is closed.
- Freeze still works while E-Zoom is being used.

# **Enlarging Part of the Image (E-Zoom)**

This is useful when you want to expand images to see them in greater detail, such as graphs and tables.

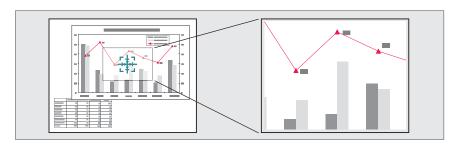

1 Start E-Zoom.

Press the  $[\oplus]$  button to display the Cross  $(\frac{r+1}{2})$ .

### Remote control

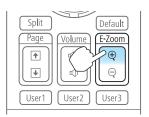

Move the Cross  $(\frac{r+1}{r+1})$  to the area of the image that you want to enlarge.

#### Remote control

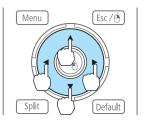

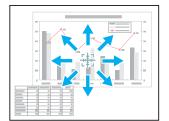

B Enlarge.

### Remote control

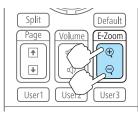

- $[\oplus]$  button: Expands the area each time it is pressed. You can expand quickly by holding the button down.
- $[\mbox{\ensuremath{$\otimes$}}]$  button: Reduces images that have been enlarged.

[Esc] button: Cancels E-Zoom.

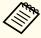

- During enlarged projection, press the [▲], [▼], [◀], or
  [▶] buttons to scroll the image.
- E-Zoom is unavailable when **Scale** is set to **On**.
- Signal Scale p.88

# Saving a User's Logo

You can save the image that is currently being projected as a User's Logo.

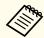

Once a User's Logo has been saved, the logo cannot be returned to the factory default.

- Project the image you want to save as the User's Logo, and then press the [Menu] button.
  - "Using the Configuration Menu" p.84
- Select **User's Logo** from **Extended**.

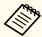

- When User's Logo Protection from Password Protection is set to On, a message is displayed and the User's Logo cannot be changed. You can make changes after setting User's Logo Protection to Off.
  - "Managing Users (Password Protection)" p.78
- If **User's Logo** is selected when Geometric Correction, E-Zoom or Aspect are being performed, the function currently being performed is temporarily cancelled.
- When the message "Choose this image as the User's Logo?" is displayed, select **Yes**.

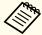

When you press the [ ] button, the screen size may change depending on the signal to match the actual resolution of the image signal.

Move the box to select the part of the image to use as the User's Logo.

You can perform the same operations from the projector's control panel.

### Remote control

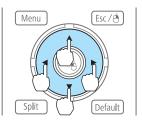

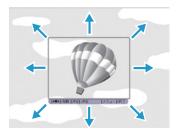

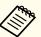

You can save at 400x300 dots in size.

- When you press the [ ] button and the message "Select this image?" is displayed, select Yes.
- Select the zoom factor from the zoom setting screen.
- When the message "Save this image as the User's Logo?" is displayed, select Yes.

The image is saved. After the image has been saved, the message "Completed." is displayed.

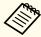

When a User's Logo is saved, the previous User's Logo is erased.

TOP

## **Memory Function**

The settings for the image currently displayed are saved as a memory, allowing you to load them when necessary. Settings for the following menu items are saved in the memory.

| Top Menu | Submenu                                                                                                    |
|----------|----------------------------------------------------------------------------------------------------|
| Image    | All setting items                                                                                                |
| Signal   | 3D Setup Progressive Frame Interpolation Noise Reduction Mosquito NR Video Range Scale Overscan Image Processing |
| Settings | Power Consumption                                                                                                |
| Extended | Multi-Projection - Brightness Level - Edge Blending - Multi-screen                                               |

### Saving/Loading/Erasing the Memory

- Press the [Menu] button while an image is being displayed.
  - "Using the Configuration Menu" p.84
- Select Memory from Settings.

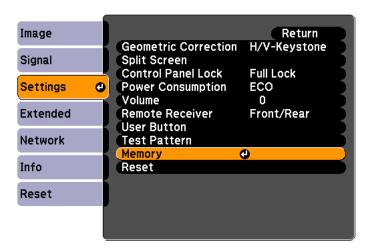

Select the function you want to perform, then press the [←] button.

You can only perform Load Memory and Save Memory when an image is displayed.

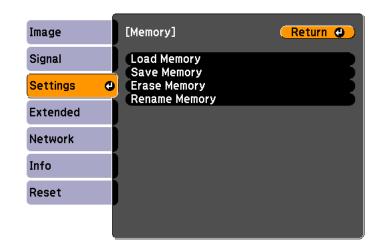

| Function     | Explanation                                                                                                    |
|--------------|----------------------------------------------------------------------------------------------------|
| Load Memory  | Loads the saved memory. When you select a memory and press the [ ] button, the settings applied to the current image are replaced with the settings from the memory.                                                                                                    |
| Save Memory  | The settings for the image currently displayed are saved as a memory. When you select a memory name and press the [ ] button, the settings are saved.                                                                                                    |
| Erase Memory | Erases the registered memory. When you select a memory name and press the [ ] button, a message is displayed. Select <b>Yes</b> , and then press the [ ] button to erase the selected memory. You can erase all memories from <b>Reset Memory</b> .  • Reset - Reset Memory p.100 |

| Function      | Explanation                                                                                                    |
|---------------|----------------------------------------------------------------------------------------------------|
| Rename Memory | Changes the memory name. Select the memory name you want to change, and then press the [ ] button. Enter the memory name using the soft keyboard.  "Soft keyboard operations" p.96 When you have finished, move the cursor over Finish, and then press the [ ] button. |

When a memory has already been saved, the memory name and its color mode are displayed.

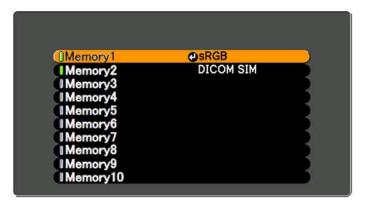

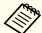

If the mark on the left of the memory name is turned green, it means the memory has already been registered. When you select a registered memory, a message is displayed asking you to confirm that you want to overwrite the memory. If you select **Yes**, the previous settings are deleted and the current settings are registered.

## **Scheduling Function**

You can schedule turning the projector power on/off and switching the input source, as events in the schedule. Registered events are executed automatically at the specified time on the specified dates or weekly.

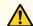

### Warning

Do not place flammable objects in front of the lens. If you set the schedule to turn on the projector automatically, any flammable objects placed in front of the lens could cause a fire.

### Saving a Schedule

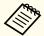

- You can set or adjust the date and time for the projector in Date & Time from the configuration menu.
  - Setting the Time" p.29
- When Time/Schedule Protection is set to On in Password Protection, settings related to the scheduling function cannot be changed. You can make changes after setting Time/Schedule Protection to Off.
- "Managing Users (Password Protection)" p.78

### **Setting Methods**

- Press the [Menu] button while projecting.
  - "Using the Configuration Menu" p.84
- Select Schedule Settings from Extended.
- Select Add New from Schedule.

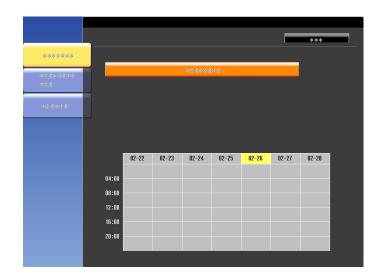

Set the schedule.

| Submenu Name         | Function                                                                                                    |
|----------------------|----------------------------------------------------------------------------------------------------|
| Event Settings       | Select an operation of the projector when the event is executed. Select <b>No Change</b> for items that you do not want to change when the event occurs.  You can set the following item operations.  • Power  • Source  • Power Consumption  • A/V Mute  • Volume |
| Date / Time Settings | Set the date, day of the week, and time to execute the event. Use the soft keyboard to enter the date and time.  "Soft keyboard operations" p.96  When you have finished, move the cursor over Finish, and then press the [ ] button.                              |

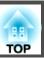

- Select **Save**, and then press the [ J button. To register additional schedules, repeat steps 3 to 5.
- 6 Select **Setup complete**, and then select **Yes** to finish saving.

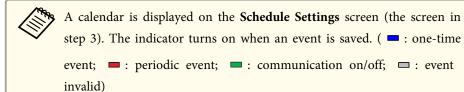

Use the  $[\P][P]$  buttons to highlight and check the schedule registered for that day.

### Editing a schedule

- 1 Press the [Menu] button while projecting.
  - "Using the Configuration Menu" p.84
- 2 Select Schedule Settings from Extended.
- Use the [◀][▶] buttons to highlight the date containing the schedule you want to edit.

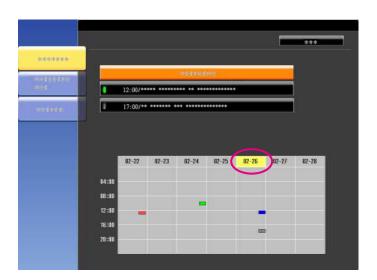

Highlight the schedule you want to edit, and then press the [Esc] button.

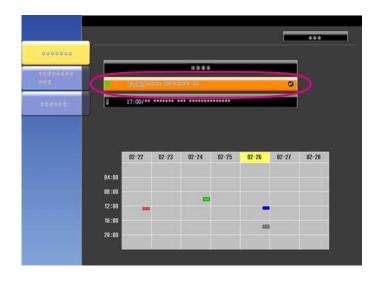

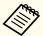

A repeat icon is displayed for periodic schedules.

Perform editing from the menu displayed.

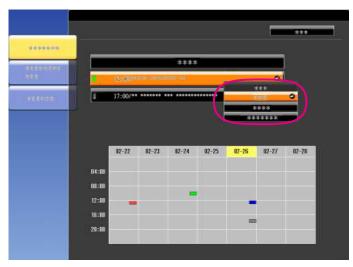

| Submenu Name | Function                                                                                                    |
|--------------|----------------------------------------------------------------------------------------------------|
| On/Off       | Enable or disable the selected schedule. When a schedule is enabled, the indicator turns green.                         |
| Edit         | Edit the content of the selected schedule. Select <b>Save</b> , and then press the [  J button to complete the editing. |
| Clear        | Deletes the selected schedule.                                                                                          |
| Add New      | Save a new schedule. Select <b>Save</b> , and then press the [ ] button to complete the saving.                         |

Select **Setup complete**, and then select **Yes** to finish editing.

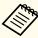

To delete all registered schedules, select **Schedule Reset**, and then select **Yes**. Select **Setup complete**, and then select **Yes** to delete the schedules.

## **Security Functions**

The projector has the following enhanced security functions.

- Password Protection You can limit who can use the projector.
- Control Panel Lock/Remote Control Button Lock You can prevent people changing the settings on the projector without permission.
- "Restricting Operation" p.80
- Anti-Theft Lock

The projector is equipped with the following anti-theft security device.

"Anti-Theft Lock" p.81

### **Managing Users (Password Protection)**

When Password Protection is activated, people who do not know the password cannot use the projector to project images even if the projector power is on. Furthermore, the user's logo that is displayed when you turn on the projector cannot be changed. This acts as an anti-theft function as the projector cannot be used even if it is stolen. At the time of purchase, Password Protection is not activated.

### **Kinds of Password Protection**

The following three kinds of Password Protect settings can be made according to how the projector is being used.

#### • Power On Protection

When Power On Protection is On, you need to enter a preset password after the projector is plugged in and turned on (this also applies to Direct Power On). If the correct password is not entered, projection does not start.

#### • User's Logo Protection

Even if someone tries to change the User's Logo set by the owner of the projector, it cannot be changed. When User's Logo Protection is set to On, the following setting changes for the User's Logo are prohibited.

- Capturing a User's Logo
- Setting Display Background, Startup Screen, or A/V Mute from Display
- Extended Display p.91

#### Network Protection

When Network Protection is set to On, changing the settings for Network is prohibited.

Thetwork Menu" p.95

#### • Time/Schedule Protection

When Time/Schedule Protection is set to On, changing settings for the projector's system time or schedules is prohibited.

### **Setting Password Protection**

Use the following procedure to set Password Protect.

During projection, hold down the [Freeze] button for about five seconds.

The Password Protection setting menu is displayed.

#### Remote control

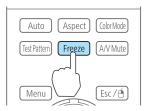

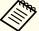

If Password Protection is already activated, you must enter the password.

If the password is entered correctly, the Password Protection setting menu is displayed.

- "Entering the Password" p.79
- Select the type of Password Protect you want to set, and then press the [ ] button.

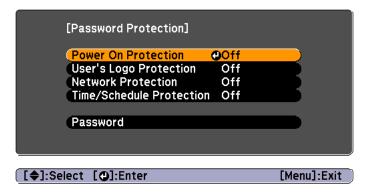

- Select **On**, and then press the [] button.

  Press the [Esc] button to return to the screen in step 2.
- Set the password.
  - (1) Select **Password**, and then press the [ ] button.
  - (2) When the message "Change the password?" is displayed, select **Yes** and then press the [ ] button. The default password is set to "0000". Change this to your own desired Password. If you select **No**, the screen displayed in step 2 is displayed again.
  - (3) While holding down the [Num] button, enter a four digit number using the numeric buttons. The number entered is displayed as "\* \* \* \*". When you enter the fourth digit, the confirmation screen is displayed.

#### Remote control

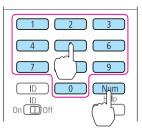

4) Re-enter the password. The message "Password accepted." is displayed. If you enter the password incorrectly, a message is displayed prompting you to re-enter the password.

### **Entering the Password**

When the password entry screen is displayed, enter the password using the remote control.

While holding down the [Num] button, enter the password by pressing the numeric buttons.

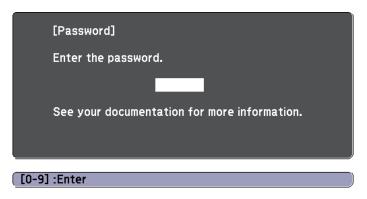

When you enter the correct password, Password Protect is temporarily released.

#### **Attention**

- If an incorrect password is entered three times in succession, the message "The projector's operation will be locked." is displayed for approximately five minutes, and then the projector switches to standby mode. If this happens, disconnect the power plug from the electrical outlet and then reinsert it and turn the projector's power back on. The projector displays the password entry screen again so that you can enter the correct password.
- If you have forgotten the password, make a note of the "Request Code: xxxxx" number that appears on the screen and contact the nearest address provided in the Epson Projector Contact List.
- Epson Projector Contact List
- If you continue to repeat the above operation and input the wrong password thirty times in succession, the following message is displayed and the projector does not accept any more password entries. "The projector's operation will be locked. Contact Epson as described in your documentation."
- Epson Projector Contact List

## **Restricting Operation**

The following two kinds of operation restriction functions are available with the projector.

- Control Panel Lock
   This is useful at events or shows when you want to deactivate all buttons during projection or at schools when you want to limit button operation.
- Remote control button lock
   This function deactivates buttons except for main buttons needed for basic remote control operation, to prevent mistakes in operations.

#### **Control Panel Lock**

Perform one of the following to lock the operation buttons on the control panel. Even if the control panel is locked, you can still use the remote control as usual.

- Full Lock
- All of the buttons on the control panel are locked. You cannot perform any operations from the control panel, including turning the power on or off.
- Partial Lock
   All of the buttons on the control panel, except for the [Φ] button, are locked.
- Press the [1] button on the control panel during projection to display the Control Panel Lock screen.

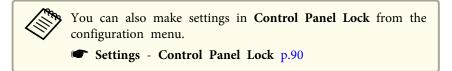

Select either **Full Lock** or **Partial Lock** according to your purpose.

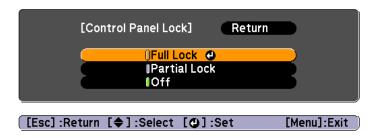

Select **Yes** when the confirmation message is displayed.

The control panel buttons are locked according to the setting you chose.

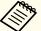

You can release the control panel lock by one of the following two methods.

- Use the remote control to set **Control Panel Lock** to **Off** from the configuration menu.
- Settings Control Panel Lock p.90
- Press and hold down the [ ] button on the control panel for about seven seconds, a message is displayed and the lock is released.

#### Remote control button lock

This function locks the following buttons on the remote control.

| Auto Aspect Color Mode       |
|------------------------------|
| Test Pattern Freeze A/V Mute |
| Menu Esc/🔄                   |
|                              |
| <b>▼</b>                     |
| Split Default                |
| Page Volume E-Zoom           |
|                              |
|                              |
| User1 User2 User3            |
| 1 2 3                        |
| 4 5 6                        |
| 7 8 9                        |
| ID 0 Num                     |
| On Off Help                  |

Each time the [Help] button is pressed for at least 5 seconds, the remote control button lock turns on or off.

#### Remote control

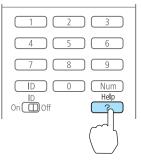

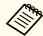

Even if the remote control button lock is on, the following operations are possible.

- Resetting default for the Remote Receiver setting
- Releasing the remote control button lock

### **Anti-Theft Lock**

The projector is equipped with the following types of anti-theft security devices.

• Security slot

The security slot is compatible with the Microsaver Security System manufactured by Kensington.

See the following for more details on the Microsaver Security System.

- http://www.kensington.com/
- Security cable installation point

  A commercially available theft-prevention wi

A commercially available theft-prevention wire lock can be passed through the installation point to secure the projector to a desk or pillar.

### Installing the wire lock

Pass an anti-theft wire lock through the installation point.

See the documentation supplied with the wire lock for locking instructions.

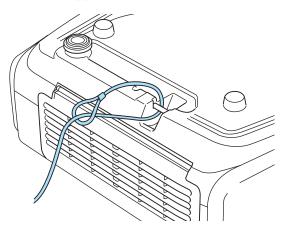

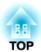

# **Configuration Menu**

This chapter explains how to use the Configuration menu and its functions.

TOP

## **Using the Configuration Menu**

This section explains how to use the Configuration menu.

Although steps are explained using the remote control as an example, you can perform the same operations from the control panel. Check the guide under the menu for the available buttons and their operations.

Display the Configuration menu screen.

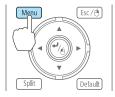

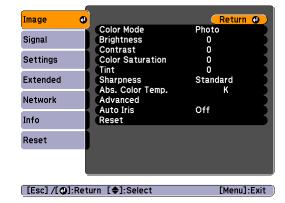

Select a top menu item.

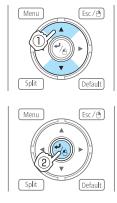

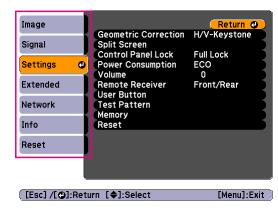

Select a submenu item.

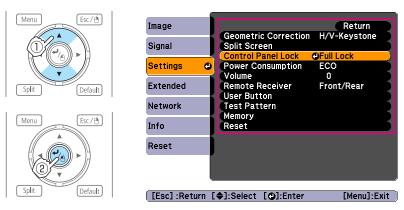

Change settings.

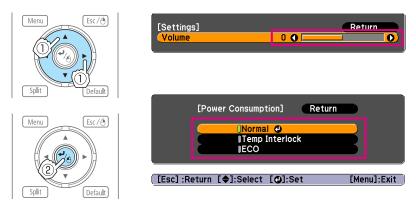

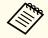

When [Default]: Reset is displayed on the guide, and you press the [Default] button on the remote control, the settings being adjusted are returned to their default values.

Press the [Menu] button to finish making settings.

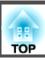

## **Configuration Menu Table**

Settable items vary depending on the model being used and the image signal and source being projected.

| Top Menu Name             | Submenu Name                          | Items or Setting Values                                                                                                    |
|---------------------------|---------------------------------------|----------------------------------------------------------------------------------------------------|
| Image menu<br><b>p.87</b> | Color Mode                            | Dynamic, Presentation, Theatre,<br>Photo, Sports, sRGB, DICOM SIM,<br>Multi-Projection, 3D Dynamic, 3D<br>Presentation, 3D Theatre, and 3D<br>Multi-Projection |
|                           | Brightness                            | -24 - 24                                                                                                    |
|                           | Contrast                              | -24 - 24                                                                                                    |
|                           | Color Saturation                      | -32 - 32                                                                                                    |
|                           | Tint                                  | -32 - 32                                                                                                    |
|                           | Sharpness                             | -5 to 5, and Advanced                                                                                                    |
|                           | Abs. Color Temp.                      | 5000K to 10000K                                                                                                    |
|                           | Advanced                              | Gamma, RGB, and RGBCMY                                                                                                    |
|                           | Auto Iris                             | On and Off                                                                                                    |
| Signal menu               | Auto Setup                            | On and Off                                                                                                    |
| <b>p.</b> 88              | Resolution                            | Auto, Wide, Normal, Manual                                                                                                    |
|                           | Tracking                              | -                                                                                                    |
|                           | Sync.                                 | -                                                                                                    |
|                           | Position                              | -                                                                                                    |
|                           | 3D Setup                              | 3D Images                                                                                                    |
|                           | Progressive                           | Off, Video, and Film/Auto                                                                                                    |
|                           | Frame Interpolation (EB-G6900WU only) | Off, Low, Normal, High                                                                                                    |
|                           | Noise Reduction                       | Off, NR1, and NR2                                                                                                    |
|                           | Mosquito NR                           | On and Off                                                                                                    |

| Top Menu Name      | Submenu Name           | Items or Setting Values                                                                                                    |
|--------------------|------------------------|----------------------------------------------------------------------------------------------------|
|                    | Video Range            | Auto, Normal, and Expanded                                                                                                    |
|                    | Input Signal           | Auto, RGB, and Component                                                                                                    |
|                    | Video Signal           | Auto, NTSC, NTSC4.43, PAL, M-PAL, N-PAL, PAL60, and SECAM                                                                                           |
|                    | Aspect                 | Normal, Auto, 4:3, 16:9, Full,<br>Zoom, and Native                                                                                                  |
|                    | Scale                  | -                                                                                                    |
|                    | Overscan               | Auto, Off, 4%, and 8%                                                                                                    |
|                    | Image Processing       | Fast, Fine                                                                                                    |
|                    | DisplayPort EQ Setting | 1, 2                                                                                                    |
| Settings menu p.90 | Geometric Correction   | H/V-Keystone, Quick Corner,<br>Curved Surface, Point Correction,<br>Corner Wall                                                                     |
|                    | Split Screen           | -                                                                                                    |
|                    | Control Panel Lock     | Full Lock, Partial Lock, and Off                                                                                                    |
|                    | Power Consumption      | Normal, Temp Interlock, and ECO                                                                                                    |
|                    | Volume                 | 0 - 20                                                                                                    |
|                    | Remote Receiver        | Front/Rear, Front, Rear, and Off                                                                                                    |
|                    | User Button            | User Button 1, User Button 2, and User Button 3                                                                                                    |
|                    | Test Pattern           | -                                                                                                    |
|                    | Memory                 | Load Memory, Save Memory,<br>Erase Memory, Rename Memory                                                                                            |
| Extended menu p.91 | Display                | Menu Position, Messages, Display<br>Background, Startup Screen, A/V<br>Mute, Air Filter Notice, Screen,<br>Panel Alignment, and Color<br>Uniformity |
|                    | User's Logo            | -                                                                                                    |

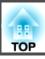

| Top Menu Name | Submenu Name      | Items or Setting Values                                                                                                    |
|---------------|-------------------|----------------------------------------------------------------------------------------------------|
|               | Projection        | Front, Front/Ceiling, Rear, and<br>Rear/Ceiling                                                                                                    |
|               | Direction         | 0 Degree to 180 Degree to -15<br>Degree                                                                                                    |
|               | Operation         | Direct Power On, Sleep Mode,<br>Sleep Mode Timer, High Altitude<br>Mode, BNC Sync Termination,<br>Remote Control Type, Inv<br>Direction Button, Startup Source<br>Search, A/V Mute Release, Beep,<br>Lens Type, and Date & Time |
|               | A/V Settings      | A/V Output, Monitor Out, and<br>Audio Settings                                                                                                    |
|               | Standby Mode      | Communication On and<br>Communication Off                                                                                                    |
|               | HDBaseT           | Control Communications                                                                                                    |
|               | Multi-Projection  | Brightness Level, Edge Blending,<br>Multi-screen, Projector ID                                                                                                    |
|               | Schedule Settings | -                                                                                                    |
|               | Language          | 27 languages                                                                                                    |
| Info menu     | Lamp Hours        | -                                                                                                    |
| <b>p.100</b>  | Source            | -                                                                                                    |
|               | Input Signal      | -                                                                                                    |
|               | Resolution        | -                                                                                                    |
|               | Video Signal      | -                                                                                                    |
|               | Refresh Rate      | -                                                                                                    |
|               | Sync Info         | -                                                                                                    |
|               | Status            | -                                                                                                    |
|               | Serial Number     | -                                                                                                    |
| Reset Menu    | Reset All         | -                                                                                                    |

| Top Menu Name | Submenu Name     | Items or Setting Values |
|---------------|------------------|-------------------------|
| <b>p</b> .101 | Reset Lamp Hours | -                       |
|               | Reset Memory     | -                       |

### Network menu

| Top Menu Name         | Submenu Name                                                  | Items or Setting Values                              |
|-----------------------|---------------------------------------------------------------|------------------------------------------------------|
| Basic menu p.97       | Projector Name                                                | -                                                    |
|                       | PJLink Password                                               | -                                                    |
|                       | Web Control Password                                          | -                                                    |
| Wired LAN menu   p.97 | IP Settings                                                   | DHCP, IP Address,<br>Subnet Mask, Gateway<br>Address |
|                       | IP Address Display                                            | On and Off                                           |
| Mail menu p.98        | Mail Notification                                             | On and Off                                           |
|                       | SMTP Server                                                   | -                                                    |
|                       | Port Number                                                   | -                                                    |
|                       | Address 1 Setting,<br>Address 2 Setting,<br>Address 3 Setting | -                                                    |
| Others                | SNMP                                                          | On and Off                                           |
|                       | Trap IP Address 1, Trap IP<br>Address 2                       | -                                                    |
|                       | AMX Device Discovery                                          | On and Off                                           |
|                       | Crestron RoomView                                             | On and Off                                           |
|                       | Bonjour                                                       | On and Off                                           |
|                       | Message Broadcasting                                          | On and Off                                           |

### **Image Menu**

Settable items vary depending on the image signal and source currently being projected. Setting details are saved for each image signal.

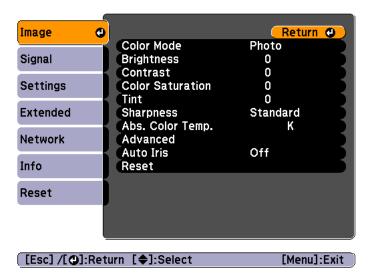

| Submenu          | Function                                                                                                    |
|------------------|----------------------------------------------------------------------------------------------------|
| Color Mode       | You can select the quality of the image to suit your surroundings.  "Selecting the Projection Quality (Selecting Color Mode)" p.49                |
| Brightness       | Adjusts the image brightness.                                                                                                    |
| Contrast         | You can adjust the difference between light and dark in the images.                                                                               |
| Color Saturation | (Adjustment is only possible when component video or composite video images are being input.) You can adjust the color saturation for the images. |

| Submenu          | Function                                                                                                    |
|------------------|----------------------------------------------------------------------------------------------------|
| Tint             | (Adjustment is possible when a component video signal is being input. If a composite video signal is input, adjustment is only possible when NTSC signals are being input.) You can adjust the image tint.  |
| Sharpness        | <b>Standard</b> : You can adjust the image sharpness. To make more-detailed settings, select <b>Advanced</b> .                                                                                              |
|                  | <b>Advanced</b> : The following four items can be set.                                                                                                    |
|                  | <b>Thin Line Enhancement</b> : If this parameter is set to a positive value, details such as hair or fabric patterns will be enhanced.                                                                      |
|                  | <b>Thick Line Enhancement</b> : If this parameter is set to a positive value, the outline, background, and the other main parts of the objects in the image will be enhanced to show them clearly.          |
|                  | <b>Vert. Line Enhancement</b> : If this parameter is set to a positive value, vertical lines in the image are enhanced.                                                                                     |
|                  | <b>Horiz. Line Enhancement</b> : If this parameter is set to a positive value, horizontal lines in the image are enhanced.                                                                                  |
| Abs. Color Temp. | You can adjust the overall tint of the image. You can adjust tints in 10 stages from 5000 K to 10000 K. The image is tinted blue when a high value is selected and tinted red when a low value is selected. |
| Advanced         | You can make adjustments by choosing the following items.                                                                                                    |
|                  | <b>Gamma</b> : You can adjust the coloring by selecting one of the gamma correction values, or referring to the projected image or a gamma graph.                                                           |
|                  | <b>RGB</b> : You can adjust the individual R (red), G (green), and B (blue) components of the offset and gain.                                                                                              |
|                  | <b>RGBCMY</b> : You can adjust the hue, saturation, and brightness of each color R (red), G (green), B (blue), C (cyan), M (magenta), Y (yellow) individually.                                              |

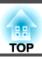

| Submenu   | Function                                                                                                    |
|-----------|----------------------------------------------------------------------------------------------------|
| Auto Iris | (This item can be set only if <b>Color Mode</b> is set to <b>Dynamic</b> , <b>Theatre</b> , <b>3D Dynamic</b> or <b>3D Theatre</b> . It cannot be set if <b>Edge Blending</b> is set to <b>On</b> .)                                                                                                    |
|           | Set to <b>On</b> to adjust the iris to obtain the optimum light for images being projected.  The setting is stored for each Color Mode.                                                                                                    |
| Reset     | You can reset all adjustment values for the <b>Image</b> menu to their default settings. See the following to return all menu items to their default settings.  Therefore, Therefore, the transfer of the transfer of the transfer |

## Signal Menu

Settable items vary depending on the image signal and source currently being projected. Setting details are saved for each image signal.

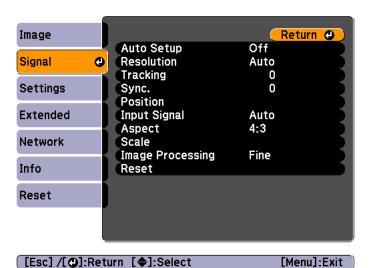

| Submenu    | Function                                                                                                    |
|------------|----------------------------------------------------------------------------------------------------|
| Auto Setup | (Only available when an analog RGB computer signal is being input.)                                                                                                    |
|            | Set to <b>On</b> to automatically adjust Tracking, Sync., and Position to the optimum state when the input signal changes.                                                                                                    |
| Resolution | (Only available when an analog RGB computer signal is being input.)                                                                                                    |
|            | Set to <b>Auto</b> to automatically identify the resolution of the input signal. If images are not projected correctly when set to <b>Auto</b> , for example if some of the image is missing, set to <b>Wide</b> for wide screens, or set to <b>Normal</b> for 4:3 or 5:4 screens depending on the connected computer. |
|            | <b>Manual</b> allows you to specify the resolution. This is ideal when connected computer is fixed.                                                                                                    |
| Tracking   | (Only available when an analog RGB computer signal is being input.)                                                                                                    |
|            | You can adjust computer images when vertical stripes appear in the images.                                                                                                    |

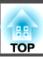

| Submenu                                        | Function                                                                                                    |
|------------------------------------------------|----------------------------------------------------------------------------------------------------|
| Sync.                                          | (Only available when an analog RGB computer signal is being input.)                                                                                                    |
|                                                | You can adjust computer images when flickering, fuzziness, or interference appear in the images.                                                                                                    |
| Position                                       | You can adjust the display position up, down, left, and right when a part of the image is missing so that the whole image is projected.                                                                                                    |
| 3D Setup                                       | When projecting passive 3D images using two projectors, set <b>3D Images</b> to <b>On</b> .                                                                                                    |
| Progressive                                    | Interlace (i) signal is converted to Progressive (p). (IP conversion)                                                                                                    |
|                                                | Off: Ideal for images with a large amount of movement.                                                                                                    |
|                                                | Video: Ideal for general video images.                                                                                                    |
|                                                | <b>Film/Auto</b> : This is ideal for movie films, computer graphics, and animation.                                                                                                    |
| Frame Interpola-<br>tion (EB-<br>G6900WU only) | You can play fast moving images smoothly by producing intermediate frames between the original frames.                                                                                                    |
| Noise Reduction                                | (This cannot be set when Image Processing is set to Fast.)                                                                                                    |
|                                                | Smoothes out the roughness in progressive images. There are two modes. Select your favorite setting. It is recommended that this is set to <b>Off</b> when viewing image sources in which noise is very low, such as for DVDs.                     |
| Mosquito NR                                    | (This cannot be set when Image Processing is set to Fast.)                                                                                                    |
|                                                | When a progressive signal is being input, you can reduce the wavy noise that occurs in lines between areas with dramatic changes in colors.                                                                                                    |
| Video Range                                    | Select the video range for the input signal from the HDMI port, the DisplayPort, HDBaseT port, or the SDI port (EB-G6900WU only). Set to <b>Expanded</b> if you are concerned about misadjusted black levels or blown out highlights in the image. |

| Submenu                   | Function                                                                                                    |
|---------------------------|----------------------------------------------------------------------------------------------------|
| Input Signal              | You can select an input signal from the Computer port or BNC port.                                                                                                    |
|                           | If set to <b>Auto</b> , the input signal is set automatically according to the connected equipment.                                                                                                    |
|                           | If colors do not appear correctly when set to <b>Auto</b> , select the appropriate signal according to the connected equipment.                                                                                                    |
| Video Signal              | You can select an input signal from the Video port or S-Video port. If set to <b>Auto</b> , video signals are recognized automatically. If interference appears in the image or a problem occurs such as no image is being projected when set to <b>Auto</b> , select the appropriate signal according to the connected equipment. |
| Aspect                    | You can set the <u>aspect ratio</u> for projected images.  Changing the Aspect Ratio of the Projected Image "p.50"                                                                                                    |
| Scale                     | When using multiple projectors to project one image, adjust the range of the image displayed by each projector.  "Scaling an Image (Scale)" p.64                                                                                                    |
| Overscan                  | (This setting can only be adjusted when a component video signal is being input.) Changes the output image ratio (the range of the projected image). You can set the cropping range to 4% or 8%. When set to Auto, this is automatically adjusted according to the input signal.                                                   |
| Image Process-<br>ing     | Changes settings for image processing.  Fast: Images are displayed quicker.  Fine: Images are displayed in higher quality.                                                                                                    |
| DisplayPort EQ<br>Setting | Adjusts the DisplayPort input signal level depending on the devices connected to the DisplayPort. If there is a lot of interference in the image, or if a problem such as no image being projected occurs, select 1 or 2, and then confirm the selection.                                                                          |

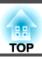

| Submenu | Function                                                                                                    |
|---------|----------------------------------------------------------------------------------------------------|
| Reset   | You can reset all adjustment values on the <b>Signal</b> menu to their default settings, except for <b>Input Signal</b> , <b>Image Processing</b> and <b>DisplayPort EQ Setting</b> . |
|         | See the following to return all menu items to their default settings.  The "Reset Menu" p.101                                                                                         |

## **Settings Menu**

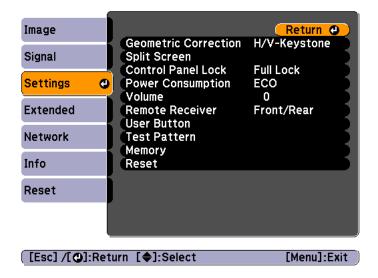

| Submenu               | Function                                                                                                    |
|-----------------------|----------------------------------------------------------------------------------------------------|
| Geometric Correction  | You can correct distortion.  "Correcting Distortion in the Projected Image" p.42  H/V-Keystone: Adjust V-Keystone and H-Keystone to correct horizontal and vertical keystone distortion.  Quick Corner: Select and correct the four corners of the projected image.  Curved Surface: Corrects distortion that occurs when projecting on a curved surface.  Point Correction: Divides the projected image into a grid and corrects the distortion by moving the selected point of intersection from side to side and up and down.  Corner Wall: Corrects distortion that occurs when projecting on a |
|                       | surface with right angles.                                                                                                    |
| Split Screen          | You can split the screen into two screens.  "Projecting Two Images Simultaneously (Split Screen)" p.66                                                                                                    |
| Control Panel<br>Lock | You can use this to restrict operation of the projector's control panel.  "Control Panel Lock" p.80                                                                                                    |
| Power Consumption     | When set to <b>Normal</b> , the lamp is at its brightest.  When set to <b>Temp Interlock</b> , if the surrounding temperature* gets too high, the lamp automatically dims to control the operating temperature.  When set to <b>ECO</b> , the power consumption during projection drops and the fan noise is reduced.                                                                                                    |
| Volume                | You can adjust the volume for audio output from the Audio Out port. Setting values are saved for each source.                                                                                                    |

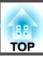

| Submenu              | Function                                                                                                    |
|----------------------|----------------------------------------------------------------------------------------------------|
| Remote Receiv-<br>er | You can limit the reception of the operation signal from the remote control.                                                                                                    |
|                      | When set to <b>Off</b> , you cannot perform any operations from the remote control. If you want to make operations from the remote control, hold down the [Menu] button on the remote control for at least 15 seconds to reset the setting to its default value. |
| User Button          | Select the items from the Configuration menu that you want to assign to the [User1], [User2], and [User3] buttons on the remote control. The following items can be assigned.                                                                                    |
|                      | Power Consumption, Info, Progressive, Geometric<br>Correction, Multi-Projection, Resolution, Memory, or<br>Image Processing                                                                                                    |
| Test Pattern         | You can display a test pattern to adjust the projection without connecting other equipment when you set up the projector.                                                                                                    |
|                      | □ "Displaying a Test Pattern" p.23                                                                                                    |
| Memory               | Perform operations and make settings for the memory function.                                                                                                    |
|                      | ■ "Memory Function" p.73                                                                                                    |
| Reset                | You can reset all adjustment values on the <b>Settings</b> menu to their default settings, except for <b>User Button</b> and <b>Memory</b> .                                                                                                    |
|                      | See the following to return all menu items to their default settings.                                                                                                    |
|                      | "Reset Menu" p.101                                                                                                    |

<sup>\*</sup> Operating temperature of +40°C at an altitude of 0 to 1499 m, and +35°C at an altitude of 1500 to 3048 m.

### **Extended Menu**

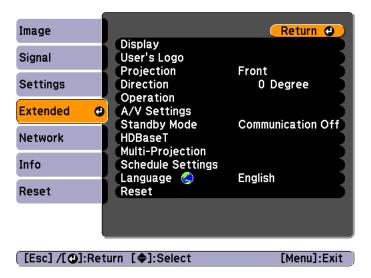

| Submenu      | Function                                                                                                    |
|--------------|----------------------------------------------------------------------------------------------------|
| Display      | You can make settings related to the projector's display.  Menu Position: Select the position to display the menu on the projected screen.                                                                 |
|              | Messages: When set to Off, the following items will not be displayed.                                                                                                    |
|              | Item names when the Source, Color Mode, or Aspect is changed, messages when no signal is being input, and warnings such as High Temp Warning.                                                              |
|              | <b>Display Background*</b> : You can set the screen background to <b>Black</b> , <b>Blue</b> , or <b>Logo</b> when no image signal is available.                                                           |
|              | <b>Startup Screen*</b> : Set to <b>On</b> to display the <b>User's Logo</b> when projection starts.                                                                                                    |
|              | A/V Mute*: You can set the screen displayed when the [A/V Mute] button is pressed to Black, Blue, or Logo.                                                                                                 |
|              | Air Filter Notice: You can set whether or not (On/Off) to enable Air Filter Notice. When this is set to On and a clog in the air filter is detected, the message is displayed on the screen.               |
|              | Screen: (This is unavailable when projecting images from a computer over a network.) Set the aspect ratio and position of the projected screen according to the screen being used.  "Screen Settings" p.22 |
|              | Panel Alignment: Correct color misalignments (red and blue) in the screen.                                                                                                    |
|              | ■ "Panel Alignment" p.130                                                                                                    |
|              | <b>Color Uniformity</b> : Adjusts the color tone balance for the whole screen.                                                                                                    |
|              | Color Uniformity" p.131                                                                                                    |
| User's Logo* | You can change the user's logo that is displayed as a background during Display Background, A/V Mute, and so on.                                                                                           |
|              | Saving a User's Logo" p.71                                                                                                    |

| Submenu    | Function                                                                                                    |
|------------|----------------------------------------------------------------------------------------------------|
| Projection | Select from one of the following projection methods depending on how the projector is installed.  Front, Front/Ceiling, Rear, and Rear/Ceiling |
|            | You can change the setting as follows by pressing down the [A/V Mute] button for about five seconds.                                           |
|            | Front↔Front/Ceiling                                                                                                    |
|            | Rear ↔ Rear/Ceiling                                                                                                    |
| Direction  | Set this parameter according to the installation status of the projector.                                                                      |
|            | ■ "Installation Requirements" p.20                                                                                                    |

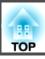

| Submenu   | Function                                                                                                    |
|-----------|----------------------------------------------------------------------------------------------------|
| Operation | <b>Direct Power On:</b> Set to <b>On</b> to turn on the projector simply by plugging it in.                                                                                                    |
|           | When the power cord is plugged in, note that the projector turns on automatically in cases such as a power outage being restored.                                                                                                    |
|           | <b>Sleep Mode</b> : When set to <b>On</b> , this automatically stops projection when no image signal is being input and no operations are carried out.                                                                                                    |
|           | <b>Sleep Mode Timer</b> : When <b>Sleep Mode</b> is set to <b>On</b> , you can set the time before the projector automatically turns off within a range of 1 to 30 minutes.                                                                                                    |
|           | <b>High Altitude Mode</b> : Set to <b>On</b> when using the projector above an altitude of 1500 m.                                                                                                    |
|           | <b>BNC Sync Termination</b> : Set the termination for the signal from the BNC port. This should usually be set to <b>Off</b> . Set to <b>On</b> when analog (75 $\Omega$ ) termination such as for switchers is necessary.                                                                                                    |
|           | Remote Control Type: You can select Normal or Simple depending on the type of remote control.                                                                                                    |
|           | Set this item to <b>Normal</b> to use the remote control provided with this projector. When <b>Simple</b> is selected, you can use the remote control provided with other Epson projectors to operate this projector. This is useful if you want to use a remote control that you are already familiar with to operate the projector.                                           |
|           | However, you cannot use the remote control provided with this projector if this is set to <b>Simple</b> . Make sure that the setting is correct because, if the projector is mounted on the ceiling or somewhere hard to reach, changing it back to <b>Normal</b> may be difficult. Additionally, you cannot use the functions that are not equipped with this projector or the |
|           | remote control which you use.  Inv Direction Button: Set this to On when the projector is                                                                                                    |
|           | installed on a ceiling.                                                                                                    |

| Submenu | Function                                                                                                    |
|---------|----------------------------------------------------------------------------------------------------|
|         | <b>Startup Source Search</b> : Set whether or not ( <b>On/Off</b> ) to automatically detect the image signal being input when the projector is turned on.        |
|         | A/V Mute Release: (This item cannot be set if User's Logo Protection from Password Protection is set to On.  p.78)                                               |
|         | When set to <b>A/V Mute</b> , you can only release A/V mute by pressing the [A/V Mute] button (or by sending an A/V mute Off command).                           |
|         | When set to <b>Any Button</b> , A/V mute is released when any operation is performed on the projector.                                                           |
|         | "Hiding the Image and Sound Temporarily (A/V Mute)" p.69                                                                                                    |
|         | <b>Beep</b> : When this is set to <b>On</b> , the confirmation buzzer beeps to notify you that the power turns on or off, or cooling down is finished.           |
|         | <b>Lens Type:</b> Set this to <b>ELPLU01</b> when the optional short throw zoom lens (ELPLU01) is attached. When using another lens, set this to <b>Others</b> . |
|         | Date & Time: Make system time settings for the projector.  "Setting the Time" p.29                                                                               |

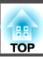

| Submenu      | Function                                                                                                    |
|--------------|----------------------------------------------------------------------------------------------------|
| A/V Settings | <b>A/V Output:</b> (This item can be set only if <b>Standby Mode</b> is set to <b>Communication On</b> ) Set this to <b>Always On</b> when the projector is in standby status and you want to output audio and images to an external device.                                        |
|              | Monitor Out: Select the image source output to an external monitor when the projector is in standby status. When set to Auto, analog RGB signals from the Computer port or the BNC port are output depending on which source was selected when the projector was turned off.        |
|              | <b>Audio Settings</b> : Perform the following audio related settings.                                                                                                    |
|              | • Audio Output: Select the audio to be output when projecting images from the Computer port, BNC port, S-Video port or Video port. When set to Auto, audio is output from the audio input port corresponding to each image input port.  • "Connecting Equipment" p.31               |
|              | • DisplayPort Audio Output: Select the audio source when projecting images from the DisplayPort. If you select DisplayPort, audio for the image is output as it is. If you select Audio3, audio is output from the Audio3 port.                                                     |
|              | • HDMI Audio Output: Select the audio source when projecting images from the HDMI port. If you select HDMI, audio for the image is output as it is. If you select Audio3, audio is output from the Audio3 port.                                                                     |
| Standby Mode | If you set <b>Communication On</b> , you can perform the following operations even if the projector is in standby mode.                                                                                                    |
|              | <ul> <li>Monitor and control the projector over a network.</li> <li>Output audio and images to an external device. (Only when A/V Output is set to Always On.)</li> <li>Communication from the HDBaseT port is enabled. (Only when Control Communications is set to On.)</li> </ul> |

| Submenu                | Function                                                                                                    |
|------------------------|----------------------------------------------------------------------------------------------------|
| HDBaseT                | Make settings when the optional HDBaseT Transmitter is connected to the HDBaseT port.                                                                                                    |
|                        | Control Communications: When set to On, Ethernet communication from the HDBaseT port, serial communication, and control using the wired remote control connected to the optional HDBaseT Transmitter are all enabled. (When this is enabled, the projector's LAN port, RS-232C port, and Remote port are disabled.) |
| Multi-Projection       | Make settings when projecting from multiple projectors.  "Multi-Projection Function" p.57                                                                                                    |
|                        | Brightness Level: When the brightness of each lamp differs, set the lamp brightness level between 1 and 5. This item can be adjusted only when Power Consumption is set to Normal from the Settings menu.                                                                                                    |
|                        | <b>Edge Blending</b> : Corrects a border between multiple images to create a seamless screen.                                                                                                    |
|                        | "Adjust the Edges of the Images (Edge Blending)" p.59                                                                                                    |
|                        | <b>Multi-screen</b> : You can adjust the tint and brightness of each projected image.                                                                                                    |
|                        | "Adjusting to Match Colors" p.63                                                                                                    |
|                        | <b>Projector ID</b> : Set the ID from 1 to 9. <b>Off</b> indicates that no ID is set.                                                                                                    |
|                        | ■ "ID Settings" p.28                                                                                                    |
| Schedule Set-<br>tings | You can set the projector's schedule so that it performs a specific operation at a pre-scheduled time.  "Scheduling Function" p.75                                                                                                    |
| Language               | You can set the language for messages and menus.                                                                                                    |

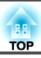

| Submenu | Function                                                                                                    |
|---------|----------------------------------------------------------------------------------------------------|
| Reset   | You can reset all adjustment values for the <b>Extended</b> menu to their default settings. However, the following items are not reset.                                                                                                    |
|         | Screen Type, Screen Position, Projection, Direction, High Altitude Mode, Remote Control Type, Inv Direction Button, Startup Source Search, A/V Mute Release, Lens Type, A/V Output, Monitor Out, Standby Mode, Control Communications, Multi-screen, Projector ID, and |
|         | Language  See the following to return all menu items to their default settings.  "Reset Menu" p.101                                                                                                    |

- \* When User's Logo Protection is set to On in Password Protection, settings related to user's logo cannot be changed. You can make changes after setting User's Logo Protection to Off.
  - "Managing Users (Password Protection)" p.78

### **Network Menu**

When **Network Protection** is set to **On** in **Password Protection**, a message is displayed and the network settings cannot be changed. Set **Network Protection** to **Off** and then configure the network.

"Setting Password Protection" p.78

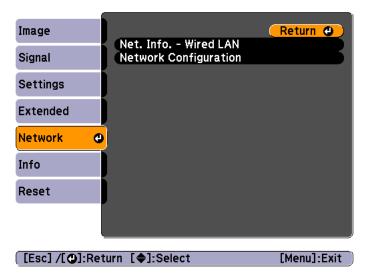

| Submenu                    | Function                                                                                                    |
|----------------------------|----------------------------------------------------------------------------------------------------|
| Net. Info Wired<br>LAN     | Displays the following network setting status information.  • Projector Name  • DHCP  • IP Address  • Subnet Mask  • Gateway Address  • MAC Address |
| Network Config-<br>uration | The following menus are available for setting Network items.  Basic, Wired LAN, Mail, Others, and Reset                                             |

### Notes on operating the Network menu

Selecting from the top menu and sub menus, and changing selected items is the same as making operations from the Configuration menu.

When done, make sure you go to the **Setup complete** menu, and select **Yes**, **No**, or **Cancel**. When you select **Yes** or **No**, you are returned to the Configuration menu.

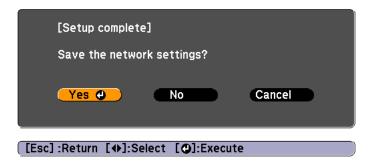

Yes: Saves the settings and exits the Network menu.

No: Does not save the settings and exits the Network menu.

Cancel: Continues displaying the Network menu.

### Soft keyboard operations

The Network menu contains items that require input of alphanumerics during setup. In this case, the following software keyboard is displayed. Use the  $[\blacktriangle][\blacktriangledown][\blacklozenge][\blacktriangleright]$  buttons to move the cursor to the desired key, and then press the  $[\clubsuit]$  button to enter the selected character. Enter figures by holding down the [Num] button on the remote control, and pressing the numeric buttons. After inputting, press **Finish** on the keyboard to confirm your input. Press **Cancel** on the keyboard to cancel your input.

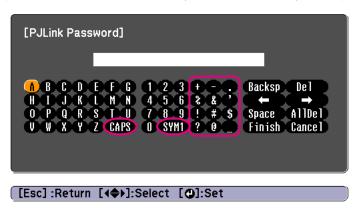

- Each time the **CAPS** key is selected and the [] button is pressed, it sets and changes between upper case and lower case letters.
- Each time the SYM1/2 key is selected and the [ ] button is pressed, it sets and changes the symbol keys for the section enclosed by the frame.

The following types of character can be entered.

| Numbers | 0123456789                                               |
|---------|----------------------------------------------------------|
| Letters | ABCDEFGHIJKLMNOPQRSTUVWXYZ<br>abcdefghijklmnopqrstuvwxyz |
| Symbols | ! # \$ % & ' ( ) + / < = > ? @ [ \  ] ^ _ {   } ~        |

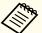

- You cannot use colons (:) for Network menu items.
- The following four characters cannot be entered using the soft keyboard. Enter these characters using a Web browser.
  - " \* , ;
- "Changing Settings Using a Web Browser (Web Control)"
  p.138

### Basic menu

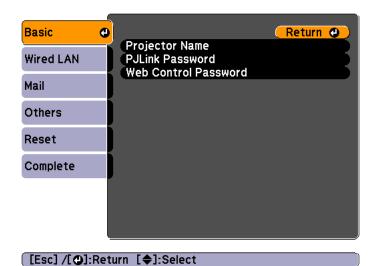

| Submenu                 | Function                                                                                                    |
|-------------------------|----------------------------------------------------------------------------------------------------|
| Projector Name          | Displays the projector name used to identify the projector when connected to a network.                                                                                    |
|                         | When editing, you can enter up to 16 single-byte alphanumeric characters.(" * + , / ; < = > ? [ $\S$ ] `   cannot be used.)                                                |
| PJLink Password         | Set a password to use when you access the projector using compatible PJLink software.                                                                                      |
|                         | You can enter up to 32 single-byte alphanumeric characters. (Symbols cannot be used.)                                                                                      |
|                         | Thout PJLink" p.143                                                                                                    |
| Web Control<br>Password | Set a password to use when making settings and controlling the projector using Web Control. You can enter up to 8 single-byte alphanumeric characters. (* cannot be used.) |
|                         | Web Control is a computer function that allows you to operate the projector by using the Web browser on a computer connected on a network.                                 |

p.138

"Changing Settings Using a Web Browser (Web Control)"

### Wired LAN menu

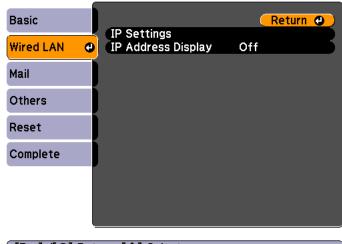

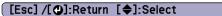

| Submenu                 | Function                                                                                                    |
|-------------------------|----------------------------------------------------------------------------------------------------|
| IP Settings             | <b>DHCP</b> : You can set whether or not ( <b>On/Off</b> ) to use <u>DHCP</u> .                                                    |
|                         | If this is set to <b>On</b> , you cannot set any more addresses.                                                                   |
|                         | <b>IP Address</b> : You can input the <u>IP address</u> assigned to the projector.                                                 |
|                         | You can enter a number from 0 to 255 in each field of the address. However, the following IP addresses cannot be used.             |
|                         | 0.0.0.0, 127.x.x.x, 224.0.0.0 to 255.255.255.255 (where x is a number from 0 to 255)                                               |
|                         | <b>Subnet Mask</b> : You can input the <u>Subnet Mask</u> for the projector.                                                       |
|                         | You can enter a number from 0 to 255 in each field of the address. However, the following subnet masks cannot be used.             |
|                         | 0.0.0.0, 255.255.255                                                                                                    |
|                         | <b>Gateway Address</b> : You can input the IP address for the gateway for the projector.                                           |
|                         | You can enter a number from 0 to 255 in each field of the address. However, the following <u>Gateway addresses</u> cannot be used. |
|                         | 0.0.0.0, 127.x.x.x, 224.0.0.0 to 255.255.255.255 (where x is a number from 0 to 255)                                               |
| IP Address Dis-<br>play | To prevent the IP address from being displayed, set this to <b>Off</b> .                                                           |

### Mail menu

When this is set, you receive an email notification if a problem or warning occurs in the projector.

■ "Reading Error Notification Mail" p.139

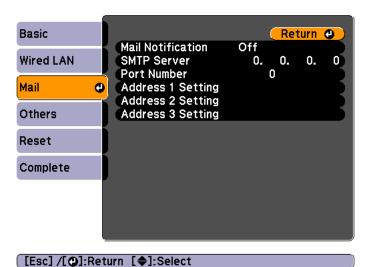

| Submenu           | Function                                                                                                    |
|-------------------|----------------------------------------------------------------------------------------------------|
| Mail Notification | Set to <b>On</b> to send an email to the preset addresses when a problem or warning occurs with a projector.                                                                                |
| SMTP Server       | You can input the IP address for the SMTP server for the projector.  You can enter a number from 0 to 255 in each field of the address. However, the following IP addresses cannot be used. |
|                   | 127.x.x.x, 224.0.0.0 to 255.255.255.255 (where x is a number from 0 to 255)                                                                                                    |
| Port Number       | You can input the port number for the SMTP server. The default value is 25. You can input numbers between 1 to 65535.                                                                       |

| Submenu                                                          | Function                                                                                                    |
|------------------------------------------------------------------|----------------------------------------------------------------------------------------------------|
| Address 1 Set-<br>ting/Address 2<br>Setting/Address<br>3 Setting | You can input the email address of the destination to send the notification email to. You can register up to three destinations. You can enter up to 64 single-byte alphanumeric characters for the email addresses. (" (),; <> [ $\mbox{\mbox{\mbox{\boldmath $\Psi$}}}$ ] cannot be used.)   |
|                                                                  | You can enter up to 32 characters on the Configuration menu. When entering more than 32 characters, use your Web browser to enter the text.                                                                                                    |
|                                                                  | "Changing Settings Using a Web Browser (Web Control)" p.138                                                                                                    |
|                                                                  | You can select the problems or warnings to be notified about by email. When the selected problem or warning occurs in the projector, an email is sent to the specified Email Address notifying that a problem or warning has occurred. You can select multiple items from the displayed items. |
|                                                                  | The address for destination 1 is the mail notification sender's address.                                                                                                    |

### Others menu

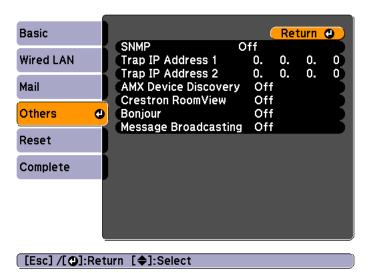

| Submenu                                     | Function                                                                                                    |
|---------------------------------------------|----------------------------------------------------------------------------------------------------|
| SNMP                                        | Set to <b>On</b> to monitor the projector using <u>SNMP</u> . To monitor the projector, you need to install the SNMP manager program on your computer. SNMP should be managed by a network administrator. The default value is <b>Off</b> .                                           |
| Trap IP Address<br>1/Trap IP Ad-<br>dress 2 | You can register up to two IP addresses for the SNMP trap notification destination.  You can enter a number from 0 to 255 in each field of the address.  However, the following IP addresses cannot be used.  127.x.x.x, 224.0.0.0 to 255.255.255 (where x is a number from 0 to 255) |
| AMX Device Discovery                        | When you want to allow the projector to be detected by <u>AMX</u> <u>Device Discovery</u> , set this to <b>On</b> . Set this to <b>Off</b> if you are not connected to an environment controlled by a controller from AMX or AMX Device Discovery.                                    |

| Submenu                   | Function                                                                                                    |
|---------------------------|----------------------------------------------------------------------------------------------------|
| Crestron Room-<br>View    | Set this to <b>On</b> only when monitoring or controlling the projector over the network using Crestron RoomView <sup>®</sup> . Otherwise, set this to <b>Off</b> . |
|                           | ■ "About Crestron RoomView®" p.143                                                                                                    |
|                           | Changes in projector settings take effect upon restarting.                                                                                                    |
|                           | When this is set to <b>On</b> , the following functions are not available.                                                                                          |
|                           | Web control                                                                                                    |
|                           | Message Broadcasting (EasyMP Monitor plugin)                                                                                                    |
| Bonjour                   | Set this to <b>On</b> when connecting to the network using Bonjour. See Apple's Web site for more information on the Bonjour service.  http://www.apple.com/        |
| Message Broad-<br>casting | You can switch the EPSON Message Broadcasting function to enable or disable.                                                                                        |
|                           | You can download Message Broadcasting and its Operation<br>Guide from the following Web site.<br>http://www.epson.com                                               |

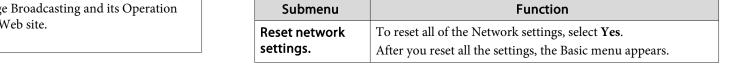

#### Reset menu

Resets all of the network settings.

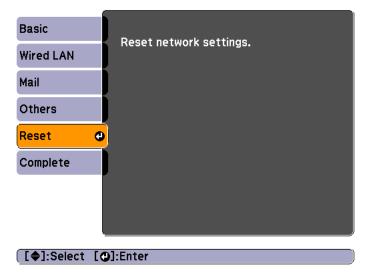

## Info Menu (Display Only)

Lets you check the status of the image signals being projected and the status of the projector. Items that can be displayed vary depending on the source currently being projected.

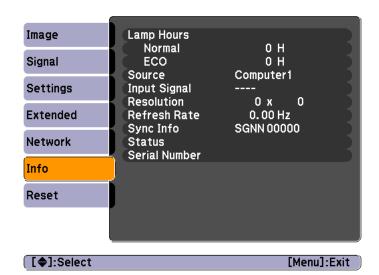

| Submenu      | Function                                                                                                    |
|--------------|----------------------------------------------------------------------------------------------------|
| Lamp Hours   | You can display the cumulative lamp operating time*.  When the lamp replacement time is reached, the characters are displayed in yellow. |
| Source       | You can display the source name for the connected equipment currently being projected.                                                   |
| Input Signal | You can display the content of <b>Input Signal</b> set in the <b>Signal</b> menu according to the source.                                |
| Resolution   | You can display the resolution.                                                                                                    |
| Video Signal | You can display the settings for <b>Video Signal</b> in the <b>Signal</b> menu.                                                          |
| Refresh Rate | You can display the refresh rate.                                                                                                    |
| Sync Info    | You can display the image signal information.  This information may be needed if service is required.                                    |
| Status       | This is information about errors that have occurred on the projector.  This information may be needed if service is required.            |

| Submenu       | Function                                |
|---------------|-----------------------------------------|
| Serial Number | Displays the projector's serial number. |

\* The cumulative use time is displayed as "0H" for the first 10 hours. 10 hours and above is displayed as "10H", "11H", and so on.

## **Reset Menu**

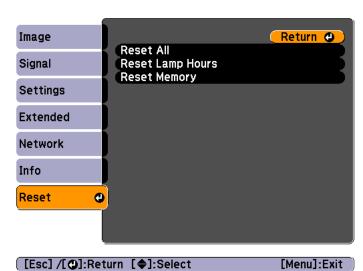

|         |          | _ |
|---------|----------|---|
| Submenu | Function |   |
|         | 77       | 1 |

| Submenu             | Function                                                                                                    |
|---------------------|----------------------------------------------------------------------------------------------------|
| Reset All           | You can reset all items in the Configuration menu to their default settings.                                                                                                    |
|                     | The following items are not reset to their defaults: Input Signal, User's Logo, all items for Network menus, Lamp Hours, Language, Password, Multi-screen, Date & Time, Panel Alignment, and Color Uniformity. |
| Reset Lamp<br>Hours | Clears the cumulative lamp hours use time. Reset when you replace the lamp.                                                                                                    |

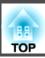

| Submenu      | Function                                                     |
|--------------|--------------------------------------------------------------|
| Reset Memory | The name and settings saved in <b>Save Memory</b> are reset. |
|              | "Memory Function" p.73                                       |

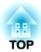

# **Troubleshooting**

This chapter explains how to identify problems and what to do if a problem is found.

## **Using the Help**

If a problem occurs with the projector, the Help screen is displayed to assist you by pressing the Help button. You can solve problems by answering the questions.

Press the [Help] button. The Help screen is displayed.

#### Remote control

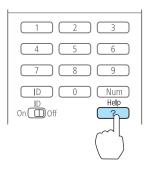

Select a menu item.

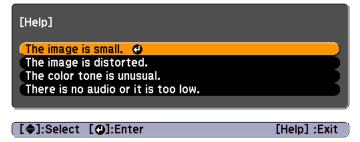

#### Remote control

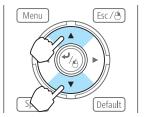

Confirm the selection.

#### Remote control

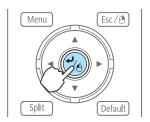

Questions and solutions are displayed as shown on the screen below. Press the [Help] button to exit the Help.

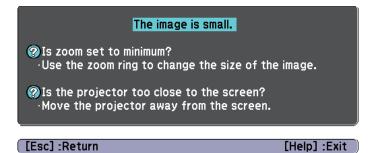

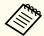

See the following if the Help function does not provide a solution to the problem.

Problem Solving" p.105

If you are having a problem with the projector, first check the projector's indicators and refer to "Reading the Indicators" below. See the following if the indicators do not show clearly what the problem might be.

■ "When the Indicators Provide No Help" p.109

### **Reading the Indicators**

The projector is provided with the following four indicators that indicate the operating status of the projector.

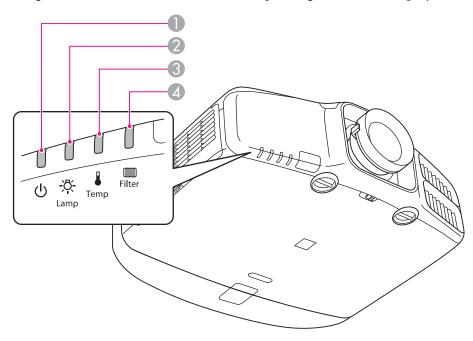

Power indicator

Indicates the operating status.

Standby condition

In this status, you can start projecting by pressing the  $[\ ]$  button on the remote control, or the  $[\ ]$  button on the control panel.

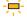

Preparing for network monitoring or cool down in progress All buttons are disabled while the indicator is flashing.

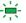

Warming up

Warm-up time is about 30 seconds. After warm-up is complete, the indicator stops flashing.

The [the substitution is disabled during warm-up.

Projecting

2 Lamp indicator Indicates the projection lamp status.

3 Temp indicator Indicates the internal temperature status.

Filter indicator
Indicates the air filter status.

Refer to the following table to see what the indicators mean and how to remedy problems that they indicate.

If all indicators are off, check that the power cord is connected correctly and that the power is being supplied normally.

Sometimes, when the power cord is unplugged, the [the left] indicator remains lit for a short period, but this is not a fault.

■: Lit :: Flashing □: Off □: Varies according to the projector status

| Status                        | Cause                            | Remedy or Status                                                                                                    |
|-------------------------------|----------------------------------|----------------------------------------------------------------------------------------------------|
| — ()<br>                      | Internal Error                   | Stop using the projector, remove the power plug from the electrical outlet, and contact your local dealer or the nearest address provided in the Epson Projector Contact List.  Epson Projector Contact List                                                                                                    |
|                               | Fan Error<br>Sensor Error        | Stop using the projector, remove the power plug from the electrical outlet, and contact your local dealer or the nearest address provided in the Epson Projector Contact List.  Epson Projector Contact List                                                                                                    |
| — (b) — (c) — (d) — (d) — (d) | High Temp Error<br>(Overheating) | The lamp turns off automatically and projection stops. Wait for about five minutes. After about five minutes the projector switches to standby mode, so check the following two points.  • Check that the air filter and air exhaust vent are clear, and that the projector is not positioned against a wall.  • If the air filter is clogged, clean or replace it.  • "Cleaning the Air Filter" p.121  • "Replacing the Air Filter" p.127  If the error continues after checking the points above, stop using the projector, remove the power plug from the electrical outlet, and contact your local dealer or the nearest address provided in the Epson Projector Contact List.  • Epson Projector Contact List |

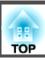

| Status            | Cause                                   | Remedy or Status                                                                                                    |
|-------------------|-----------------------------------------|----------------------------------------------------------------------------------------------------|
|                   |                                         | When using at an altitude of 1500 m or more, set <b>High Altitude Mode</b> to <b>On</b> .  Textended Menu" p.91                                                                                                    |
|                   | Lamp Error<br>Lamp Failure              | Check the following two points.  • Take out the lamp and check if it is cracked.  • "Replacing the Lamp" p.124  • Clean the air filter.  • "Cleaning the Air Filter" p.121                                                                                             |
|                   |                                         | If the lamp is not cracked: Reinstall the lamp and turn on the power.  If the error continues: Replace the lamp with a new one and then turn on the power.                                                                                                    |
|                   |                                         | If the error continues: Stop using the projector, remove the power plug from the electrical outlet, and contact your local dealer or the nearest address provided in the Epson Projector Contact List.  Epson Projector Contact List                                   |
|                   |                                         | If the lamp is cracked: Contact your local dealer or the nearest address provided in the Epson Projector Contact List. (Images cannot be projected until the lamp is replaced.)                                                                                        |
|                   |                                         | Epson Projector Contact List                                                                                                    |
|                   |                                         | When using at an altitude of 1500 m or more, set <b>High Altitude Mode</b> to <b>On</b> . <b>☞</b> "Extended Menu" p.91                                                                                                    |
| -> <b>-</b>       | Auto Iris Error<br>Power Err. (Ballast) | Stop using the projector, remove the power plug from the electrical outlet, and contact your local dealer or the nearest address provided in the Epson Projector Contact List.                                                                                         |
| <b></b>           |                                         | Epson Projector Contact List                                                                                                    |
| <b>–</b> (b)      | Filter Airflow Error                    | Check the following two points.                                                                                                    |
| □ <del>'</del> Ä- |                                         | • Check that the air filter and air exhaust vent are clear, and that the projector is not positioned against a wall.                                                                                                    |
| <b>\</b>          |                                         | • If the air filter is clogged, clean or replace it.  "Cleaning the Air Filter" p.121  "Replacing the Air Filter" p.127                                                                                                    |
|                   |                                         | If the error continues after checking the points above, stop using the projector, remove the power plug from the electrical outlet, and contact your local dealer or the nearest address provided in the Epson Projector Contact List.  © Epson Projector Contact List |

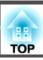

| Status            | Cause             | Remedy or Status                                                                                                    |
|-------------------|-------------------|----------------------------------------------------------------------------------------------------|
|                   | High Temp Warning | (This is not an abnormality. However, if the temperature rises too high again, projection stops automatically.)                                                                                                    |
| □ <del>'</del> Ā- |                   | • Check that the air filter and air exhaust vent are clear, and that the projector is not positioned against a wall.                                                                                                    |
| <u></u>           |                   | • If the air filter is clogged, clean or replace it.                                                                                                    |
|                   |                   | <ul><li>Cleaning the Air Filter p.121</li><li>Replacing the Air Filter p.127</li></ul>                                                                                                    |
| — Ф               | Replace Lamp      | Replace it with a new lamp.                                                                                                    |
| <u>-}</u>         |                   | ■ "Replacing the Lamp" p.124                                                                                                    |
| □ \$              |                   | If you continue to use the lamp after the replacement period has passed, the possibility that the lamp may explode increases. Replace it with a                                                                                        |
|                   |                   | new lamp as soon as possible.                                                                                                    |
| — Ф               | Low Air Flow      | Check the following two points.                                                                                                    |
| □ ☆               |                   | • Check that the air filter and air exhaust vent are clear, and that the projector is not positioned against a wall.                                                                                                    |
| □ •               |                   | • If the air filter is clogged, clean or replace it.                                                                                                    |
| <b></b>           |                   | <ul><li>Cleaning the Air Filter p.121</li><li>Replacing the Air Filter p.127</li></ul>                                                                                                    |
|                   |                   | If the error continues after checking the points above, stop using the projector, remove the power plug from the electrical outlet, and contact your local dealer or the nearest address provided in the Epson Projector Contact List. |
|                   |                   | Epson Projector Contact List                                                                                                    |
| = Ф               | Air Filter Notice | "Time to clean the air filter. Clean or replace the air filter." is displayed. Clean the air filter.                                                                                                    |
| □ -\$-            |                   | Cleaning the Air Filter" p.121                                                                                                    |
| □ \$              |                   | The indicators or messages regarding Air Filter Notice are displayed only when <b>Air Filter Notice</b> is set to <b>On</b> from the Configuration menu.                                                                               |
|                   |                   | Extended - Display - Air Filter Noticep.91                                                                                                    |

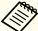

- See the following if the projector is not operating properly, even though the indicators are all showing normal.
  - "When the Indicators Provide No Help" p.109
- If the indicators are in a state not shown in this table, stop using the projector, remove the power plug from the electrical outlet, and contact your local dealer or the nearest address provided in the Epson Projector Contact List.
- Epson Projector Contact List

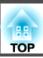

## When the Indicators Provide No Help

If any of the following problems occur and the indicators do not offer a solution, refer to the pages given for each problem.

## Problems Relating to Images

| • No images appear  Projection does not start, the projection area is completely black, or the projection area is completely blue.                                                                                                    | <b>p</b> .110  |
|----------------------------------------------------------------------------------------------------|----------------|
| • Moving images are not displayed  Videos played back on a computer are black or no image is projected, or the video is not played back on the computer.                                                                                                    | <b>p</b> .110  |
| • Projection stops automatically                                                                                                    | <b>p</b> .111  |
| • The message "Not supported" is displayed                                                                                                    | <b>p</b> .111  |
| • The message "No Signal" is displayed                                                                                                    | <b>☞</b> p.111 |
| • Images are fuzzy, out of focus, or distorted                                                                                                    |                |
| • Interference or distortion appear in images                                                                                                    | <b>p</b> .112  |
| • The image is truncated (large) or small, the aspect ratio is not suitable, or the image has been reversed  Only part of the image is displayed, the height and width ratios of the image are not correct, or the image may appear reversed from top to bottom or left to right. |                |
| • Image colors are not right  The whole image appears purplish or greenish, images are black & white, or colors appear dull.                                                                                                    | <b>☞</b> p.114 |
| • Images appear dark                                                                                                    | <b>p</b> .115  |

### Problems when projection starts

| • The projector does not turn on | <b>p</b> .115 |
|----------------------------------|---------------|
|----------------------------------|---------------|

#### Other Problems

| • The remote control does not work                                          | <b>p</b> .117 |
|-----------------------------------------------------------------------------|---------------|
| Nothing appears on the external monitor                                     | <b>p</b> .118 |
| I want to change the language for messages and menus                        | <b>p</b> .118 |
| • Email is not received even if a problem occurs in the projector           | <b>p</b> .118 |
| • "The battery that saves your clock settings is running low." is displayed | <b>p</b> .119 |
| Cannot change settings using a Web browser                                  | <b>p</b> .119 |

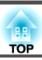

# **Problems Relating to Images**

#### No images appear

| Check                                                         | Remedy                                                                                                    |
|---------------------------------------------------------------|----------------------------------------------------------------------------------------------------|
| Did you press the [①] button on the remote control or the [也] | Press the [1] button on the remote control or the [6] button on the control panel to turn on the projector. |
| button on the control panel?                                  |                                                                                                    |
| Are the indicators switched off?                              | The power cord is not connected correctly or power is not being supplied.                                   |
|                                                               | Connect the projector's power cord correctly.                                                               |
|                                                               | Check that your electrical outlet or power source is functioning correctly.                                 |
| Is A/V Mute active?                                           | Press the [A/V Mute] button to release A/V Mute.                                                            |
|                                                               | "Hiding the Image and Sound Temporarily (A/V Mute)" p.69                                                    |
| Are the Configuration menu settings correct?                  | Reset all of the settings.                                                                                  |
|                                                               | Reset - Reset All p.101                                                                                     |
| Is the image to be projected completely black?                | Some input images, such as screen savers, may be completely black.                                          |
| (Only when projecting computer images)                        |                                                                                                    |
| Is the image signal format setting correct?                   | Change the setting according to the signal for the connected equipment.                                     |
| (Only when projecting images from a video source)             | Signal - Video Signal p.88                                                                                  |

## Moving images are not displayed

| Check                                                                                                    | Remedy                                                                                                    |
|----------------------------------------------------------------------------------------------------|----------------------------------------------------------------------------------------------------|
| Is the computer's image signal being output to the LCD and the monitor?  (Only when projecting images from a laptop computer or a computer with a built-in LCD screen) | Change the image signal from the computer to external output only. Check your computer's documentation, or contact the computer's manufacturer.                                       |
| Are the contents of the moving image you are trying to project copyright protected?                                                                                    | The projector may not be able to project copyright protected moving images that are being played back on a computer. For more details, see the user's guide supplied with the player. |

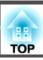

## **Projection stops automatically**

| Check                    | Remedy                                                              |
|--------------------------|---------------------------------------------------------------------|
| Is Sleep Mode set to On? | Press the $[\begin{tabular}{ c c c c c c c c c c c c c c c c c c c$ |
|                          | want to use Sleep Mode, change the setting to Off.                  |
|                          | Extended - Operation - Sleep Mode p.91                              |

## The message "Not supported" is displayed

| Check                                                                 | Remedy                                                                                                    |
|-----------------------------------------------------------------------|----------------------------------------------------------------------------------------------------|
| Is the image signal format setting correct?                           | Change the setting according to the signal for the connected equipment.                                              |
| (Only when projecting images from a video source)                     | Signal - Video Signal p.88                                                                                           |
| Do the image signal resolution and the refresh rate correspond to the | Refer to the computer's documentation for how to change the image signal resolution and the refresh rate output from |
| mode?                                                                 | the computer.                                                                                                    |
| (Only when projecting computer images)                                | ■ "Supported Monitor Displays" p.161                                                                                 |

## The message "No Signal" is displayed

| Check                                                                                                    | Remedy                                                                                                    |
|----------------------------------------------------------------------------------------------------|----------------------------------------------------------------------------------------------------|
| Are the cables connected correctly?                                                                                                    | Check that all the cables required for projection are securely connected.                                                                                                    |
|                                                                                                    | Check that no cables are disconnected and that there are no poor contacts in the cables.                                                                                                    |
| Is the correct port selected?                                                                                                    | Press the [Search] button or the [Source Search] button to change the image.                                                                                                    |
|                                                                                                    | TAutomatically Detect Input Signals and Change the Projected Image (Source Search) p.40                                                                                                    |
| Is the power for the computer or video source turned on?                                                                                            | Turn the power on for the equipment.                                                                                                    |
| Are the image signals being output to the projector?  (Only when projecting images from a laptop computer or a computer with a built-in LCD screen) | If the image signals are only being output to the computer's LCD monitor or to the accessory monitor, you need to change the output to an external destination as well as the computer's own monitor. For some computer models, when the image signals are output externally, they no longer appear on the LCD monitor or accessory monitor. |
| computer with a bank in 202 derectly                                                                                                    | If the connection is made while the power of the projector or computer is already turned on, the Fn key (Function key) that changes the computer's image signal to external output may not work. Turn the power for the computer and the projector off and then back on again.                                                               |
|                                                                                                    | Computer's documentation                                                                                                    |

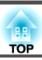

## Images are fuzzy, out of focus, or distorted

| Check                                                       | Remedy                                                                                                    |
|-------------------------------------------------------------|----------------------------------------------------------------------------------------------------|
| Is the focus adjusted correctly?                            | Turn the focus ring to adjust the focus.                                                                                                    |
|                                                             | Correcting the Focus" p.26                                                                                                    |
| Is the projector at the correct distance?                   | Is it projecting outside of the recommended projection distance range?                                                                                                    |
|                                                             | Setup within the recommended range.                                                                                                    |
|                                                             | Screen Size and Projection Distance" p.150                                                                                                    |
| Has condensation formed on the lens?                        | If the projector is suddenly taken from a cold environment to a warm environment, or if sudden ambient temperature changes occur, condensation may form on the surface of the lens, and this may cause the images to appear fuzzy. Set the projector up in the room about one hour before it is used. If condensation forms on the lens, turn the projector off and wait for the condensation to disappear. |
| Are you using the optional short throw zoom lens (ELPLU01)? | Set the <b>Lens Type</b> to <b>ELPLU01</b> from the configuration menu.                                                                                                    |
|                                                             | Extended - Operation - Lens Type p.91                                                                                                    |
|                                                             | See the following for more information on focus correction methods.                                                                                                    |
|                                                             | ■ "When using the short throw zoom lens ELPLU01" p.26                                                                                                    |

## Interference or distortion appear in images

| Check                                             | Remedy                                                                                                    |
|---------------------------------------------------|----------------------------------------------------------------------------------------------------|
| Is the image signal format setting correct?       | Change the setting according to the signal for the connected equipment.                                                                                                    |
| (Only when projecting images from a video source) | Signal - Video Signal p.88                                                                                                    |
| Are the cables connected correctly?               | Check that all the cables required for projection are securely connected.                                                                                                    |
|                                                   | Connecting Equipment" p.31                                                                                                    |
| Is an extension cable being used?                 | If an extension cable is used, electrical interference may affect the signals. Use the cables supplied with the projector to check if the cables you are using may be causing the problem. |
| Is the correct resolution selected?               | Set the computer so that the signals being output are compatible with the projector.                                                                                                    |
| (Only when projecting computer images)            | Supported Monitor Displays" p.161                                                                                                    |
|                                                   | Computer's documentation                                                                                                    |

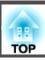

| Check                                                             | Remedy                                                                                                    |
|-------------------------------------------------------------------|----------------------------------------------------------------------------------------------------|
| Are the Sync. and Tracking settings adjusted correctly?           | Press the [Auto] button on the remote control or the [ ] button on the control panel to perform automatic adjustment.                           |
| (Only when projecting computer images)                            | If the images are not adjusted correctly even after performing automatic adjustment, you can also make adjustments from the Configuration menu. |
|                                                                   | Signal - Tracking, Sync. p.88                                                                                                    |
| Is the <b>Resolution</b> set to anything other than <b>Auto</b> ? | The image may be collapsed if the <b>Resolution</b> on the Configuration menu and the resolution of the projected image are                     |
| (Only when projecting on a split screen)                          | not the same.                                                                                                    |
|                                                                   | If the image is collapsed, set the <b>Resolution</b> to <b>Auto</b> .                                                                           |
|                                                                   | Signal - Resolution p.88                                                                                                    |

## The image is truncated (large) or small, the aspect is not suitable, or the image has been reversed

| Check                                                                                  | Remedy                                                                                                    |
|----------------------------------------------------------------------------------------|----------------------------------------------------------------------------------------------------|
| Have the <b>Screen</b> been set correctly?                                             | Make the appropriate <b>Screen</b> for the screen being used.  The screen Settings" p.22                                                                                                    |
| Is the aspect adjusted correctly?                                                      | Press [Aspect] button, and then select the aspect according to the input signal.  Thanging the Aspect Ratio of the Projected Image "p.50"                                                                                                    |
| Is a wide panel computer image being projected? (Only when projecting computer images) | Change the setting according to the signal for the connected equipment.  Signal - Resolution p.88                                                                                                    |
| Is the image still being enlarged by E-Zoom?                                           | Press the [Esc] button on the remote control to cancel E-Zoom.  "Enlarging Part of the Image (E-Zoom)" p.70                                                                                                    |
| Is Scale set to On?                                                                    | Set Scale to Off on the configuration menu.  Signal - Scale p.88                                                                                                    |
| Is the image position adjusted correctly?                                              | (Only when projecting analog RGB signals input from the Computer port)  Press the [Auto] button on the remote control or the [←] button on the control panel to adjust the position.  You can also adjust the position from the Configuration menu.  Signal - Position p.88                  |
| Is the computer set for dual display? (Only when projecting computer images)           | If dual display is activated in the <b>Display Properties</b> of the computer's Control Panel, only about half of the image on the computer screen is projected. To display the entire image on the computer screen, turn off the dual display setting.  Computer video driver documentation |

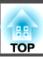

| Check                                  | Remedy                                                                               |
|----------------------------------------|--------------------------------------------------------------------------------------|
| Is the correct resolution selected?    | Set the computer so that the signals being output are compatible with the projector. |
| (Only when projecting computer images) | ■ "Supported Monitor Displays" p.161                                                 |
|                                        | Computer's documentation                                                             |
| Is the image direction correct?        | Make the correct settings in <b>Projection</b> from the Configuration menu.          |
|                                        | ■ "Installation Requirements" p.20                                                   |

## Image colors are not right

| Check                                                             | Remedy                                                                                                    |
|-------------------------------------------------------------------|----------------------------------------------------------------------------------------------------|
| Do the input signal settings match the signals from the connected | Change the following settings according to the signal for the connected equipment.                             |
| device?                                                           | • When the image is from a device connected to the Computer port or the BNC port  Signal - Input Signal p.88   |
|                                                                   | When the image is from a device connected to the Video port or the S-Video port     Signal - Video Signal p.88 |
| Is the image brightness adjusted correctly?                       | Adjust the <b>Brightness</b> setting from the Configuration menu.                                              |
|                                                                   | <b>■ Image</b> - Brightness p.87                                                                               |
| Are the cables connected correctly?                               | Check that all the cables required for projection are securely connected.                                      |
|                                                                   | Check that no cables are disconnected and that there are no poor contacts in the cables.                       |
|                                                                   | Connecting Equipment" p.31                                                                                     |
| Is the <u>contrast</u> adjusted correctly?                        | Adjust the <b>Contrast</b> setting from the Configuration menu.                                                |
|                                                                   | ■ Image - Contrast p.87                                                                                        |
| Is the color adjustment set correctly?                            | Adjust the Gamma, RGB, or RGBCMY setting from the Configuration menu.                                          |
|                                                                   | ■ Image - Advanced p.87                                                                                        |
|                                                                   | TAdjusting the Image p.53                                                                                      |
| Are the color saturation and tint adjusted correctly?             | Adjust the Color Saturation and Tint settings from the Configuration menu.                                     |
| (Only when projecting images from a video source)                 | ■ Image - Color Saturation, Tint p.87                                                                          |

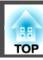

## Images appear dark

| Check                                  | Remedy                                                                                                    |
|----------------------------------------|----------------------------------------------------------------------------------------------------|
| Is the image brightness set correctly? | Check the <b>Brightness</b> and <b>Power Consumption</b> settings from the Configuration menu.                                                                     |
|                                        | <b>☞</b> Image - Brightness p.87                                                                                                    |
|                                        | Settings - Power Consumption p.90                                                                                                    |
| Is the contrast adjusted correctly?    | Adjust the <b>Contrast</b> setting from the Configuration menu.                                                                                                    |
|                                        | ■ Image - Contrast p.87                                                                                                    |
| Is it time to replace the lamp?        | When the lamp is nearly ready for replacement, the images become darker and the color quality becomes poorer. When this happens, replace the lamp with a new lamp. |
|                                        | racing the Lamp" p.124                                                                                                    |
| Is only one projector being used?      | Check if the following items are set to dark.                                                                                                    |
|                                        | Extended - Multi-Projection - Brightness Level p.91                                                                                                    |
|                                        | Extended - Multi-Projection - Multi-screen p.91                                                                                                    |

# **Problems when Projection Starts**

## The projector does not turn on

| Check                                                                                                  | Remedy                                                                                                    |
|----------------------------------------------------------------------------------------------------|----------------------------------------------------------------------------------------------------|
| Did you press the $[\ \ ]$ button on the remote control or the $[\ \ \ ]$ button on the control panel? | Press the $[\begin{tabular}{ c c c c c c c c c c c c c c c c c c c$                                                                                                    |
| Are the indicators switched off?                                                                       | The power cord is not connected correctly or power is not being supplied.  Disconnect and then reconnect the power cord.  Check that your electrical outlet or power source is functioning correctly.                                                                                                    |
| Do the indicators turn on and off when the power cord is touched?                                      | There is probably a poor contact in the power cable, or the power cable may be defective. Reinsert the power cable. If this does not solve the problem, stop using the projector, disconnect the power cable from the electrical outlet, and contact your local dealer or the nearest address provided in the Epson Projector Contact List.  Epson Projector Contact List |

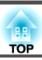

| Check                                                            | Remedy                                                                                                    |
|------------------------------------------------------------------|----------------------------------------------------------------------------------------------------|
| Is the Control Panel Lock set to Full Lock?                      | Press the [1] button on the remote control. If you do not want to use <b>Control Panel Lock</b> , change the setting to             |
|                                                                  | Off.                                                                                                    |
|                                                                  | Control Panel Lock" p.80                                                                                                    |
| Is the correct setting for the remote receiver selected?         | Check the <b>Remote Receiver</b> from the Configuration menu.                                                                       |
|                                                                  | Settings - Remote Receiver p.90                                                                                                    |
| Was the power cable plugged back in or was the breaker turned on | When the operation to the left is performed when <b>Direct Power On</b> is set to <b>On</b> , the power may not turn back on. Press |
| immediately after Direct Power Off?                              | the $[\ ]$ button on the remote control or the $[\ ]$ button on the control panel to turn on the projector.                         |
| Is the [ID] switch on the remote control set to On?              | When the switch is set to On, you can use the remote control to operate only a projector with a matching ID. Set the [ID]           |
|                                                                  | switch to Off.                                                                                                    |
|                                                                  | ■ "Setting the remote control ID" p.29                                                                                              |
| Are the lamp cover and lamps installed correctly?                | If the lamp or lamp cover is installed incorrectly, the projector cannot be turned on. Check how it is installed.                   |
|                                                                  | Thow to replace the lamp" p.124                                                                                                    |

# **Other Problems**

## No sound can be heard from the speakers, or the sound is faint

| Check                                                                                         | Remedy                                                                                              |
|-----------------------------------------------------------------------------------------------|----------------------------------------------------------------------------------------------------|
| Check that the audio/video cable is securely attached to both the projector and audio source. | Disconnect the cable from the Audio port, and then reconnect the cable.                             |
| Is the projector volume set to the minimum?                                                   | Adjust the volume so that sound can be heard.                                                       |
|                                                                                               | Settings - Volumep.90                                                                               |
|                                                                                               | TAdjusting the Volume p.41                                                                          |
| Is the volume for the computer or from the image source set to the minimum?                   | Adjust the volume so that sound can be heard.                                                       |
| Is A/V Mute active?                                                                           | Press the [A/V Mute] button to release A/V Mute.                                                    |
|                                                                                               | "Hiding the Image and Sound Temporarily (A/V Mute)" p.69                                            |
| Is the audio cable's specification "No resistance"?                                           | When using a commercially available audio cable, make sure it is labeled "No resistance".           |
| Is it connected with an HDMI cable?                                                           | If no audio is output when connecting via an HDMI cable, set the connected equipment to PCM output. |

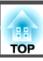

| Check                                | Remedy                                                       |
|--------------------------------------|--------------------------------------------------------------|
| Is the correct audio input selected? | Check the <b>Audio Settings</b> from the configuration menu. |
|                                      | Extended - A/V Settings - Audio Settings p.91                |

#### The remote control does not work

| Check                                                                                       | Remedy                                                                                                    |
|---------------------------------------------------------------------------------------------|----------------------------------------------------------------------------------------------------|
| Is the remote control light-emitting area pointing towards the                              | Point the remote control towards the remote receiver.                                                                                                    |
| remote receiver on the projector during operation?                                          | ■ "Remote control operating range" p.15                                                                                                    |
| Is the remote control too far from the projector?                                           | The operating range for the remote control is about 15 m.                                                                                                    |
|                                                                                             | ■ "Remote control operating range" p.15                                                                                                    |
| Is direct sunlight or strong light from fluorescent lamps shining onto the remote receiver? | Set the projector up in a location where strong light does not shine onto the remote receiver.                                                                                                    |
| Is the correct setting for the <b>Remote Receiver</b> selected?                             | Check the <b>Remote Receiver</b> from the Configuration menu.                                                                                                    |
|                                                                                             | Settings - Remote Receiver p.90                                                                                                    |
| Are the batteries dead or have the batteries been inserted correctly?                       | Make sure the batteries are inserted correctly or replace the batteries with new ones if necessary.                                                                                                    |
|                                                                                             | ■ "Replacing the remote control batteries" p.14                                                                                                    |
| Are the remote control ID and the projector ID matched?                                     | Make sure the ID for the projector you want to operate and the ID for the remote control match. To operate all projectors by remote control regardless of the ID setting, set the [ID] switch on the remote control to Off.  "ID Settings" p.28 |
| Does Remote Control Type match the remote control that you are                              | Check the <b>Remote Control Type</b> on the configuration menu.                                                                                                    |
| using?                                                                                      | Extended - Operation - Remote Control Type p.91                                                                                                    |
| Is the optional remote control cable connected to the projector's Remote port?              | When the remote control cable is connected, the projector's remote receiver is disabled. When not using the remote control cable set, disconnect it from the Remote port.                                                                       |
| Is Control Communications set to On?                                                        | The Remote port is disabled. When using the optional remote control cable set, set <b>Control Communications</b> to <b>Off</b> .                                                                                                    |
|                                                                                             | Extended - HDBaseT - Control Communications p.91                                                                                                    |
| Is the remote control button lock set?                                                      | When the remote control button lock is set, buttons except for those needed for basic remote control operations are deactivated. Hold down the [Help] button to cancel the remote control button lock.                                          |
|                                                                                             | ■ "Remote control button lock" p.81                                                                                                    |

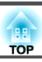

## Nothing appears on the external monitor

| Check                                                                  | Remedy                                                                                                    |
|------------------------------------------------------------------------|----------------------------------------------------------------------------------------------------|
| Are images input from a port other than the Computer port or BNC port? | Only RGB signals from the Computer port or the BNC port can be displayed on an external monitor.                                                                                          |
| Are you projecting a split screen?                                     | Only RGB signals projected on the left screen from the Computer port or the BNC port can be displayed on an external monitor.  "Projecting Two Images Simultaneously (Split Screen)" p.66 |
| Is the projector in standby status?                                    | Check that Standby Mode, A/V Output, and Monitor Out from the Configuration menu are set correctly.  Extended - Standby Mode p.91  Extended - A/V Settings p.91                           |

## I want to change the language for messages and menus

| Check                        | Remedy                                                   |
|------------------------------|----------------------------------------------------------|
| Change the Language setting. | Adjust the Language setting from the Configuration menu. |
|                              | Extended - Languagep.91                                  |

## Email is not received even if a problem occurs in the projector

| Check                                                                | Remedy                                                                                                    |
|----------------------------------------------------------------------|----------------------------------------------------------------------------------------------------|
| Is Standby Mode set to Communication On?                             | To use the Mail Notification function when the projector is in standby, set <b>Communication On</b> in <b>Standby Mode</b> from the Configuration menu. |
|                                                                      | Extended - Standby Mode p.91                                                                                                    |
| Did a fatal abnormality occur and the projector come to a sudden     | When the projector comes to a sudden stop, email cannot be sent.                                                                                        |
| stop?                                                                | If the abnormal state continues, contact your local dealer or the nearest address provided in the Epson Projector Contact                               |
|                                                                      | List.                                                                                                    |
|                                                                      | Epson Projector Contact List                                                                                                    |
| Is power being supplied to the projector?                            | Check that your electrical outlet or power source is functioning correctly.                                                                             |
| Is the Mail Notification function set correctly in the Configuration | An error notification email is sent according to the <b>Mail</b> settings in the Configuration menu. Check if it is set correctly.                      |
| menu?                                                                | ™Mail menu" p.98                                                                                                    |

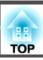

## "The battery that saves your clock settings is running low." is displayed

| Check                                                       | Remedy                                                                                         |
|-------------------------------------------------------------|------------------------------------------------------------------------------------------------|
| The internal power supply that saves your clock settings is | Contact your local dealer or the nearest address provided in the Epson Projector Contact List. |
| running low.                                                | Epson Projector Contact List                                                                   |

## Cannot change settings using a Web browser

| Check                                 | Remedy                                                                                                    |
|---------------------------------------|----------------------------------------------------------------------------------------------------|
| Are the user ID and password correct? | Enter "EPSONWEB" as the user ID. This cannot be changed. Enter the user ID even if the password setting is disabled. |
|                                       | Enter the characters set for the Web Control Password as the password. The default password is "admin".              |

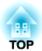

# Maintenance

This chapter provides information on maintenance procedures to ensure the best level of performance from the projector for a long time to come.

You should clean the projector if it becomes dirty or if the quality of projected images starts to deteriorate.

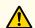

#### **Caution**

When cleaning, unplug the power cable from the electric outlet. Otherwise, it could cause an electric shock.

## Cleaning the Projector's Surface

Clean the projector's surface by wiping it gently with a soft cloth.

If the projector is particularly dirty, moisten the cloth with water containing a small amount of neutral detergent, and then firmly wring the cloth dry before using it to wipe the projector's surface.

#### **Attention**

Do not use volatile substances such as wax, alcohol, or thinner to clean the projector's surface. The quality of the case may change or become discolored.

## Cleaning the Lens

Use a commercially available cloth for cleaning glasses to gently wipe the lens.

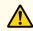

#### Warning

Do not use sprays that contain flammable gas to remove dust and lint from the lens. The projector may catch fire due to the high internal temperature of the lamp.

#### **Attention**

Do not rub the lens with harsh materials or subject the lens to shocks, as it can easily become damaged.

## Cleaning the Air Filter

When the following message is displayed and the filter indicator flashes green, clean the air filter and the air intake vent.

"Time to clean the air filter. Clean or replace the air filter."

"The projector is overheating. Make sure nothing is blocking the air vent, and clean or replace the air filter."

"The air filter is clogged. Clean or replace the air filter."

#### **Attention**

- If dust collects on the air filter, it can cause the internal temperature of the projector to rise, and this can lead to problems with operation and shorten the optical engine's service life. Clean the air filter immediately when the message is displayed.
- Do not rinse the air filter in water. Do not use detergents or solvents.
- When using a brush for cleaning, use one with long soft bristles, and brush it lightly. If it is brushed too strongly, dust will be ground into the air filter and cannot be removed.

#### Cleaning the air filter

The air filter can be replaced even when the projector is suspended from a ceiling.

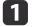

After you turn off the projector's power and the confirmation buzzer beeps twice, disconnect the power cable.

Open the air filter cover.

Slide the air filter cover operation knob, and open the air filter cover.

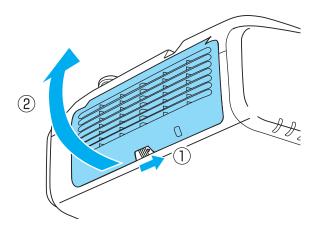

Remove the air filter.

Grip the tab in the center of the air filter, and pull it straight out.

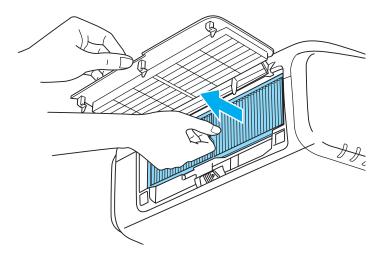

With the front (the side with tabs) of the air filter facing down, tap the air filter four or five times to shake off the dust.

Turn it over and tap the other side in the same way.

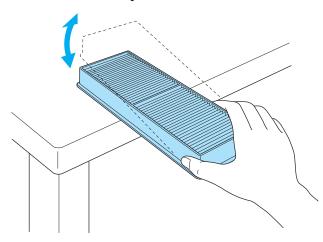

#### **Attention**

If the air filter is hit too hard, it may become unusable due to deformities and cracks.

Remove any dust remaining on the air filter by using a vacuum cleaner from the front side.

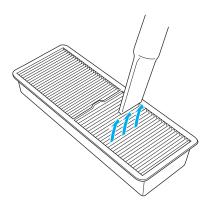

Replace the air filter.

Press until it clicks into place.

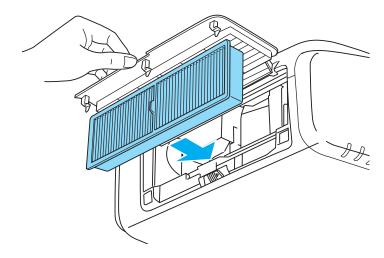

**7** Close the air filter cover.

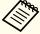

- If a message is frequently displayed, even after cleaning, it is time to replace the air filter. Replace it with a new air filter.
  - right Replacing the Air Filter p.127
- It is recommended that you clean these parts at least once every three months. Clean them more often than this if using the projector in a particularly dusty environment.
- The indicators or messages regarding Air Filter Notice are displayed only when **Air Filter Notice** is set to **On** from the Configuration menu.
- Extended Display Air Filter Notice p.91

# **Replacing Consumables**

This section explains how to replace the lamp and the air filter.

## Replacing the Lamp

#### Lamp replacement period

It is time to replace the lamp when:

• The following message is displayed.

"It is time to replace your lamp. Please contact your Epson projector reseller or visit www.epson.com to purchase."

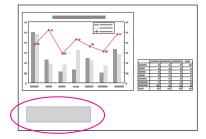

The message is displayed for 30 seconds.

• The lamp indicator flashes orange.

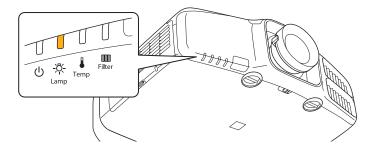

• The projected image gets darker or starts to deteriorate.

#### **Attention**

• The lamp replacement message is set to appear after the following time periods in order to maintain the initial brightness and quality of the projected images.

When using **Power Consumption** continually at **Normal**: About 1900 hours When using **Power Consumption** continually at **ECO**: About 3900 hours

- If you continue to use the lamp after the replacement period has passed, the possibility that the lamp may explode increases. When the lamp replacement message appears, replace the lamp with a new one as soon as possible, even if it is still working.
- Do not repeatedly turn off the power and immediately back on. Turning the power on and off frequently may shorten the lamp's operating life.
- Depending on the characteristics of the lamp and the way it has been used, the lamp may become darker or stop working before the lamp warning message appears. You should always have a spare lamp unit ready in case it is needed.
- We recommend the use of genuine EPSON spare lamps. The use of non-genuine lamps may affect projection quality and safety. Any damage or malfunction caused by the use of non-genuine lamps may not covered by Epson's warranty.

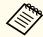

- We recommend that you clean the air filter whenever you replace the lamp.
  - Cleaning the Air Filter" p.121
- Replace the air filter if it is discolored or if a message appears even after cleaning the air filter.
  - righter Teplacing the Air Filter p.127

#### How to replace the lamp

The lamp can be replaced even when the projector is suspended from a ceiling.

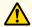

## Warning

- When replacing the lamp because it has stopped illuminating, there is a possibility that the lamp may be broken. If replacing the lamp of a projector which has been installed on the ceiling, you should always assume that the lamp is cracked, and you should stand to the side of the lamp cover, not underneath it. Remove the lamp cover gently. Be careful when removing the lamp cover as shards of glass may fall out and could cause an injury. If any shards of glass get into your eyes or mouth, contact your local physician immediately.
- Never disassemble or remodel the lamp. If a modified or disassembled lamp is installed in the projector and used, it could cause a fire, electric shock, or an accident.

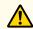

#### Caution

Wait until the lamp has cooled down sufficiently before removing the lamp cover. If the lamp is still hot, burns or other injuries may result. It takes about one hour after the power has been turned off for the lamp to be cool enough.

- After you turn off the projector's power and the confirmation buzzer beeps twice, disconnect the power cord.
- Wait until the lamp has cooled down, then remove the projector's lamp cover.

Loosen the Lamp cover fixing screw with the screwdriver supplied with the new lamp unit or a cross-head screwdriver, and then remove the lamp cover. Because there is a string attached to the lamp cover to prevent it from falling, you can replace the lamp even when the projector is installed on a ceiling without the lamp cover falling down.

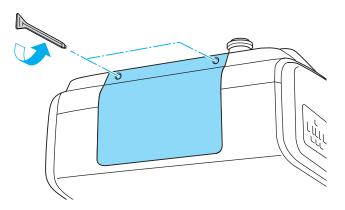

**3** Loosen the two lamp fixing screws.

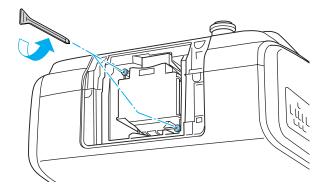

- Take out the old Lamp by pulling the handle.

  If the Lamp is cracked, replace it with a new lamp, or contact your local dealer for further advice.
  - Epson Projector Contact List

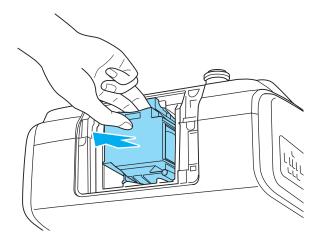

Install the new lamp.

Insert the lamp along the guide rail in the correct direction so that it fits in place and press it firmly to the back.

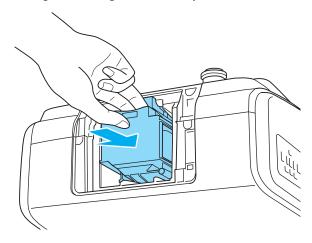

**6** Tighten the two lamp fixing screws.

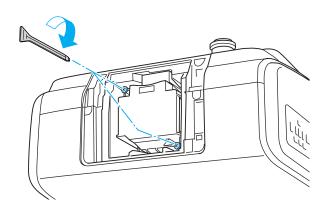

Replace the lamp cover.

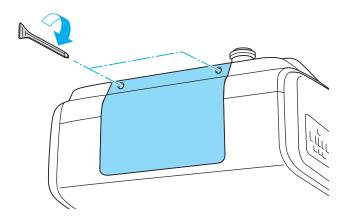

#### **Attention**

- Make sure you install the lamp securely. If the lamp cover is removed, the power turns off automatically as a safety precaution. If the lamp or the lamp cover is not installed correctly, the power does not turn on.
- This product includes a lamp component that contains mercury (Hg). Please consult your local regulations regarding disposal or recycling. Do not dispose of it with normal waste.

#### Resetting the lamp hours

The projector records how long the lamp is turned on and a message and indicator notify you when it is time to replace the lamp. After replacing the lamp, make sure you reset the **Lamp Hours** from the Configuration menu.

reset Menu" p.101

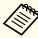

Only reset the **Lamp Hours** after the lamp has been replaced. Otherwise the lamp replacement period is not indicated correctly.

## Replacing the Air Filter

#### Air filter replacement period

If the message is displayed frequently even though the air filter has been cleaned, replace the air filter.

#### How to replace the air filter

The air filter can be replaced even when the projector is suspended from a ceiling.

- After you turn off the projector's power and the confirmation buzzer beeps twice, disconnect the power cord.
- Open the air filter cover.

  Slide the air filter cover operation knob, and open the air filter cover.

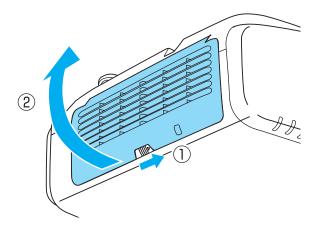

Remove the air filter.

Grip the tab in the center of the air filter, and pull it straight out.

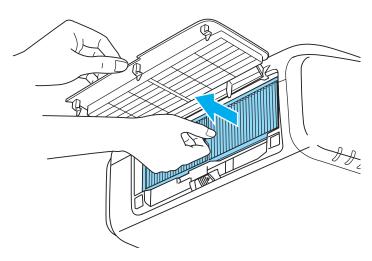

Install the new air filter.

Press until it clicks into place.

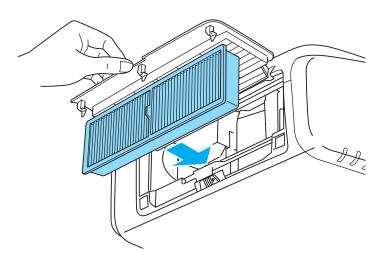

Close the air filter cover.

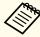

Dispose of used air filters properly in accordance with your local regulations.

Material of the frame part: Polypropylene Material of the filter part: Polypropylene

# **Notes on Transportation**

There are many glass parts and precision components inside the projector. To prevent damage due to impacts when transporting, handle the projector as follows.

## **Moving Nearby**

Check the following points, and move the projector carefully.

- Turn off the power to the projector and disconnect all cables.
- Attach the cover to the lens.

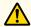

## **Caution**

Do not carry the projector by one person. Two people are needed to unpack or carry the projector.

## When Transporting

#### Preparing packaging

After checking the points in "Moving Nearby", prepare the following and then pack up the projector.

- Remove the lens unit if an option lens, other than the standard zoom lens, is installed. Attach the standard zoom lens if the projector has a built-in lens. If the projector does not have a lens, attach the cover that was on the lens mount when you purchased the projector.
- Set the vertical lens shift to the lowest position.
  - Tadjusting the Position of the Projected Image (Lens Shift)" p.24

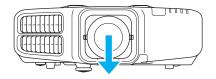

• Fit the protective lens pad that was used at the time of purchase.

#### Notes when packing and transporting

Enclose the projector securely in buffer material to protect it from shock, and place it into a strong cardboard container. Be sure to notify the carrier company that the contents are fragile.

## **Panel Alignment**

Adjusts the pixel color shift for the LCD panel. You can adjust the pixels horizontally and vertically by 0.25 pixels within a range of  $\pm 1$  pixel.

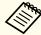

- Image quality may decline after performing LCD alignment.
- Images for pixels that extend beyond the edge of the projected screen are not displayed.
- Press the [Menu] button while projecting.
- Select **Display** from **Extended**.
- Select **Panel Alignment**, and then press the [] button.

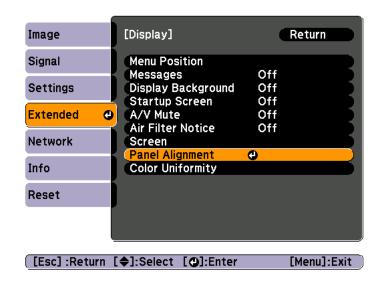

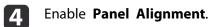

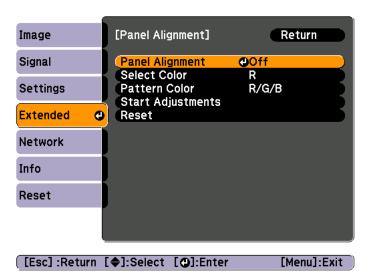

- (1) Select **Panel Alignment**, and then press the [] button.
- (2) Select On, and then press the  $[\ensuremath{\checkmark}]$  button.
- (3) Press the [Esc] button to return to the previous screen.
- Select the color you want to adjust.
  - (1) Select **Select Color**, and then press the [◄] button.
  - (2) Select **R** (red) or **B** (blue), and then press the  $[\ensuremath{\checkmark}]$  button.
  - (3) Press the [Esc] button to return to the previous screen.
- Select the grid color displayed when making adjustments from **Pattern Color**.
  - (1) Select **Pattern Color**, and then press the [] button.

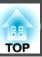

(2) Select a combination of R (red), G (green), and B (blue) for the grid color. **R/G/B**: Displays a combination all three colors; red, green and blue. The actual color of the grid is white.

**R/G**: This is available when **R** is selected from **Select Color**. Displays a combination of two colors; red and green. The actual color of the grid is yellow.

**G/B**: This is available when **B** is selected from Select Color. Displays a combination of two colors; green and blue. The actual color of the grid is cyan.

- (3) Press the [Esc] button to return to the previous screen.
- Select **Start Adjustments**, and then press the [] button. When the message is displayed, press the [] button again.

Adjustment starts. All four corners are adjusted in order starting at the top left.

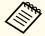

The image may become distorted while adjusting. The image is restored once adjustments are complete.

- Use the [♠], [♥], [♠], and [▶] buttons to make adjustments, and then press the [♣] button to move to the next adjustment point.
- When you have adjusted all four corners, select **Exit**, and then press the [◄] button.

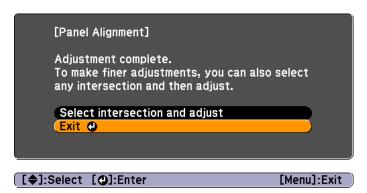

If you feel you still need to make adjustments after correcting all four points, select **Select intersection and adjust** and then continue making adjustments.

## **Color Uniformity**

Adjusts the color tone for the whole screen.

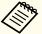

The color tone may not be uniform even after performing color uniformity.

- Press the [Menu] button while projecting.
- Select **Display** from **Extended**.
- Select **Color Uniformity**, and then press the [ ] button. The following screen is displayed.

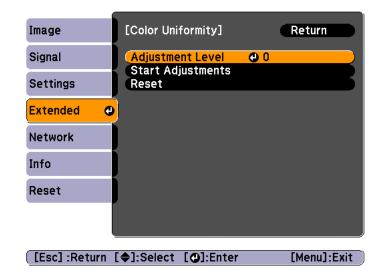

**Adjustment Level**: There are five levels from white, through gray, and up to black. You can adjust each level individually.

Start Adjustments: Starts making color uniformity adjustments.

**Reset**: Resets all adjustments and settings for Color Uniformity to their default values.

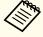

The image may become distorted while adjusting **Color Uniformity**. The image is restored once adjustments are complete.

- Select **Adjustment Level**, and then press the [] button.
- Use the [◀][▶] buttons to set the adjustment level.
- Press the [Esc] button to return to the previous screen.
- Select **Start Adjustments**, and then press the [←] button.

Use the [▲], [▼], [◀], and [▶] buttons to select the area you want to adjust, and then press the [◄] button.

If you select the center, the whole screen is adjusted. Adjust the outer areas first, and then adjust the whole screen.

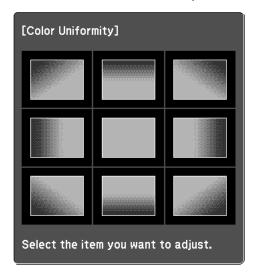

Use the [▲][▼] buttons to select the color you want to adjust, and then use the [◀][▶] buttons to adjust.

Press the  $[\, \blacktriangleleft \,]$  button to weaken the color tone. Press the  $[\, \blacktriangleright \,]$  button to strengthen the color tone.

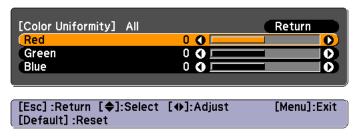

Return to step 4 and adjust each level.

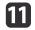

When you are done, press the [Menu] button.

## **Adjusting the Lens Balance**

The lens may tilt depending on the projector's installation angle or the weight of the lens unit that is attached. If the lens is tilted, images may be out of focus. Adjust the lens balance if some areas of the projected image are out of focus.

Special techniques are necessary to adjust the lens balance. Contact your local dealer or the nearest address provided in the Epson Projector Contact List.

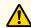

## Warning

When adjusting the lens balance, make sure you follow the steps in this User's Guide to prevent light from the projector from shining into your eyes. If you do not follow the steps correctly, the bright light can damage your eyes.

- Turn off the projector if it is on.
- Remove the projector lens unit.
  - "Removing" p.17
- Press a screwdriver and so on down into the clip on the lens installation section (on the opposite side of the lens shift dial), and then remove the cover.

The illustration shows the projector mounted on a ceiling.

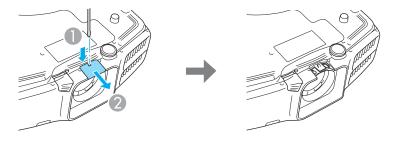

Remove the inner cap by pushing the two clips on the inner cap in the direction shown by the arrows.

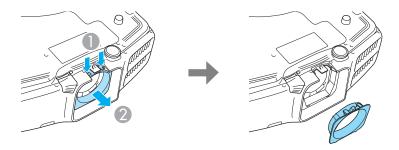

Use a cross-head screwdriver #1 to remove the fixing screws (four points).

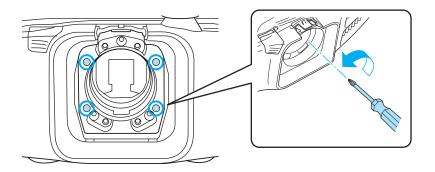

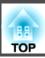

#### **Attention**

Keep the screws in a safe place as you will need these when transporting the projector.

Loosen the locking screws (three points) by 1/4 of a turn (45°) with a ball point hexagonal wrench.

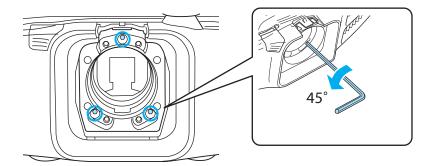

#### **Attention**

Do not rotate the locking screw more than 1/4 of a turn  $(45^{\circ})$ . This may cause malfunctions to occur.

- Attach the projector lens unit.
  - "Attaching" p.16
- Turn on the projector in a position that prevents you from looking directly into the lens.
- Press the [Test Pattern] button on the remote control or the [ to display the test pattern.

Press the  $[\blacktriangleleft][\blacktriangleright]$  buttons on the remote control or the  $[\blacktriangleleft]$  button on the control panel to change the test pattern.

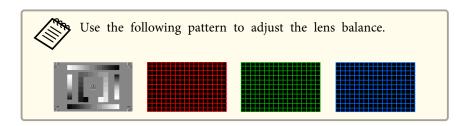

- 10 Adjust the focus with the focus ring.
  - "Correcting the Focus" p.26

Check the areas that are out of focus on the projection screen.

- Press the [A/V Mute] button to temporarily hide the images.
- Insert the ball point hexagonal wrench into the adjustment screw holes. Cover the lens with your hand so that you cannot look directly into it.

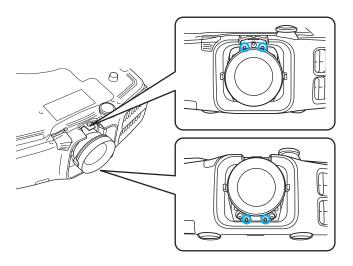

Move around to the back of the projector so that the light cannot shine into your eyes, and then press the [A/V Mute] button to release A/V Mute.

- Press the [Test Pattern] button on the remote control or the [ button on the control panel to display the test pattern.
- Adjust the lens balance by turning the adjustment screws with the ball point hexagonal wrench.

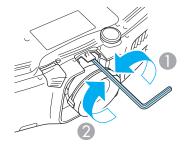

- Loosen
- 2 Tighten

When the screws are loosened the focus moves to the rear, and when the screws are tightened the focus is brought to the front. The following illustration shows the adjustment screws and their relative adjustment positions when viewed from the rear of the projector.

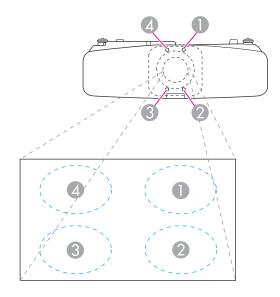

- Repeat steps 11 to 15 to make further adjustments.

  Whenever you make adjustments, adjust the focus with the focus ring and check the projected image.
- When you have finished making adjustments, turn off the projector and remove the projection lens unit.
- Tighten the locking screws (three points).

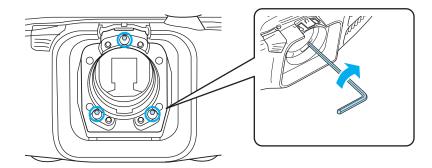

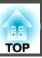

- See step 4 to attach the inner cap, and then see step 3 to attach the cover.
- Attach the projector lens unit.

#### **Attention**

When performing the following operations, attach the fixing screws, and then tighten all screws to their initial positions.

- When transporting
- When readjusting the lens balance

If the screws are not tightened to their initial positions, a malfunction could occur.

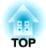

# **Appendix**

## **About EasyMP Monitor**

EasyMP Monitor lets you carry out operations such as checking the status of multiple Epson projectors that are connected to a network at a computer monitor, and controlling the projectors from the computer.

You can download EasyMP Monitor from the following Web site.

http://www.epson.com

#### **About Message Broadcasting**

Message Broadcasting is plugin software for EasyMP Monitor.

Message Broadcasting can be used to send a message (JPEG file) to project on all Epson projectors or specified projectors connected on the network.

The data can be sent manually, or sent automatically using Timer Settings of EasyMP Monitor.

Download the Message Broadcasting software from the following website.

http://www.epson.com

# **Changing Settings Using a Web Browser (Web Control)**

By using the Web browser of a computer connected to the projector on a network, you can make settings and control the projector. This function allows you to perform setup and control operations remotely. In addition, since you can use the computer's keyboard, entering characters required for the setup is easier.

Use Internet Explorer 8.0 or later as the Web browser. If using a Mac OS X, use Safari.

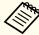

If you set **Standby Mode** to **Communication On**, you can use the Web browser to make settings and perform control even if the projector is in standby mode (when the power is off).

Extended - Standby Mode p.91

#### **Projector setup**

In the Web browser, you can set items that are usually set in the projector's Configuration menu. The settings are reflected in the Configuration menu.

Items in the Configuration menu that cannot be set by the Web browser

- Settings Menu User Button
- Extended Menu Display Menu Position, Panel Alignment, Color Uniformity
- Extended Menu User's Logo
- Extended Menu Operation High Altitude Mode, BNC Sync Termination
- Extended Menu Language
- Reset menu

The settings for items on each menu are the same as the projector's Configuration menu.

"Configuration Menu" p.83

### Displaying the Web Control screen

Use the following procedure to display the Web Control screen.

Make sure the computer and projector are connected to the network.

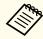

If your Web browser is set up to connect via a proxy server, the Web Control screen cannot be displayed. To display Web Control, you need to make settings so that a proxy server is not used for a connection.

- Start the Web browser on the computer.
- Enter the IP address of the projector in the address input box of the Web browser, and press the Enter key on the computer's keyboard.

The Web Control screen is displayed.

When Web Control Password is set in the Network menu from the projector's Configuration menu, the password entry screen is displayed.

The user ID and password entry screen is displayed.
Enter "EPSONWEB" as the user ID.

The default password is "admin".

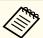

- Enter the user ID even if the password setting is disabled. You cannot change the user ID.
- You can change the password in the Network menu from the Configuration menu.
  - Network Basic Web Control Password p.97

# Using the Mail Notification Function to Report Problems

When you set Mail Notification, notification messages are sent to the preset email addresses when a problem or warning occurs with a projector. This will enable the operator to be notified of problems with projectors even at locations away from the projectors.

► Network - Mail - Mail Notification p.98

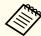

- Up to a maximum of three notification destinations (addresses) can be registered, and notification messages can be sent to all three destinations at once.
- If a projector develops a critical problem and suddenly stops working, it may not be able to send a message notifying an operator of the problem.
- If you set **Standby Mode** to **Communication On**, you can control the projector even if it is in standby mode (when the power is off).
- Extended Standby Mode p.91

#### **Reading Error Notification Mail**

When the Mail Notification function is set to On and a problem or warning occurs in the projector, the following email will be sent.

Mail sender: Address for Address 1

Subject: EPSON Projector

Line 1: The projector name where the problem has occurred

Line 2: The IP address set for the projector where the problem has occurred.

Line 3 and on: Details of the problem

The details of the problem are listed line by line. The main message contents are listed below.

- Clean Air Filter (Air Filter Notice)
- Internal error
- Fan related error
- Sensor error
- Lamp cover is open. (Lamp Cover Open)
- Lamp timer failure

- Lamp out
- Internal temperature error
- High-speed cooling in progress
- Lamp replacement notification
- Low Air Flow (Low Air Flow)
- Low Air Flow Error (Filter Airflow Error)
- No-signal
   No Signal is input to the projector. Check the connection status or check that the power for the signal source is turned on.
- Auto Iris Error
- Power Err. (Ballast)

See the following to deal with problems or warnings.

reading the Indicators" p.105

## **Management Using SNMP**

By setting **SNMP** to **On** in the Configuration menu, notification messages are sent to the specified computer when a problem or warning occurs. This will enable the operator to be notified of problems with projectors even at locations away from the projectors.

Network - Others - SNMP p.99

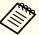

- SNMP should be managed by a network administrator or someone who is familiar with the network.
- To use the SNMP function to monitor the projector, you need to install the SNMP manager program on your computer.
- Up to two destination IP addresses can be saved.

## Displaying the Web Remote Screen

The Web Remote function allows you to perform projector remote control operations with a Web browser.

- **1** Display the Web Control screen.
- Click Web Remote.

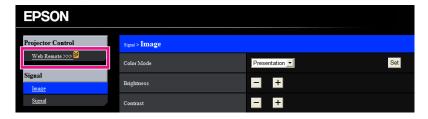

The Web Remote screen is displayed.

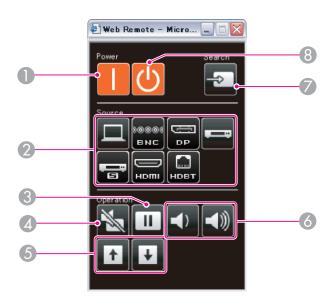

[()] button

Turns the projector on.

- Change input buttons
  - "Switching to the Target Image by Remote Control" p.41
- (3) [Freeze] button
  - "Freezing the Image (Freeze)" p.70
- [A/V Mute] button
  - "Hiding the Image and Sound Temporarily (A/V Mute)" p.69
- **⑤** [Page] buttons
  - Remote Control" p.12
- [Volume] buttons
- [Source Search] button
- **⑧** [也] button

Turns the projector off.

## **ESC/VP21 Commands**

You can control the projector from an external device using ESC/VP21.

#### **Command list**

When the power ON command is transmitted to the projector, the power turns on and it enters warm-up mode. When the projector's power has turned on, a colon ":" (3Ah) is returned.

When a command is input, the projector executes the command and returns a ":", and then accepts the next command.

If the command being processed terminates abnormally, an error message is output and a ":" is returned.

The main contents are listed below.

| Item             |                       | Command   |           |
|------------------|-----------------------|-----------|-----------|
| Power ON/OFF     | On                    |           | PWR ON    |
|                  | Off                   |           | PWR OFF   |
| Signal selection | Computer              | Auto      | SOURCE 1F |
|                  |                       | RGB       | SOURCE 11 |
|                  |                       | Component | SOURCE 14 |
|                  | BNC                   | Auto      | SOURCE BF |
|                  |                       | RGB       | SOURCE B1 |
|                  |                       | Component | SOURCE B4 |
|                  | HDMI                  |           | SOURCE 30 |
|                  | Video                 |           | SOURCE 41 |
|                  | S-Video               |           | SOURCE 42 |
|                  | SDI (EB-G6900WU only) |           | SOURCE 60 |
|                  | DisplayPort           |           | SOURCE 70 |
|                  | HDBaseT               |           | SOURCE 80 |

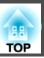

| ltem            |     | Command  |
|-----------------|-----|----------|
| A/V Mute On/Off | On  | MUTE ON  |
|                 | Off | MUTE OFF |

Add a Carriage Return (CR) code (0Dh) to the end of each command and transmit.

For more details, contact your local dealer or the nearest address provided in the Epson Projector Contact List.

Epson Projector Contact List

#### **Cable layouts**

Serial connection

• Connector shape: D-Sub 9-pin (male)

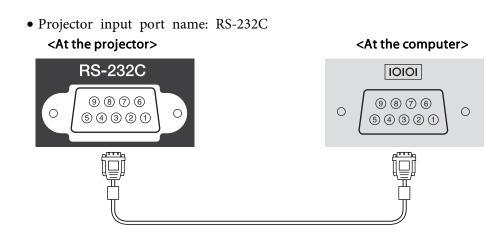

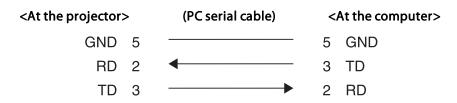

| Signal Name | Function           |
|-------------|--------------------|
| GND         | Signal wire ground |
| TD          | Transmit data      |
| RD          | Receive data       |

#### Communications protocol

• Default baud rate setting: 9600 bps

Data length: 8 bitParity: NoneStop-bit: 1 bitFlow control: None

## **About PJLink**

PJLink Class1 was established by the JBMIA (Japan Business Machine and Information System Industries Association) as a standard protocol for controlling network-compatible projector's as part of their efforts to standardize projector control protocols.

The projector complies with the PJLink Class1 standard established by the JBMIA.

You need to make network settings before you can use PJLink. See the following for more information on network settings.

 ■ "Network Menu" p.95

It complies with all commands except for the following commands defined by PJLink Class1, and agreement was confirmed by the PJLink standard adaptability verification.

URL:http://pjlink.jbmia.or.jp/english/

• Non-compatible commands

| Function      |                  | PJLink Command |
|---------------|------------------|----------------|
| Mute settings | Image muting set | AVMT 11        |
|               | Audio muting set | AVMT 21        |

• Input names defined by PJLink and corresponding projector sources

| Source                | PJLink Command |
|-----------------------|----------------|
| Computer              | INPT 11        |
| BNC                   | INPT 13        |
| Video                 | INPT 21        |
| S-Video               | INPT 22        |
| номі                  | INPT 32        |
| SDI (EB-G6900WU only) | INPT 34        |

| Source      | PJLink Command |
|-------------|----------------|
| DisplayPort | INPT 35        |
| HDBaseT     | INPT 56        |

- Manufacturer name displayed for "Manufacture name information query" EPSON
- Model name displayed for "Product name information query" EPSON 6900 EPSON 6800

## **About Crestron RoomView®**

Crestron RoomView® is an integrated control system provided by Crestron®. It can be used to monitor and control multiple devices connected on a network.

The projector supports the control protocol, and can therefore be used in a system built with Crestron RoomView®.

Visit the Crestron® Web site for details on Crestron RoomView®. (Only English-language displays are supported.)

http://www.crestron.com

The following provides an overview of Crestron RoomView®.

• Remote operation using a Web browser

You can operate a projector from your computer just like using a remote control.

• Monitoring and control with application software

You can use Crestron RoomView® Express or Crestron RoomView® Server Edition provided by Creston® to monitor devices in the system, to communicate with the help desk, and to send emergency messages. See the following Web site for details.

http://www.crestron.com/getroomview

This manual describes how to perform operations on your computer using a Web browser.

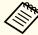

- You can only enter single-byte alphanumeric characters and symbols.
- The following functions cannot be used while using Crestron RoomView®.
  - Changing Settings Using a Web Browser (Web Control)" p.138

Message Broadcasting (EasyMP Monitor plug-in)

- If you set **Standby Mode** to **Communication On**, you can control the projector even if it is in standby mode (when the power is off).
- Extended Standby Mode p.91

#### Operating a projector from your computer

Displaying the operation window

Check the following before carrying out any operations.

- Make sure the computer and projector are connected to the network.
- Set Crestron RoomView to On from the Network menu.
- ► Network Others Crestron RoomView p.99
- Start the Web browser on the computer.

2 Enter the IP address of the projector in the address field of the Web browser, and press the Enter key on the keyboard.

The operation window is displayed.

Using the operation window

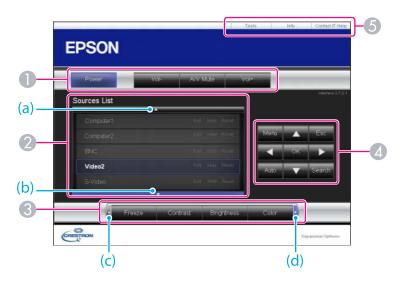

1 You can perform the following operations when you click the buttons.

| Button    | Function                             |
|-----------|--------------------------------------|
| Power     | Turns the projector power on or off. |
| Vol-/Vol+ | Adjusts the volume.                  |

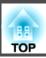

| Button   | Function                                                 |  |
|----------|----------------------------------------------------------|--|
| A/V Mute | Turns the video and audio on or off.                     |  |
|          | "Hiding the Image and Sound Temporarily (A/V Mute)" p.69 |  |

- ② Switch to the image from the selected input source. To display input sources that are not shown in Source List, click (a) or (b) to scroll up or down. The current video signal input source is displayed in blue.

  You can change the source name if necessary.
- (3) You can perform the following operations when you click the buttons. To display buttons that are not shown in Source List, click (c) or (d) to scroll left or right.

| Button     | Function                                                                                                    |  |
|------------|----------------------------------------------------------------------------------------------------|--|
| Freeze     | Images are paused or unpaused.                                                                                                    |  |
|            | "Freezing the Image (Freeze)" p.70                                                                                                    |  |
| Contrast   | Adjusts the difference between light and shade in the images.                                                                                                    |  |
| Brightness | Adjusts the image brightness.                                                                                                    |  |
| Color      | Adjusts the color saturation for the images.                                                                                                    |  |
| Sharpness  | Adjusts the image sharpness.                                                                                                    |  |
| Zoom       | Click the $[\oplus]$ button to enlarge the image without changing the projection size. Click the $[\ominus]$ button to reduce an image that was enlarged with the $[\oplus]$ button. Click the $[\blacktriangle]$ , $[\blacktriangledown]$ , or $[\blacktriangleright]$ buttons to change the position of an enlarged image. |  |
|            | Tenlarging Part of the Image (E-Zoom)" p.70                                                                                                    |  |

The [▲], [▼], [◀], and [▶] buttons perform the same operations as the [▲], [▼], [◀], and [▶] buttons on the remote control. You can perform the following operations when you click the other buttons.

| Button | Function                                                                                                    |  |
|--------|----------------------------------------------------------------------------------------------------|--|
| ОК     | Performs the same operation as the [→] button on the remote control.  The "Remote Control" p.12                                                         |  |
| Menu   | Displays and closes the Configuration menu.                                                                                                    |  |
| Auto   | If clicked while projecting analog RGB signals from the Computer port, you can automatically optimize Tracking, Sync., and Position.                    |  |
| Search | Changes to the next input source that is sending an image.  The Automatically Detect Input Signals and Change the Projected Image (Source Search)" p.40 |  |
| Esc    | Performs the same operation as the [Esc] button on the remote control.  "Remote Control" p.12                                                           |  |

6 You can perform the following operations when you click the tabs.

| Tab             | Function                                                                                                    |  |
|-----------------|----------------------------------------------------------------------------------------------------|--|
| Contact IT Help | Displays the Help Desk window. Used to send messages to, and receive messages from, the administrator using Crestron RoomView® Express. |  |
| Info            | Displays information on the projector that is currently connected.                                                                      |  |
| Tools           | Changes settings in the projector that is currently connected. See the next section.                                                    |  |

#### Using the tools window

The following window is displayed when you click the **Tools** tab on the operation window. You can use this window to change settings in the projector that is currently connected.

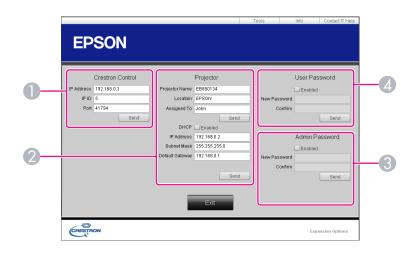

#### Crestron Control

Make settings for Crestron® central controllers.

### Projector

The following items can be set.

| ltem           | Function                                                                                                    |  |
|----------------|----------------------------------------------------------------------------------------------------|--|
| Projector Name | Enter a name to differentiate the projector that is currently connected from other projectors on the network. (The name can contain up to 15 single-byte alphanumeric characters.) |  |
| Location       | Enter an installation location name for the projector that is currently connected on the network. (The name can contain up to 32 single-byte alphanumeric characters and symbols.) |  |
| Assigned To    | Enter a user name for the projector. (The name can contain up to 32 single-byte alphanumeric characters and symbols.)                                                              |  |

| Item            | Function                                                                                            |  |
|-----------------|----------------------------------------------------------------------------------------------------|--|
| DHCP            | Select the <b>Enabled</b> check box to use DHCP. You cannot enter an IP address if DHCP is enabled. |  |
| IP Address      | Enter the IP address to assign to the currently connected projector.                                |  |
| Subnet Mask     | Enter a subnet mask for the currently connected projector.                                          |  |
| Default Gateway | Enter the gateway address for the currently connected projector.                                    |  |
| Send            | Click this button to confirm the changes made to the <b>Projector</b> .                             |  |

#### Admin Password

Select the **Enabled** check box to require a password to open the Tools window. The following items can be set.

| ltem         | Function                                                                                                    |  |
|--------------|----------------------------------------------------------------------------------------------------|--|
| New Password | Enter the new password when changing the password to open the Tools window. (The name can contain up to 26 single-byte alphanumeric characters.) |  |
| Confirm      | Enter the same password as you entered in <b>New Password</b> . If the passwords are not the same, an error displayed.                           |  |
| Send         | Click this button to confirm the changes made to the <b>Admin Password</b> .                                                                     |  |

### User Password

Select the **Enabled** check box to require a password to open the operation window on the computer.

The following items can be set.

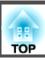

| Item         | Function                                                                                                    |  |
|--------------|----------------------------------------------------------------------------------------------------|--|
| New Password | Enter the new password when changing the password to open the operation window. (The name can contain up to 26 single-byte alphanumeric characters.) |  |
| Confirm      | Enter the same password as you entered in <b>New Password</b> . If the passwords are not the same, an error is displayed.                            |  |
| Send         | Click this button to confirm the changes made to the User Password.                                                                                  |  |

# **Optional Accessories and Consumables**

The following optional accessories and consumables are available. Please purchase these products as and when needed. The following list of optional accessories and consumables is current as of: March 2013. Details of accessories are subject to change without notice and availability may vary depending on the country of purchase.

# **Optional Accessories**

#### Standard zoom lens ELPLS06

The lens equipped to models with lenses.

Short throw zoom lens ELPLU01

Rear projection wide lens ELPLR03

Middle throw zoom lens ELPLM04

Middle throw zoom lens ELPLM05

Long throw zoom lens ELPLL06

See the following for more information on the projection distance for each lens.

"Screen Size and Projection Distance" p.150

#### Computer cable ELPKC02

(1.8 m - for mini D-Sub15-pin/mini D-Sub 15pin)

This is the same as the computer cable supplied with the projector.

#### Computer cable ELPKC09

(3 m - for mini D-Sub15-pin/mini D-Sub 15pin)

Computer cable ELPKC10

(20 m - for mini D-Sub15-pin/mini D-Sub 15pin)

Use one of these longer cables if the computer cable supplied with the projector is too short.

#### Component video cable ELPKC19

(3 m - for mini D-Sub 15-pin/RCA male×3)

Use to connect a component video source.

#### Remote control cable set ELPKC28

#### (10 m 2 piece set)

Use this to guarantee operation from the remote control from a distance.

#### Wireless mouse receiver ELPST16

Use this to use the projector's remote control to control the mouse pointer on the computer or to page up and down.

#### **HDBaseT Transmitter ELPHD01**

This transmitter performs long distance transmissions for HDMI signals and control signals for 1 LAN cable. Based on the HDBaseT standard.

#### Polarizer ELPPL01

Attach to this projector when stacking two projectors and projecting 3D images.

### Passive 3D Glasses (standard five piece set) ELPGS02A Passive 3D Glasses (five piece set for children) ELPGS02B

Passive polarized 3D glasses. Use these when viewing 3D images with the projectors.

#### Document Camera ELPDC11/ELPDC20

Use when projecting images such as books, OHP documents, or slides.

#### Ceiling pipe (450 mm)\* ELPFP13

Ceiling pipe (700 mm)\* ELPFP14

Use when installing the projector on a high ceiling.

### Ceiling mount\* ELPMB22

Use when installing the projector on a ceiling.

- Special expertise is required to suspend the projector from a ceiling. Contact your local dealer or the nearest address provided in the Epson Projector Contact List.
- Epson Projector Contact List

### **Consumables**

#### Lamp unit ELPLP76

Use as a replacement for used lamps.

# Air filter ELPAF43

Use as a replacement for used air filters.

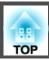

# **Projection Distance (For EB-G6900WU)**

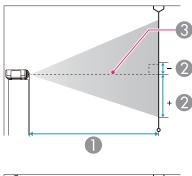

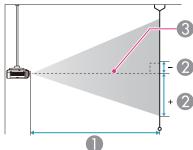

- Projection distance
- ② is the distance from the center of the lens to the base of the screen. This changes depending on the setting for vertical lens shift.
- 3 Center of lens

#### Standard zoom lens ELPLS06

This section shows the projection distances for models equipped with lenses.

|        |           | 0                                   | 2                                    |
|--------|-----------|-------------------------------------|--------------------------------------|
| 4:3 Sc | reen Size | Minimum (Wide) to<br>Maximum (Tele) | Vertical Lens Shift<br>Top to Bottom |
| 50"    | 102x76    | 154 - 280                           | -13 - +90                            |
| 60"    | 122x91    | 185 - 337                           | -16 - +108                           |
| 70"    | 142x107   | 217 - 393                           | -19 - +126                           |
| 80"    | 163x122   | 249 - 450                           | -22 - +143                           |
| 100"   | 203x152   | 312 - 564                           | -27 - +179                           |
| 150"   | 305x229   | 471 - 848                           | -40 - +269                           |
| 200"   | 406x305   | 630 - 1132                          | -54 - +359                           |
| 250"   | 508x381   | 788 - 1415                          | -67 - +448                           |

|         |            | 0                                   | 2                                    |
|---------|------------|-------------------------------------|--------------------------------------|
| 16:9 Sc | creen Size | Minimum (Wide) to<br>Maximum (Tele) | Vertical Lens Shift<br>Top to Bottom |
| 50"     | 111x62     | 139 - 254                           | -16 - +78                            |
| 60"     | 133x75     | 168 - 305                           | -19 - +94                            |
| 80"     | 177x100    | 226 - 408                           | -25 - +125                           |
| 100"    | 221x125    | 283 - 511                           | -31 - +156                           |
| 150"    | 332x187    | 427 - 769                           | -47 - +234                           |
| 200"    | 443x249    | 571 - 1027                          | -63 - +312                           |
| 250"    | 553x311    | 715 - 1285                          | -78 - +390                           |
| 290"    | 642x361    | 830 - 1491                          | -91 - +452                           |

|         |            | 0                                   | 2                                    |
|---------|------------|-------------------------------------|--------------------------------------|
| 16:10 S | creen Size | Minimum (Wide) to<br>Maximum (Tele) | Vertical Lens Shift<br>Top to Bottom |
| 50"     | 108x67     | 135 - 247                           | -12 - +79                            |
| 60"     | 130x81     | 163 - 297                           | -14 - +95                            |
| 80"     | 172x108    | 219 - 397                           | -19 - +127                           |
| 100"    | 215x135    | 275 - 498                           | -24 - +158                           |
| 150"    | 323x202    | 416 - 748                           | -36 - +238                           |
| 200"    | 431x269    | 556 - 999                           | -48 - +317                           |
| 250"    | 538x337    | 696 - 1250                          | -59 - +396                           |
| 300"    | 646x404    | 836 - 1501                          | -71 - +475                           |

#### Short throw zoom lens ELPLU01

Unit: cm

|                 |         | 0                                   | 2                                    |
|-----------------|---------|-------------------------------------|--------------------------------------|
| 4:3 Screen Size |         | Minimum (Wide) to<br>Maximum (Tele) | Vertical Lens Shift<br>Top to Bottom |
| 60"             | 122x91  | 93 - 112                            | -16 - +108                           |
| 70"             | 142x107 | 109 - 131                           | -19 - +126                           |
| 80"             | 163x122 | 125 - 151                           | -22 - +143                           |
| 100"            | 203x152 | 158 - 189                           | -27 - +179                           |
| 150"            | 305x229 | 238 - 286                           | -40 - +269                           |
| 200"            | 406x305 | 319 - 382                           | -54 - +359                           |
| 250"            | 508x381 | 400 - 479                           | -67 - +448                           |

Unit: cm

|         |            | 0                                   | 2                                    |
|---------|------------|-------------------------------------|--------------------------------------|
| 16:9 Sc | creen Size | Minimum (Wide) to<br>Maximum (Tele) | Vertical Lens Shift<br>Top to Bottom |
| 60"     | 133x75     | 84 - 101                            | -19 - +94                            |
| 80"     | 177x100    | 113 - 136                           | -25 - +125                           |
| 100"    | 221x125    | 143 - 171                           | -31 - +156                           |
| 150"    | 332x187    | 216 - 259                           | -47 - +234                           |
| 200"    | 443x249    | 290 - 347                           | -63 - +312                           |
| 250"    | 553x311    | 363 - 434                           | -78 - +390                           |
| 290"    | 642x361    | 422 - 505                           | -91 - +452                           |

Unit: cm

|         |            | 0                                   | 2                                    |
|---------|------------|-------------------------------------|--------------------------------------|
| 16:10 S | creen Size | Minimum (Wide) to<br>Maximum (Tele) | Vertical Lens Shift<br>Top to Bottom |
| 60"     | 130x81     | 81 - 98                             | -14 - +95                            |
| 80"     | 172x108    | 110 - 132                           | -19 - +127                           |
| 100"    | 215x135    | 139 - 167                           | -24 - +158                           |
| 150"    | 323x202    | 210 - 252                           | -36 - +238                           |
| 200"    | 431x269    | 282 - 337                           | -48 - +317                           |
| 250"    | 538x337    | 353 - 423                           | -59 - +396                           |
| 300"    | 646x404    | 425 - 508                           | -71 - +475                           |

## Rear projection wide lens ELPLR03

Lens shift is not supported.

| 4:3 Sc | reen Size | 0   | 2    |
|--------|-----------|-----|------|
| 50"    | 102x76    | 91  | +38  |
| 60"    | 122x91    | 110 | +46  |
| 70"    | 142x107   | 129 | +53  |
| 80"    | 163x122   | 148 | +61  |
| 100"   | 203x152   | 186 | +76  |
| 150"   | 305x229   | 280 | +114 |

Unit: cm

| 16:9 Sc | reen Size | 0   | 2   |
|---------|-----------|-----|-----|
| 50"     | 111x62    | 82  | +31 |
| 60"     | 133x75    | 99  | +37 |
| 80"     | 177x100   | 134 | +50 |
| 100"    | 221x125   | 168 | +62 |
| 150"    | 332x187   | 254 | +93 |

Unit: cm

|         |            |     | Omit. cm |
|---------|------------|-----|----------|
| 16:10 S | creen Size | 0   | 2        |
| 50"     | 108x67     | 80  | +34      |
| 60"     | 130x81     | 96  | +40      |
| 80"     | 172x108    | 130 | +54      |
| 100"    | 215x135    | 163 | +67      |
| 150"    | 323x202    | 247 | +101     |
| 200"    | 431x269    | 331 | +135     |

## Middle throw zoom lens ELPLM04

Unit: cm

|        |           | 0                                   | 2                                    |
|--------|-----------|-------------------------------------|--------------------------------------|
| 4:3 Sc | reen Size | Minimum (Wide) to<br>Maximum (Tele) | Vertical Lens Shift<br>Top to Bottom |
| 50"    | 102x76    | 275 - 421                           | -13 - +90                            |
| 60"    | 122x91    | 332 - 507                           | -16 - +108                           |
| 70"    | 142x107   | 389 - 593                           | -19 - +126                           |
| 80"    | 163x122   | 446 - 679                           | -22 - +143                           |
| 100"   | 203x152   | 560 - 851                           | -27 - +179                           |
| 150"   | 305x229   | 844 - 1282                          | -40 - +269                           |
| 200"   | 406x305   | 1129 - 1713                         | -54 - +359                           |
| 250"   | 508x381   | 1414 - 2143                         | -67 - +448                           |

|         |           | 0                                   | 2                                    |
|---------|-----------|-------------------------------------|--------------------------------------|
| 16:9 Sc | reen Size | Minimum (Wide) to<br>Maximum (Tele) | Vertical Lens Shift<br>Top to Bottom |
| 50"     | 111x62    | 249 - 381                           | -16 - +78                            |
| 60"     | 133x75    | 300 - 459                           | -19 - +94                            |
| 80"     | 177x100   | 404 - 616                           | -25 - +125                           |
| 100"    | 221x125   | 507 - 772                           | -31 - +156                           |
| 150"    | 332x187   | 766 - 1163                          | -47 - +234                           |
| 200"    | 443x249   | 1024 - 1554                         | -63 - +312                           |
| 250"    | 553x311   | 1283 - 1945                         | -78 - +390                           |
| 290"    | 642x361   | 1490 - 2258                         | -91 - +452                           |

|         |            | 0                                   | 2                                    |
|---------|------------|-------------------------------------|--------------------------------------|
| 16:10 S | creen Size | Minimum (Wide) to<br>Maximum (Tele) | Vertical Lens Shift<br>Top to Bottom |
| 50"     | 108x67     | 242 - 371                           | -12 - +79                            |
| 60"     | 130x81     | 292 - 447                           | -14 - +95                            |
| 80"     | 172x108    | 392 - 599                           | -19 - +127                           |
| 100"    | 215x135    | 493 - 751                           | -24 - +158                           |
| 150"    | 323x202    | 754 - 1131                          | -36 - +238                           |
| 200"    | 431x269    | 996 - 1512                          | -48 - +317                           |
| 250"    | 538x337    | 1248 - 1892                         | -59 - +396                           |
| 300"    | 646x404    | 1499 - 2272                         | -71 - +475                           |

Unit: cm

|         |           | 0                                   | 2                                    |
|---------|-----------|-------------------------------------|--------------------------------------|
| 16:9 Sc | reen Size | Minimum (Wide) to<br>Maximum (Tele) | Vertical Lens Shift<br>Top to Bottom |
| 50"     | 111x62    | 371 - 571                           | -16 - +78                            |
| 60"     | 133x75    | 449 - 689                           | -19 - +94                            |
| 80"     | 177x100   | 604 - 924                           | -25 - +125                           |
| 100"    | 221x125   | 759 - 1159                          | -31 - +156                           |
| 150"    | 332x187   | 1146 - 1746                         | -47 - +234                           |
| 200"    | 443x249   | 1534 - 2334                         | -63 - +312                           |
| 250"    | 553x311   | 1921 - 2921                         | -78 - +390                           |
| 290"    | 642x361   | 2231 - 3391                         | -91 - +452                           |

Unit: cm

#### Middle throw zoom lens ELPLM05

|        |           | 0                                   | 2                                    |
|--------|-----------|-------------------------------------|--------------------------------------|
| 4:3 Sc | reen Size | Minimum (Wide) to<br>Maximum (Tele) | Vertical Lens Shift<br>Top to Bottom |
| 50"    | 102x76    | 410 - 631                           | -13 - +90                            |
| 60"    | 122x91    | 496 - 760                           | -16 - +108                           |
| 70"    | 142x107   | 581 - 890                           | -19 - +126                           |
| 80"    | 163x122   | 667 - 1019                          | -22 - +143                           |
| 100"   | 203x152   | 837 - 1278                          | -27 - +179                           |
| 150"   | 305x229   | 1264 - 1925                         | -40 - +269                           |
| 200"   | 406x305   | 1691 - 2572                         | -54 - +359                           |
| 250"   | 508x381   | 2118 - 3219                         | -67 - +448                           |

|         |            | 0                                   | 2                                    |
|---------|------------|-------------------------------------|--------------------------------------|
| 16:10 S | creen Size | Minimum (Wide) to<br>Maximum (Tele) | Vertical Lens Shift<br>Top to Bottom |
| 50"     | 108x67     | 361 - 555                           | -12 - +79                            |
| 60"     | 130x81     | 436 - 670                           | -14 - +95                            |
| 80"     | 172x108    | 587 - 898                           | -19 - +127                           |
| 100"    | 215x135    | 738 - 1127                          | -24 - +158                           |
| 150"    | 323x202    | 1115 - 1699                         | -36 - +238                           |
| 200"    | 431x269    | 1492 - 2270                         | -48 - +317                           |
| 250"    | 538x337    | 1869 - 2842                         | -59 - +396                           |
| 300"    | 646x404    | 2246 - 3414                         | -71 - +475                           |

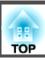

# Long throw zoom lens ELPLL06

Unit: cm

|        |           | 0                                   | 2                                    |
|--------|-----------|-------------------------------------|--------------------------------------|
| 4:3 Sc | reen Size | Minimum (Wide) to<br>Maximum (Tele) | Vertical Lens Shift<br>Top to Bottom |
| 50"    | 102x76    | 620 - 842                           | -13 - +90                            |
| 60"    | 122x91    | 748 - 1015                          | -16 - +108                           |
| 70"    | 142x107   | 876 - 1187                          | -19 - +126                           |
| 80"    | 163x122   | 1003 - 1359                         | -22 - +143                           |
| 100"   | 203x152   | 1259 - 1703                         | -27 - +179                           |
| 150"   | 305x229   | 1897 - 2564                         | -40 - +269                           |
| 200"   | 406x305   | 2536 - 3425                         | -54 - +359                           |
| 250"   | 508x381   | 3175 - 4285                         | -67 - +448                           |

Unit: cm

|         |            | 0                                   | 2                                    |
|---------|------------|-------------------------------------|--------------------------------------|
| 16:9 Sc | creen Size | Minimum (Wide) to<br>Maximum (Tele) | Vertical Lens Shift<br>Top to Bottom |
| 50"     | 111x62     | 561 - 763                           | -16 - +78                            |
| 60"     | 133x75     | 677 - 919                           | -19 - +94                            |
| 80"     | 177x100    | 909 - 1232                          | -25 - +125                           |
| 100"    | 221x125    | 1141 - 1545                         | -31 - +156                           |
| 150"    | 332x187    | 1721 - 2326                         | -47 - +234                           |
| 200"    | 443x249    | 2301 - 3107                         | -63 - +312                           |
| 250"    | 553x311    | 2880 - 3889                         | -78 - +390                           |
| 290"    | 642x361    | 3344 - 4514                         | -91 - +452                           |

|                   |         | 0                                   | 2                                    |
|-------------------|---------|-------------------------------------|--------------------------------------|
| 16:10 Screen Size |         | Minimum (Wide) to<br>Maximum (Tele) | Vertical Lens Shift<br>Top to Bottom |
| 50"               | 108x67  | 546 - 742                           | -12 - +79                            |
| 60"               | 130x81  | 659 - 894                           | -14 - +95                            |
| 80"               | 172x108 | 884 - 1198                          | -19 - +127                           |
| 100"              | 215x135 | 1110 - 1502                         | -24 - +158                           |
| 150"              | 323x202 | 1674 - 2263                         | -36 - +238                           |
| 200"              | 431x269 | 2238 - 3023                         | -48 - +317                           |
| 250"              | 538x337 | 2802 - 3783                         | -59 - +396                           |
| 300"              | 646x404 | 3366 - 4544                         | -71 - +475                           |

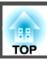

# **Projection Distance (For EB-G6800)**

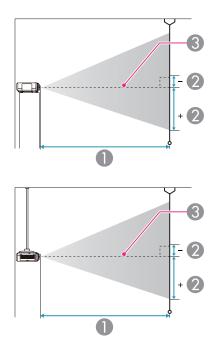

- Projection distance
- ② is the distance from the center of the lens to the base of the screen. This changes depending on the setting for vertical lens shift.
- 3 Center of lens

### Standard zoom lens ELPLS06

This section shows the projection distances for models equipped with lenses.

Unit: cm

| 4:3 Screen Size |         | 0                                   | 2                                    |
|-----------------|---------|-------------------------------------|--------------------------------------|
|                 |         | Minimum (Wide) to<br>Maximum (Tele) | Vertical Lens Shift<br>Top to Bottom |
| 30"             | 61x46   | 76 - 141                            | -3 - +49                             |
| 40"             | 81x61   | 103 - 189                           | -5 - +66                             |
| 50"             | 102x76  | 130 - 238                           | -6 - +82                             |
| 60"             | 122x91  | 157 - 286                           | -7 - +98                             |
| 80"             | 163x122 | 211 - 383                           | -9 - +131                            |
| 100"            | 203x152 | 265 - 479                           | -12 - +164                           |
| 150"            | 305x229 | 400 - 721                           | -17 - +246                           |
| 200"            | 406x305 | 535 - 963                           | -23 - +328                           |
| 250"            | 508x381 | 670 - 1205                          | -29 - +410                           |
| 300"            | 610x457 | 804 - 1447                          | -35 - +492                           |

|         |           | 0                                   | 2                                    |
|---------|-----------|-------------------------------------|--------------------------------------|
| 16:9 Sc | reen Size | Minimum (Wide) to<br>Maximum (Tele) | Vertical Lens Shift<br>Top to Bottom |
| 28"     | 62x35     | 77 - 143                            | -9 - +44                             |
| 30"     | 66x37     | 83 - 154                            | -10 - +47                            |
| 40"     | 89x50     | 113 - 207                           | -13 - +63                            |
| 50"     | 111x62    | 142 - 259                           | -17 - +79                            |
| 60"     | 133x75    | 171 - 312                           | -20 - +95                            |
| 80"     | 177x100   | 230 - 417                           | -27 - +126                           |
| 100"    | 221x125   | 289 - 523                           | -33 - +158                           |
| 150"    | 332x187   | 436 - 786                           | -50 - +237                           |
| 200"    | 443x249   | 583 - 1050                          | -67 - +316                           |

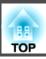

|         |            | 0                                   | 2                                    |
|---------|------------|-------------------------------------|--------------------------------------|
| 16:9 Sc | creen Size | Minimum (Wide) to<br>Maximum (Tele) | Vertical Lens Shift<br>Top to Bottom |
| 250"    | 553x311    | 730 - 1313                          | -83 - +395                           |
| 275"    | 609x342    | 803 - 1445                          | -92 - +434                           |

|                   |         | 0                                   | 2                                    |
|-------------------|---------|-------------------------------------|--------------------------------------|
| 16:10 Screen Size |         | Minimum (Wide) to<br>Maximum (Tele) | Vertical Lens Shift<br>Top to Bottom |
| 29"               | 62x39   | 78 - 145                            | -7 - +47                             |
| 30"               | 65x40   | 81 - 150                            | -8 - +48                             |
| 50"               | 108x67  | 138 - 252                           | -13 - +80                            |
| 60"               | 130x81  | 167 - 303                           | -15 - +96                            |
| 70"               | 151x94  | 195 - 355                           | -18 - +112                           |
| 80"               | 172x108 | 224 - 406                           | -21 - +128                           |
| 100"              | 215x135 | 281 - 508                           | -26 - +160                           |
| 150"              | 323x202 | 424 - 765                           | -39 - +241                           |
| 200"              | 431x269 | 567 - 1021                          | -51 - +321                           |
| 250"              | 538x337 | 710 - 1277                          | -64 - +401                           |
| 280"              | 603x377 | 796 - 1431                          | -72 - +449                           |

## Short throw zoom lens ELPLU01

Unit: cm

| 4:3 Screen Size |        | 0                                   | 2                                    |
|-----------------|--------|-------------------------------------|--------------------------------------|
|                 |        | Minimum (Wide) to<br>Maximum (Tele) | Vertical Lens Shift<br>Top to Bottom |
| 60"             | 122x91 | 78 - 95                             | -7 - +98                             |

|                 |         | 0                                   | 2                                    |
|-----------------|---------|-------------------------------------|--------------------------------------|
| 4:3 Screen Size |         | Minimum (Wide) to<br>Maximum (Tele) | Vertical Lens Shift<br>Top to Bottom |
| 80"             | 163x122 | 105 - 127                           | -9 - +131                            |
| 100"            | 203x152 | 133 - 160                           | -12 - +164                           |
| 150"            | 305x229 | 201 - 242                           | -17 - +246                           |
| 200"            | 406x305 | 270 - 324                           | -23 - +328                           |
| 250"            | 508x381 | 338 - 407                           | -29 - +410                           |
| 300"            | 610x457 | 407 - 489                           | -35 - +492                           |

Unit: cm

|         |            | 0                                   | 2                                    |
|---------|------------|-------------------------------------|--------------------------------------|
| 16:9 Sc | creen Size | Minimum (Wide) to<br>Maximum (Tele) | Vertical Lens Shift<br>Top to Bottom |
| 60"     | 133x75     | 85 - 103                            | -20 - +95                            |
| 80"     | 177x100    | 115 - 139                           | -27 - +126                           |
| 100"    | 221x125    | 145 - 175                           | -33 - +158                           |
| 150"    | 332x187    | 220 - 264                           | -50 - +237                           |
| 200"    | 443x249    | 294 - 354                           | -67 - +316                           |
| 250"    | 553x311    | 369 - 443                           | -83 - +395                           |
| 275"    | 609x342    | 407 - 489                           | -92 - +435                           |

|          |            | 0                                   | 2                                    |
|----------|------------|-------------------------------------|--------------------------------------|
| 16:10 \$ | creen Size | Minimum (Wide) to<br>Maximum (Tele) | Vertical Lens Shift<br>Top to Bottom |
| 60"      | 130x81     | 83 - 101                            | -15 - +96                            |
| 70"      | 151x94     | 97 - 118                            | -18 - +112                           |
| 80"      | 172x108    | 112 - 135                           | -21 - +128                           |

|         |            | 0                                   | 2                                    |
|---------|------------|-------------------------------------|--------------------------------------|
| 16:10 S | creen Size | Minimum (Wide) to<br>Maximum (Tele) | Vertical Lens Shift<br>Top to Bottom |
| 100"    | 215x135    | 141 - 170                           | -26 - +160                           |
| 150"    | 323x202    | 214 - 257                           | -39 - +241                           |
| 200"    | 431x269    | 286 - 344                           | -51 - +321                           |
| 250"    | 538x337    | 359 - 431                           | -64 - +401                           |
| 283"    | 610x381    | 407 - 489                           | -73 - +454                           |

## Rear projection wide lens ELPLR03

Lens shift is not supported.

Unit: cm

| 4:3 Sc | reen Size | 0   | 2    |
|--------|-----------|-----|------|
| 30"    | 61x46     | 44  | +23  |
| 40"    | 81x61     | 60  | +30  |
| 50"    | 102x76    | 76  | +38  |
| 60"    | 122x91    | 92  | +46  |
| 80"    | 163x122   | 125 | +61  |
| 100"   | 203x152   | 157 | +76  |
| 150"   | 305x229   | 237 | +114 |
| 200"   | 406x305   | 318 | +152 |

Unit: cm

| 16:9 Sc | reen Size | 0  | 2   |
|---------|-----------|----|-----|
| 28"     | 62x35     | 45 | +17 |
| 30"     | 66x37     | 48 | +19 |
| 40"     | 89x50     | 66 | +25 |

| 16:9 Sc | reen Size | 0   | 2    |
|---------|-----------|-----|------|
| 50"     | 111x62    | 83  | +31  |
| 60"     | 133x75    | 101 | +37  |
| 80"     | 177x100   | 136 | +50  |
| 100"    | 221x125   | 171 | +62  |
| 150"    | 332x187   | 259 | +93  |
| 184"    | 407x229   | 318 | +114 |

Unit: cm

| 16:10 S | creen Size | 0   | 2    |
|---------|------------|-----|------|
| 29"     | 62x39      | 45  | +20  |
| 30"     | 65x40      | 47  | +20  |
| 50"     | 108x67     | 81  | +34  |
| 60"     | 130x81     | 98  | +40  |
| 70"     | 151x94     | 115 | +47  |
| 80"     | 172x108    | 132 | +54  |
| 100"    | 215x135    | 166 | +67  |
| 150"    | 323x202    | 252 | +101 |
| 189"    | 407x254    | 318 | +127 |

### Middle throw zoom lens ELPLM04

|        |           | 0                                   | 2                                    |
|--------|-----------|-------------------------------------|--------------------------------------|
| 4:3 Sc | reen Size | Minimum (Wide) to<br>Maximum (Tele) | Vertical Lens Shift<br>Top to Bottom |
| 40"    | 81x61     | 184 - 283                           | -5 - +66                             |
| 50"    | 102x76    | 232 - 357                           | -6 - +82                             |
| 60"    | 122x91    | 281 - 430                           | -7 - +98                             |

|        |           | 0                                   | 2                                    |
|--------|-----------|-------------------------------------|--------------------------------------|
| 4:3 Sc | reen Size | Minimum (Wide) to<br>Maximum (Tele) | Vertical Lens Shift<br>Top to Bottom |
| 80"    | 163x122   | 378 - 577                           | -9 - +131                            |
| 100"   | 203x152   | 475 - 723                           | -12 - +164                           |
| 150"   | 305x229   | 717 - 1090                          | -17 - +246                           |
| 200"   | 406x305   | 959 - 1456                          | -23 - +328                           |
| 250"   | 508x381   | 1202 - 1823                         | -29 - +410                           |
| 300"   | 610x457   | 1444 - 2190                         | -35 - +492                           |

|         |            | 0                                   | 2                                    |
|---------|------------|-------------------------------------|--------------------------------------|
| 16:9 Sc | creen Size | Minimum (Wide) to<br>Maximum (Tele) | Vertical Lens Shift<br>Top to Bottom |
| 37"     | 82x46      | 184 - 283                           | -12 - +58                            |
| 40"     | 89x50      | 201 - 310                           | -13 - +63                            |
| 50"     | 111x62     | 254 - 390                           | -17 - +79                            |
| 60"     | 133x75     | 307 - 469                           | -20 - +95                            |
| 80"     | 177x100    | 412 - 629                           | -27 - +126                           |
| 100"    | 221x125    | 518 - 789                           | -33 - +158                           |
| 150"    | 332x187    | 782 - 1188                          | -50 - +237                           |
| 200"    | 443x249    | 1046 - 1588                         | -67 - +316                           |
| 250"    | 553x311    | 1310 - 1987                         | -83 - +395                           |
| 275"    | 609x342    | 1444 - 2189                         | -92 - +435                           |

Unit: cm

|         |            | 0                                   | 2                                    |
|---------|------------|-------------------------------------|--------------------------------------|
| 16:10 S | creen Size | Minimum (Wide) to<br>Maximum (Tele) | Vertical Lens Shift<br>Top to Bottom |
| 38"     | 82x51      | 184 - 284                           | -10 - +61                            |
| 50"     | 108x67     | 247 - 379                           | -13 - +80                            |
| 60"     | 130x81     | 298 - 456                           | -15 - +96                            |
| 70"     | 151x94     | 350 - 534                           | -18 - +112                           |
| 80"     | 172x108    | 401 - 612                           | -21 - +128                           |
| 100"    | 215x135    | 504 - 767                           | -26 - +160                           |
| 150"    | 323x202    | 761 - 1156                          | -39 - +241                           |
| 200"    | 431x269    | 1017 - 1544                         | -51 - +321                           |
| 250"    | 538x337    | 1274 - 1933                         | -64 - +401                           |
| 283"    | 610x381    | 1444 - 2189                         | -73 - +454                           |

#### Middle throw zoom lens ELPLM05

|        |           | 0                                   | 2                                    |
|--------|-----------|-------------------------------------|--------------------------------------|
| 4:3 Sc | reen Size | Minimum (Wide) to<br>Maximum (Tele) | Vertical Lens Shift<br>Top to Bottom |
| 40"    | 81x61     | 274 - 424                           | -5 - +66                             |
| 50"    | 102x76    | 347 - 535                           | -6 - +82                             |
| 60"    | 122x91    | 419 - 645                           | -7 - +98                             |
| 80"    | 163x122   | 565 - 865                           | -9 - +131                            |
| 100"   | 203x152   | 710 - 1086                          | -12 - +164                           |
| 150"   | 305x229   | 1073 - 1637                         | -17 - +246                           |
| 200"   | 406x305   | 1436 - 2188                         | -23 - +328                           |
| 250"   | 508x381   | 1799 - 2738                         | -29 - +410                           |

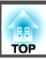

| 4:3 Screen Size |         | 0                                   | 2                                    |
|-----------------|---------|-------------------------------------|--------------------------------------|
|                 |         | Minimum (Wide) to<br>Maximum (Tele) | Vertical Lens Shift<br>Top to Bottom |
| 300"            | 610x457 | 2162 - 3289                         | -35 - +492                           |

|                  |         | 0                                   | 2                                    |
|------------------|---------|-------------------------------------|--------------------------------------|
| 16:9 Screen Size |         | Minimum (Wide) to<br>Maximum (Tele) | Vertical Lens Shift<br>Top to Bottom |
| 37"              | 82x46   | 274 - 424                           | -12 - +58                            |
| 40"              | 89x50   | 300 - 464                           | -13 - +63                            |
| 50"              | 111x62  | 379 - 584                           | -17 - +79                            |
| 60"              | 133x75  | 458 - 704                           | -20 - +95                            |
| 80"              | 177x100 | 617 - 944                           | -27 - +126                           |
| 100"             | 221x125 | 775 - 1184                          | -33 - +158                           |
| 150"             | 332x187 | 1170 - 1784                         | -50 - +237                           |
| 200"             | 443x249 | 1566 - 2385                         | -67 - +316                           |
| 250"             | 553x311 | 1962 - 2985                         | -83 - +395                           |
| 275"             | 609x342 | 2162 - 3289                         | -92 - +435                           |

Unit: cm

|                   |         | 0                                   | 2                                    |
|-------------------|---------|-------------------------------------|--------------------------------------|
| 16:10 Screen Size |         | Minimum (Wide) to<br>Maximum (Tele) | Vertical Lens Shift<br>Top to Bottom |
| 38"               | 82x51   | 274 - 424                           | -10 - +61                            |
| 50"               | 108x67  | 368 - 568                           | -13 - +80                            |
| 60"               | 130x81  | 445 - 685                           | -15 - +96                            |
| 70"               | 151x94  | 522 - 801                           | -18 - +112                           |
| 80"               | 172x108 | 599 - 918                           | -21 - +128                           |

|                   |         | 0                                   | 2                                    |
|-------------------|---------|-------------------------------------|--------------------------------------|
| 16:10 Screen Size |         | Minimum (Wide) to<br>Maximum (Tele) | Vertical Lens Shift<br>Top to Bottom |
| 100"              | 215x135 | 753 - 1152                          | -26 - +160                           |
| 150"              | 323x202 | 1138 - 1736                         | -39 - +241                           |
| 200"              | 431x269 | 1523 - 2320                         | -51 - +321                           |
| 250"              | 538x337 | 1908 - 2904                         | -64 - +401                           |
| 283"              | 610x381 | 2162 - 3289                         | -73 - +454                           |

## Long throw zoom lens ELPLL06

|                 |         | 0                                   | 2                                    |
|-----------------|---------|-------------------------------------|--------------------------------------|
| 4:3 Screen Size |         | Minimum (Wide) to<br>Maximum (Tele) | Vertical Lens Shift<br>Top to Bottom |
| 40"             | 81x61   | 416 - 568                           | -5 - +66                             |
| 50"             | 102x76  | 525 - 714                           | -6 - +82                             |
| 60"             | 122x91  | 634 - 861                           | -7 - +98                             |
| 80"             | 163x122 | 851 - 1154                          | -9 - +131                            |
| 100"            | 203x152 | 1068 - 1447                         | -12 - +164                           |
| 150"            | 305x229 | 1612 - 2179                         | -17 - +246                           |
| 200"            | 406x305 | 2155 - 2912                         | -23 - +328                           |
| 250"            | 508x381 | 2699 - 3644                         | -29 - +410                           |
| 300"            | 610x457 | 3242 - 4376                         | -35 - +492                           |

|         |            | 0                                   | 2                                    |
|---------|------------|-------------------------------------|--------------------------------------|
| 16:9 Se | creen Size | Minimum (Wide) to<br>Maximum (Tele) | Vertical Lens Shift<br>Top to Bottom |
| 37"     | 82x46      | 416 - 568                           | -12 - +58                            |
| 40"     | 89x50      | 455 - 620                           | -13 - +63                            |
| 50"     | 111x62     | 574 - 780                           | -17 - +79                            |
| 60"     | 133x75     | 692 - 939                           | -20 - +95                            |
| 80"     | 177x100    | 929 - 1259                          | -27 - +126                           |
| 100"    | 221x125    | 1166 - 1578                         | -33 - +158                           |
| 150"    | 332x187    | 1758 - 2376                         | -50 - +237                           |
| 200"    | 443x249    | 2350 - 3174                         | -67 - +316                           |
| 250"    | 553x311    | 2942 - 3972                         | -83 - +395                           |
| 275"    | 609x342    | 3242 - 4376                         | -92 - +435                           |

|                   |         | 0                                   | 2                                    |
|-------------------|---------|-------------------------------------|--------------------------------------|
| 16:10 Screen Size |         | Minimum (Wide) to<br>Maximum (Tele) | Vertical Lens Shift<br>Top to Bottom |
| 38"               | 82x51   | 416 - 568                           | -10 - +61                            |
| 50"               | 108x67  | 558 - 758                           | -13 - +80                            |
| 60"               | 130x81  | 673 - 913                           | -15 - +96                            |
| 70"               | 151x94  | 788 - 1069                          | -18 - +112                           |
| 80"               | 172x108 | 903 - 1224                          | -21 - +128                           |
| 100"              | 215x135 | 1134 - 1535                         | -26 - +160                           |
| 150"              | 323x202 | 1710 - 2311                         | -39 - +241                           |
| 200"              | 431x269 | 2286 - 3087                         | -51 - +321                           |
| 250"              | 538x337 | 2862 - 3864                         | -64 - +401                           |

| 16:10 Screen Size |         | 0                                   | 2                                    |
|-------------------|---------|-------------------------------------|--------------------------------------|
|                   |         | Minimum (Wide) to<br>Maximum (Tele) | Vertical Lens Shift<br>Top to Bottom |
| 283"              | 610x381 | 3242 - 4376                         | -73 - +454                           |

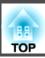

# **Supported Resolutions**

### **Computer signals (analog RGB)**

| Signal   | Refresh Rate (Hz) | Resolution (Dots) |
|----------|-------------------|-------------------|
| VGA      | 60/72/75/85       | 640x480           |
| SVGA     | 56/60/72/75/85    | 800x600           |
| XGA      | 60/70/75/85       | 1024x768          |
| WXGA     | 60                | 1280x768          |
|          | 60                | 1366x768          |
|          | 60/75/85          | 1280x800          |
| WXGA+    | 60/75/85          | 1440x900          |
| WXGA++   | 60                | 1600x900          |
| SXGA     | 70/75/85          | 1152x864          |
|          | 60/75/85          | 1280x1024         |
|          | 60/75/85          | 1280x960          |
| SXGA+    | 60/75             | 1400x1050         |
| WSXGA+*1 | 60                | 1680x1050         |
| UXGA     | 60                | 1600x1200         |
| WUXGA*2  | 60                | 1920x1200         |
| MAC13"   | 67                | 640x480           |
| MAC16"   | 75                | 832x624           |
| MAC19"   | 75                | 1024x768          |
|          | 59                | 1024x768          |

| Signal | Refresh Rate (Hz) | Resolution (Dots) |
|--------|-------------------|-------------------|
| MAC21" | 75                | 1152x870          |

- \*1 Only compatible when **Wide** is selected as the **Resolution** from the Configuration menu. (This is not available for EB-G6800.)
- \*2 EB-G6900WU only. Only compatible when VESA CVT-RB (Reduced Blanking) signal is input.

Even when signals other than those mentioned above are input, it is likely that the image can be projected. However, not all functions may be supported.

#### **Component Video**

| Signal        | Refresh Rate (Hz) | Resolution (Dots) |
|---------------|-------------------|-------------------|
| SDTV (480i)   | 60                | 720x480           |
| SDTV (576i)   | 50                | 720x576           |
| SDTV (480p)   | 60                | 720x480           |
| SDTV (576p)   | 50                | 720x576           |
| HDTV (720p)   | 50/60             | 1280x720          |
| HDTV (1080i)  | 50/60             | 1920x1080         |
| HDTV (1080p)* | 50/60             | 1920x1080         |

<sup>\*</sup> EB-G6900WU only

## **Composite video**

| Signal     | Refresh Rate (Hz) | Resolution (Dots) |
|------------|-------------------|-------------------|
| TV (NTSC)  | 60                | 720x480           |
| TV (SECAM) | 50                | 720x576           |
| TV (PAL)   | 50/60             | 720x576           |

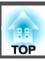

#### Input signal from the HDMI port and DisplayPort (EB-G6900WU)

| Signal                | Refresh Rate (Hz) | Resolution (Dots) |
|-----------------------|-------------------|-------------------|
| VGA                   | 60                | 640x480           |
| SVGA                  | 60                | 800x600           |
| XGA                   | 60                | 1024x768          |
| WXGA                  | 60                | 1280x800          |
|                       | 60                | 1280x768*1        |
|                       | 60                | 1366x768          |
| WXGA+                 | 60                | 1440x900          |
| WXGA++                | 60                | 1600x900          |
| WSXGA+                | 60                | 1680x1050         |
| CVCA                  | 60                | 1280x960          |
| SXGA                  | 60                | 1280x1024         |
| SXGA+                 | 60                | 1400x1050         |
| UXGA                  | 60                | 1600x1200         |
| WUXGA*2               | 60                | 1920x1200         |
| SDTV<br>(480i*3/480p) | 60                | 720x480           |
| SDTV<br>(576i*3/576p) | 50                | 720x576           |
| HDTV (720p)           | 50/60             | 1280x720          |
| HDTV (1080i)          | 50/60             | 1920x1080         |
| HDTV (1080p)          | 24*3/30*3/50/60   | 1920x1080         |

<sup>\*1</sup> DisplayPort input only

### Input signal from the HDMI port and DisplayPort (EB-G6800)

| Signal                | Refresh Rate (Hz) | Resolution (Dots) |
|-----------------------|-------------------|-------------------|
| VGA                   | 60                | 640x480           |
| SVGA                  | 60                | 800x600           |
| XGA                   | 60                | 1024x768          |
| WXGA                  | 60                | 1280x800          |
|                       | 60                | 1280x768*1        |
|                       | 60                | 1366x768*2        |
| WXGA+                 | 60                | 1440x900          |
| WXGA++                | 60                | 1600x900          |
| SXGA                  | 60                | 1280x960          |
| SAGA                  | 60                | 1280x1024         |
| SXGA+                 | 60                | 1400x1050         |
| UXGA                  | 60                | 1600x1200         |
| SDTV<br>(480i*2/480p) | 60                | 720x480           |
| SDTV<br>(576i*2/576p) | 50                | 720x576           |
| HDTV (720p)           | 50/60             | 1280x720          |
| HDTV (1080i)          | 50/60             | 1920x1080         |
| HDTV (1080p)          | 24*2/30*2/50/60   | 1920x1080         |

<sup>\*1</sup> DisplayPort input only

## Input signals from SDI port (EB-G6900WU only)

| Signal     | Refresh Rate (Hz) | Resolution (Dots) |
|------------|-------------------|-------------------|
| SDTV(480i) | 60                | 720x480           |

<sup>\*2</sup> Only compatible when VESA CVT-RB (Reduced Blanking) signal is input.

<sup>\*3</sup> HDMI input only

<sup>\*2</sup> HDMI input only

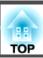

| Signal      | Refresh Rate (Hz) | Resolution (Dots) |
|-------------|-------------------|-------------------|
| SDTV(576i)  | 50                | 720x576           |
| HDTV(720p)  | 50/60             | 1280x720          |
| HDTV(1080i) | 50/60             | 1920x1080         |
| HDTV(1080p) | 24/25/30          | 1920x1080         |

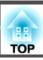

# **Projector General Specifications**

| Product name                            |                                  | EB-G6900WU EB-G6800                                                                         |                                                                                             |  |
|-----------------------------------------|----------------------------------|---------------------------------------------------------------------------------------------|---------------------------------------------------------------------------------------------|--|
| Dimensions                              | S                                | 505 (W) x 144 (H) x 382 (D) mm (not including raised section)                               |                                                                                             |  |
| LCD panel size                          |                                  | 0.76" Wide                                                                                  | 0.79"                                                                                       |  |
| Display method                          |                                  | Polysilicon TFT active matrix                                                               |                                                                                             |  |
| Resolution                              |                                  | 2,304,000<br>WUXGA (1920 (W) x 1200 (H) dots) x 3                                           | 786,432<br>XGA (1024 (W) x 768 (H) dots) x 3                                                |  |
| Focus adjustment                        |                                  | Manual Manual                                                                               |                                                                                             |  |
| -                                       | om adjustment*1 Manual (1 - 1.8) |                                                                                             | (1 - 1.8)                                                                                   |  |
| Lens shift*2                            |                                  | Manual (Vertical direction: Maximum approx. 67%, Horizontal direction: Maximum approx. 30%) | Manual (Vertical direction: Maximum approx. 57%, Horizontal direction: Maximum approx. 30%) |  |
| Lamp                                    |                                  | UHE lamp, 380 W Model No.: ELPLP76                                                          |                                                                                             |  |
| Power supply                            |                                  | 100-240V AC±10% 50/60Hz 5.7-2.5A                                                            |                                                                                             |  |
| Power                                   | 100 to 120 V area                | Operating: 568 W                                                                            |                                                                                             |  |
| consump-                                |                                  | Standby power consumption                                                                   | (Communication On): 2.8 W                                                                   |  |
| tion                                    |                                  | Standby power consumption (                                                                 | Communication Off): 0.31 W                                                                  |  |
|                                         | 220 to 240 V area                | Operating                                                                                   | g: 542 W                                                                                    |  |
|                                         |                                  | Standby power consumption                                                                   | (Communication On): 3.3 W                                                                   |  |
|                                         |                                  | Standby power consumption (                                                                 | Communication Off): 0.41 W                                                                  |  |
| Operating altitude                      |                                  | Altitude 0 to 3048m                                                                         |                                                                                             |  |
| Operating temperature                   |                                  | 0 to +45°C*3 (No condensation)                                                              |                                                                                             |  |
| Storage temperature -10 to +60°C (No co |                                  | -10 to +60°C (N                                                                             | To condensation)                                                                            |  |
| Mass                                    |                                  | Approx. 9.6 kg                                                                              |                                                                                             |  |
|                                         |                                  |                                                                                             |                                                                                             |  |

<sup>\*1</sup> The specifications are when a standard zoom lens is attached.

The operating temperature is 0 to +40°C when Power Consumption is set to ECO or Temp Interlock, and 0 to +35°C when it is set to Normal at an altitude of 1500 to 3048m.

<sup>\*2</sup> The rear projection wide lens ELPLR03 does not support lens shift.

<sup>\*3</sup> The operating temperature is 0 to +45°C when Power Consumption is set to ECO or Temp Interlock, and 0 to +40°C when it is set to Normal at an altitude of 0 to 1499m.

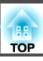

| Product name |                  |   | EB-G6900WU                                           | EB-G6800 |
|--------------|------------------|---|------------------------------------------------------|----------|
| Connectors   | Computer Port    | 1 | Mini D-Sub15-pin (female) blue                       |          |
|              | Audio1 port      | 1 | Stereo mini jack (3.5Φ)                              |          |
|              | BNC port         | 1 | 5BNC (female)                                        |          |
|              | Audio2 port      | 1 | Stereo mini jack (3.5Φ)                              |          |
|              | DisplayPort      | 1 | DisplayPort                                          |          |
|              | HDMI port        | 1 | HDMI HDCP supported (Audio is only supported by PCM) |          |
|              | Audio3 port      | 1 | Stereo mini jack (3.5Φ)                              |          |
|              | S-Video port     | 1 | Mini DIN 4-pin                                       |          |
|              | Video port       | 1 | RCA pin jack                                         |          |
|              | Audio-L/R port   | 1 | RCA pin jack x 2 (L-R)                               |          |
|              | Audio Out port   | 1 | Stereo mini jack (3.5Φ)                              |          |
|              | Monitor Out port | 1 | Mini D-Sub15-pin (female) black                      |          |
|              | HDBaseT port     | 1 | RJ-45                                                |          |
|              | LAN port         | 1 | RJ-45                                                |          |
|              | SDI port         | 1 | 1BNC (female)                                        | -        |
|              | Service port*    | 1 | Mini USB Connector (Type B)                          |          |
|              | RS-232C port     | 1 | Mini D-Sub 9-pin (male)                              |          |
|              | Remote port      | 1 | Stereo mini jack (3.5Φ)                              |          |

<sup>\*</sup> USB 2.0 is supported. However, USB ports are not guaranteed to operate all devices that support USB.

This product is also designed for IT power distribution system with phase-to-phase voltage 230V.

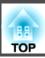

#### DECLARATION of CONFORMITY

According to 47CFR, Part 2 and 15

Class B Personal Computers and Peripherals; and/or CPU Boards and Power Supplies used with Class B Personal Computers

We: Epson America, Inc. Located at:

3840 Kilroy Airport Way

MS: 3-13

Long Beach, CA 90806

Tel: 562-981-3840

Declare under sole responsibility that the product identified herein, complies with 47CFR Part 2 and 15 of the FCC rules as a Class B digital device. Each product marketed, is identical to the representative unit tested and found to be compliant with the standards. Records maintained continue to reflect the equipment being produced can be expected to be within the variation accepted, due to quantity production and testing on a statistical basis as required by 47CFR 2.909. Operation is subject to the following two conditions: (1) this device may not cause harmful interference, and (2) this device must accept any interference received, including interference that may cause undesired operation.

Trade Name: **EPSON** 

Type of Product: LCD Projector

Model: H514C/H532C

#### **FCC Compliance Statement** For United States Users

This equipment has been tested and found to comply with the limits for a Class B digital device, pursuant to Part 15 of the FCC Rules. These limits are designed to provide reasonable protection against harmful interference in a residential installation. This equipment generates, uses, and can radiate radio frequency energy and, if not installed and used in accordance with the instructions, may cause harmful interference to radio communications. However, there is no guarantee that interference will not occur in a particular installation. If this equipment does cause interference to radio or television reception, which can be determined by turning the equipment off and on, the user is encouraged to try to correct the interference by one or more of the following measures.

- Reorient or relocate the receiving antenna.
- Increase the separation between the equipment and receiver.
- Connect the equipment into an outlet on a circuit different from that to which the receiver is connected.
- Consult the dealer or an experienced radio/TV technician for help.

#### WARNING

The connection of a non-shielded equipment interface cable to this equipment will invalidate the FCC Certification or Declaration of this device and may cause interference levels which exceed the limits established by the FCC for this equipment. It is the responsibility of the user to obtain and use a shielded equipment interface cable with this device. If this equipment has more than one interface connector, do not leave cables connected to unused interfaces. Changes or modifications not expressly approved by the manufacturer could void the user's authority to operate the equipment.

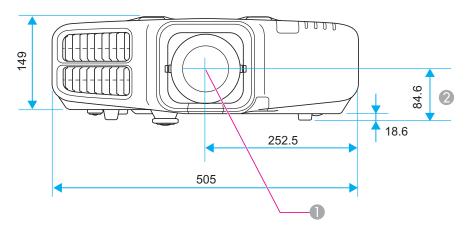

- Center of lens
- ② Distance from center of lens to suspension bracket fixing point

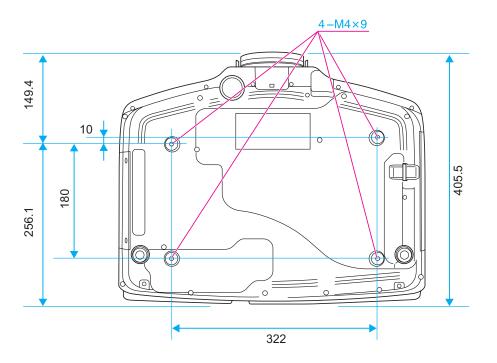

Units: mm

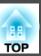

This section briefly explains the difficult terms that are not explained in the text of this guide. For details, refer to other commercially available publications.

| AMX Device Discovery | AMX Device Discovery is a technology developed by AMX to facilitate AMX control systems for easy operation of the target equipment.                                                                                                    |  |  |
|----------------------|----------------------------------------------------------------------------------------------------|--|--|
| ,                    | Epson have implemented this protocol technology, and have provided a setting to enable the protocol function (ON).                                                                                                    |  |  |
|                      | See the AMX Web site for more details.                                                                                                    |  |  |
|                      | URL http://www.amx.com/                                                                                                    |  |  |
| Aspect Ratio         | The ratio between an image's length and its height. Screens with a horizontal:vertical ratio of 16:9, such as HDTV screens, are known as wide screens. SDTV and general computer displays have an aspect ratio of 4:3.                                                                                                    |  |  |
| Component Video      | A method that separates the video signal into a luminance component (Y), and a blue minus luminance (Cb or Pb) and a red minus luminance (Cr o Pr).                                                                                                    |  |  |
| Composite video      | A method that combines the video signal into a luminance component and a color component for transmission down a single cable.                                                                                                    |  |  |
| Contrast             | The relative brightness of the light and dark areas of an image can be increased or decreased to make text and graphics stand out more clearly, or t make them appear softer. Adjusting this particular property of an image is called contrast adjustment.                                                                                                    |  |  |
| DHCP                 | An abbreviation of Dynamic Host Configuration Protocol, this protocol automatically assigns an IP address to equipment connected to a netwo                                                                                                    |  |  |
| DICOM                | An acronym for Digital Imaging and Communications in Medicine. An international standard that defines image standards and a communication protocol for medical images.                                                                                                    |  |  |
| Gateway Address      | This is a server (router) for communicating across a network (subnet) divided according to <u>subnet mask</u> .                                                                                                    |  |  |
| HDBaseT              | The connection standard for consumer electronics determined by the HDBaseT Alliance. Communicates various control signals such as uncompressed HD video, audio and 100BASE-TX Ethernet using a LAN cable.                                                                                                    |  |  |
| HDCP                 | HDCP is an abbreviation for High-bandwidth Digital Content Protection. It is used to prevent illegal copying and protect copyrights by encrypting digital signals sent over DVI and HDMI ports. Because the HDMI port and DisplayPort on this projector supports HDCP, it can project digital image protected by HDCP technology. However, the projector may not be able to project images protected with updated or revised versions of HDCP encryption. |  |  |
| HDTV                 | An abbreviation for High-Definition Television that refers to high-definition systems which satisfy the following conditions.  • Vertical resolution of 720p or 1080i or greater (p = Progressive), i = Interlace)  • Screen aspect ratio  • of 16:9                                                                                                    |  |  |
| Interlace            | Transmits information needed to create one screen by sending every other line, starting from the top of the image and working down to the bottom Images are more likely to flicker because one frame is displayed every other line.                                                                                                    |  |  |
| IP Address           | A number to identify a computer connected to a network.                                                                                                    |  |  |
| Progressive          | Projects information to create one screen at a time, displaying the image for one frame. Even though the number of scan lines is the same, the amount of flicker in images decreases because the volume of information has doubled compared with an interlace system.                                                                                                    |  |  |

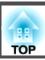

| Refresh Rate    | The light-emitting element of a display maintains the same luminosity and color for an extremely short time. Because of this, the image must be scanned many times per second to refresh the light-emitting element. The number of refresh operations per second is called the Refresh rate and is expressed in hertz (Hz).                                                                                               |  |
|-----------------|----------------------------------------------------------------------------------------------------|--|
| SDI             | An abbreviation for Serial Digital Interface. The projector is compatible with both SD-SDI (Standard Definition) and HD-SDI (High Definition) methods.                                                                                                    |  |
| SDTV            | An abbreviation for Standard Definition Television that refers to standard television systems which do not satisfy the conditions for HDTV High Definition Television.                                                                                                    |  |
| SNMP            | An abbreviation for Simple Network Management Protocol, which is the protocol for monitoring and controlling devices such as routers and computers connected to a TCP/IP network.                                                                                                    |  |
| sRGB            | An international standard for color intervals that was formulated so that colors that are reproduced by video equipment can be handled easily by computer operating systems (OS) and the Internet. If the connected source has an sRGB mode, set both the projector and the connected signal source to sRGB.                                                                                                    |  |
| Subnet Mask     | This is a numerical value that defines the number of bits used for the network address on a divided network (subnet) from the IP address.                                                                                                    |  |
| Sync.           | The signals output from computers have a specific frequency. If the projector frequency does not match this frequency, the resulting images are not of a good quality. The process of matching the phases of these signals (the relative position of the crests and the troughs in the signal) is called Synchronization. If the signals are not synchronized, flickering, blurriness, and horizontal interference occur. |  |
| Tracking        | The signals output from computers have a specific frequency. If the projector frequency does not match this frequency, the resulting images are not of a good quality. The process of matching the frequency of these signals (the number of crests in the signal) is called Tracking. If Tracking is not carried out correctly, wide vertical stripes appear in the signal.                                              |  |
| Trap IP Address | This is the <u>IP address</u> for the destination computer used for error notification in SNMP.                                                                                                    |  |